# AN1X

**SINTETIZADOR CONTROLADOR** 

# **MANUAL DO USUÁRIO**

# **INTRODUÇÃO**

**Parabéns ! E obrigado por escolher a Yamaha. Você é agora o proprietário de um Sintetizador Controlador AN1x, um teclado digital totalmente profissional com som poderoso e características de controle em tempo real versáteis. O AN1x é um dínamo musical moderno capaz de reproduzir fielmente os sons fortes, quentes e encorpados dos lendários sintetizadores analógicos - com o mesmo oscilador, filtro e outros elementos de criação de som e modo intuitivo de operação - além de toda a sofisticada flexibilidade que se espera de um sintetizador digital profissional.** 

## **COMO UTILIZAR ESTE MANUAL**

Este manual do proprietário fornece as ferramentas básicas para desvendar toda a potência do Sintetizador Controlador AN1x. Ele é divido nas seguintes seções:

**INTRODUÇÃO**: Fornece um breve resumo das principais características e descrição dos painéis frontal e traseiro juntamente com informações sobre a estrutura de memória do AN1x. Recomendamos que se reserve alguns minutos e se leia a seção INTRODUÇÃO cuidadosamente antes de se iniciar a utilização para se familiarizar com as características e as capacidades do AN1x.

**SÍNTESE DO MODELO FÍSICO ANALÓGICO**: Fornece um resumo dos conceitos básicos da tecnologia de geração de tons, além da descrição da terminologia básica e do diagrama de blocos do fluxo de sinal, para explicar o que acontece no interior do instrumento quando se mexe nos botões e se ajustam parâmetros.

**INICIANDO**: Fornece um resumo básico de como ajustar o seu AN1x e rapidamente se familiarizar com todas as teclas e operações. Recomendamos que se reserve um tempo em frente do AN1x e se leia a seção INICIANDO, desta forma é possível experimentar cada característica conforme se entende como o AN1x funciona.

**REFERÊNCIA DE CARACTERÍSTICA**: Fornece uma explicação de todas as características do AN1x. Este é em essência um dicionário que pode ser consultado em qualquer momento que se necessite saber detalhes sobre qualquer característica.

**APÊNDICE**: Fornece informação relacionada ao MIDI, soluções de problemas e outras informações.

O livro Data List fornece informações sobre som, Tipo de Arpeggiator, Tipos de Efeitos e outras listas e informações.

#### **Características Principais**

O Sintetizador Controlador AN1x é verdadeiramente um teclado profissional inovador com enorme flexibilidade sonora e capacidade de desempenho. A seguir temos um breve resumo das principais características.

#### **Síntese do Modelamento Físico Analógico.**

O AN1x gera sons sintetizados de qualidade surpreendente quase da mesma maneira que os lendários sintetizadores analógicos - utilizando osciladores controladores de tensão e filtros, osciladores de baixa freqüência, modulador de sinal e amplificadores controlados de tensão - mas com os benefícios adicionais dos multi efeitos digitais, controle MIDI e muito mais.

#### **128 sons e polifonia máxima de 10 notas**

O AN1x vem com uma variedade impressionante de 128 sons pré programados e prontos para serem tocados, cada um deles pode ser editado e substituído por outro. Dez notas de polifonia proporcionam versáteis opções para tocar nos modos SINGLE, DUAL e SPLIT.

#### **Interface intuitiva com edição de som "hands on" e controladores de determinação múltipla em tempo real**

Os oito botões CONTROL e o painel Edit matrix do AN1x proporcionam acesso direto e instantâneo a muitos parâmetros conforme se toca. Todos os controles são determináveis, incluindo as rodas de [PITCH] e [MODULATION] e vários pedais, além do controlador [RIBBON] com deslizamento horizontal (X) e controle de pressão (Z) do filtro, LFO, delay e outros. A função Control Matrix permite determinar facilmente até 16 ajustes de controladores de "fonte" (MW, FC, Key Touch, etc) para os parâmetros de destino (VCA, Filtro, LFO, etc) de cada Cena, todos eles podem ser armazenados como dados de som.

#### **2 Memórias de Cena para cada som, com "suavizador" em tempo real entre Cenas**

Cada som tem duas Cenas, cada uma delas pode ser selecionada pressionando-se a tecla [SCENE]. Isto fornece dois sons diferentes para cada uma, que está disponível para a chamada instantânea conforme se toca. É possível pressionar as duas teclas [SCENE] para ativar a função "Scene Control" (Controle de Cena), e utilizar a roda [MODULATION] (ou pressionar o pedal ou utilizar qualquer outro controlador contínuo) para suavizar ou cross-fade os sons entre a Cena 1 e a Cena 2 conforme se está tocando.

#### **Seis tipos de Layers para escolher entre cada som**

Os modos de Layer SINGLE, UNISON, DUAL, DUAL UNISON, SPLIT e SPLIT UNISON fornecem uma grande variedade de escolha para se controlar como duas Cenas são configuradas para tocar, em relação uma a outra para cada som.

#### **Arpeggiator com 30 padrões e várias opções para tocar, além da saída de dados MIDI**

O Arpeggiator permite tocar acordes arpejeados completos com o simples pressionar de uma tecla. É possível tocar o Arpeggiator apenas para uma ou ambas as Cena, tocar uma Cena à esquerda do Ponto de Split (Divisão) enquanto se toca outra Cena normalmente à direita. É possível escolher entre vários tipos de padrões de arpejo, incluindo Up, Down e o cruzamento Up & Down entre uma ou mais oitavas, além de vários padrões especiais incluindo Techno, House, Random e outros. O modelo de dados de arpejo pode ter saída via MIDI em seu próprio canal MIDI.

#### **Easy-play / edição "Step Sequencer" com 128 Padrões de Som e 128 Padrões de Usuário**

O Sequenciador de Passo (Step Sequencer) permite a criação rápida e fácil de padrões de loop altamente sofisticados que podem ser disparados por um teclado de várias maneiras. Cada passo individual (Nota, Velocidade, Gate Time e Mudança de Controle) pode ser acessado e editado por um botão CONTROL específico, até no máximo 16 passos. Existe uma variedade de edições do Sequenciador de Passo manipuláveis e opções de modo de tocar, incluindo "Play Effects" que fornece controle detalhado da sua seqüência. Os dados de evento de modelo podem ter saída MIDI em seu próprio canal MIDI.

#### **As 4 pistas "Free EG" gravam e tocam as mudanças das posições dos botões em tempo-real para até quatro parâmetros diferentes**

As 4 pistas Free EG permitem gravar em tempo real os movimentos do botão CONTROL, para trabalhar com o filtro, ressonância, LFO e muitos outros parâmetros disponíveis durante o tempo - e tocá-los automaticamente simplesmente tocando um som. É possível controlar até quatro parâmetros diferentes independentemente, cada um gravado em sua própria pista Free EG. É ideal para quando se deseja ter um par de mãos extra, o Free Eg permite que se construa um som incrível, complexo e único.

#### **Multi-efeitos programáveis e EQ de 3 bandas para cada som**

O AN1x tem três tipos de multi-efeitos programáveis além do EQ interno à arquitetura do som, que permite personalizar a configuração de efeitos para cada som. Existem 8 efeitos Reverb, 14 efeitos Variation (que incluem Chorus, Auto Pan, Mudança de Pitch, Compressor, Efeitos de Distorção e outros) e um equalizador estéreo de 3 bandas. Uma função de Desvio (Bypass) de Efeito permite que se desvie todos os efeitos ou efeitos específicos com o pressionar de um botão.

# **O AN1x EM RESUMO**

# **PAINEL FRONTAL**

## **Teclas de [SCENE]**

Cada um dos 128 sons do AN1x têm duas memórias de Cena, cada uma é acessada instantaneamente pressionando-se as teclas [SCENE 1] ou [SCENE 2]. Cada Cena pode ter seu próprio som distinto. Pressionando as duas teclas [SCENE] simultaneamente se ativa a função de Controle de Cena, que permite suavizar" ou fazer um cross-fade entre Cenas em tempo real utilizando a roda [MODULATION], um Controlador de Pedal, ou qualquer outro controlador contínuo.

#### **Controlador [RIBBON]**

O controlador determinável [RIBBON} proporciona o deslizamento horizontal (X) e o controle de pressão (Z) dos parâmetros controláveis determinados enquanto se toca, incluindo o corte do filtro, ressonância, LFO, pan, reverb e outros.

## **Roda de [PITCH]**

A roda de [PITCH] permite aumentar ou diminuir o pitch enquanto se toca. Ela tem uma mola que a faz retornar automaticamente para a posição central quando é liberada. É possível utilizar o Control Matrix para determinar parâmetros específicos da Curva de Pitch aumentar ou diminuir a curva de cada Cena.

#### **Roda [MODULATION]**

A roda [MODULATION] permite aplicar a modulação ou outro parâmetro controlável determinado enquanto se toca, ou suavizar entre Cenas quando a função de Controle de Cena está ativa (e a roda [MODULATION] é determinada como um controlador de fonte).

#### **Botão [VOLUME]**

Este botão controla o nível de saída de volume geral do AN1x a partir dos plugues PHONE e OUTPUT. Girar o [VOLUME] entre as posições totalmente à esquerda (mínimo) e totalmente à direita (máximo) para ajustar o nível de escuta apropriado se utilizando fones de ouvido ou alto-falantes amplificados.

#### **Teclas KNOB PARAMETER GROUP**

Estas teclas determinam que ajuste de parâmetros são controlados pelos botões CONTROL. As teclas são codificadas por cores de referência cruzada com os nome dos parâmetros que são impressos da mesma cor no painel ao lado de cada botão. Quando se selecionar um som, a tecla [ASSIGN] é selecionada automaticamente, para proporcionar acesso instantâneo aos parâmetros do botão CONTROL determinado.

#### **Botões CONTROL com tecla de pressão (botões de parâmetro)**

Os oito botões CONTROL determináveis são utilizados para controlar e editar, em tempo real, os vários parâmetros do gerador de tons, dependendo de que tecla KNOB PARAMETER GRUPO foi selecionada, além de acessar instantâneamente cada passo quando a tecla [EDIT ROTARY] está ajustada no menu SEQ EDIT/SETUP. Pressionar o botão CONTROL (tecla de pressão) para confirmar o parâmetro atual no display. Girar o botão CONTROL para a esquerda para diminuir os valores ou para a direita para aumentá-los. Faça ajustes precisos de edição girando um botão enquanto o pressiona. Como todos os botões CONTROL são designáveis, pode-se ter acesso a cada um dos diferentes parâmetros disponíveis para proporcionar o máximo controle em tempo-real sob aspectos específicos do som, incluindo o controle versátil dos instrumentos externos por meio de saída MIDI.

#### **DISPLAY (LCD)**

O display de cristal líquido fornece vários tipos de informação que indicam claramente o estado da operação atual do AN1x enquanto se seleciona sons, gira-se os botões e se pressionam teclas.

## **Tecla [EDIT ROTARY]**

A tecla de 6 posições [EDIT ROTARY] permite determinar um dos seis menus Edit, como impresso no painel à direita de cada menu.

#### **Teclas de Valor de Parâmetro [UP/DOWN]**

Estas dez teclas são utilizadas para acessar e editar parâmetros específicos (como impresso no painel), dependendo do menu Edit selecionado atualmente com a tecla [EDIT ROTARY]. Pressionando a região superior de uma tecla de valor de parâmetro [UP/DOWN] incrementa-se o valor do parâmetro ou o ajuste, e pressionando a região mais baixa decrementa-se. Simplesmente pressionando uma tecla uma vez aparecerá o nome do parâmetro e o valor atual. Depois disso, pressionando ou segurando a região mais alta ou mais baixa de uma tecla muda-se o valor ou o ajuste de acordo.

#### **Diagrama de Blocos de Síntese**

O diagrama de blocos de síntese de Modelamento Físico Analógico fornece uma referência visual útil ou um lembrete de como é o fluxo de sinal através dos blocos de teclas, ou componentes da arquitetura de geração de tons, que é útil quando se manipulam vários parâmetros durante a edição de sons ou controle de sons em tempo real.

#### **Teclado**

O teclado de 61 teclas sensíveis ao toque se caracteriza pelo controle Initial (velocidade) e After Touch (pressão).

## **Tecla [PORTAMENTO]**

Liga e desliga a função portamento

## **Tecla [LAYER]**

Seleciona um dos seis modos de Layer.

#### **Tecla [STORE]**

Inicia as operações de Store (Armazenagem).

#### **Tecla [ARPEGGIO/SEQ)**

Liga ou desliga o Arpeggiator ou o Step Sequencer.

#### **DEMO**

Pressionando [PORTAMENTO] e [LAYER] simultaneamente é possível acessar as canções de Demonstração.

#### **Teclas PROGRAM CHANGE**

A teclado PROGRAM CHANGE (MUDANÇA DE PROGRAMA) é utilizado principalmente para selecionar um som ou confirmar o nome e o número do som atualmente selecionado. Outras funções incluem a seleção de letras quando se está nomeando um som de Usuário, e confirmando ([YES]) ou cancelando ([NO]) armazenagens específicas e outras operações.

## **PAINEL TRASEIRO**

#### $\rightarrow$  Terminais MIDI

Os terminais MIDI [IN], [OUT] e [THRU] permitem conectar dispositivos MIDI externos tais como um teclado MIDI, gerador de tom, sequenciador, computador ou outros, utilizando um cabo MIDI. [IN] é para a entrada dos dados MIDI, incluindo a transferência de dados de um outro AN1x ou de dispositivos de armazenagem de dados MIDI. [THRU] é para a conexão "daisy-chain" de instrumentos MIDI adicionais, como os dados MIDI recebidos pelos terminais [IN] do AN1x que não foram alterados para o terminal [THRU].

## $\%$  Plugue [FOOTSWITCH]

Um pedal opcional Yamaha FC4 ou FC5 conectadoo ao plugue [FOOTSWITCH] pode ser utilizado para controlar o hold, Portamento e outros controladores discretos.

## **Example 1998 Plugue [FOOT CONTROLLER]**

Um pedal controlador opcional Yamaha FC7 conectado ao plugue [FOOT CONTROLLER] pode ser utilizado para controlar vários controladores contínuos ou discretos, dependendo do controlador.

## ³ **Plugue [FOOT VOLUME]**

Um pedal controlador opcional Yamaha FC7 conectado ao plugue [FOOT VOLUME] pode ser utilizado para regular o volume geral (ou qualquer outra função do controlador contínuo determinado).

## ´ **Tecla [POWER]**

Pressionar a tecla [POWER] para ligar ou desligar o AN1x.

## µ **Teminal [DC IN]**

Conectar a fonte adaptadora fornecida Yamaha PA-3B ao terminal [DC IN].

(CUIDADO: Não tente utilizar um adaptador AC diferente do Yamaha PA-3B ou equivalente, pois a utilização de um adaptador incompatível pode causar danos irreparáveis ao AN1x, e até mesmo causar descarga elétrica.)

## ¶ **Plugues OUTPUT**

Os plugues OUTPUT estéreo permitem conectar o AN1x a um amplificador estéreo / sistema de alto-falantes. Quando se utiliza um sistema mono, conectar ao plugue [L/MONO].

## · **Plugue [PHONES]**

O plugue [PHONES] permite conectar fones de ouvido ao AN1x.

# **O Making of de um Clássico Moderno**

O som sintetizado analógico clássico está de volta e muito mais popular do que nunca. Os sintetizadores analógicos atuais são ótimos, estão circulando e encontrando o seu espaço no inovador mundo de compositores de música, muitos dos quais não eram nem nascidos quando os sintetizadores a tensão dominavam, a mais de um quarto de século.

Conheça o Sintetizador Controlador AN1x - um clássico moderno de verdade - completo com os blocos VCO, VCF e VCA, ou "módulos" que proporcionam aos sons sintetizados aquele famoso som rico, encorpado e quente, além de muitos botões para controlar cada nuance do som, e até mesmo um Arpeggiator e um Sequenciador de Passo internos para gerar loops padrões com o pressionar de um botão.

E ainda mais, O AN1x incorpora características que os sintetizadores antigos nem podiam sonhar - como três unidades internas de multi-efeitos digitais programáveis e um equalizador estéreo de 3 bandas, uma arquitetura de determinação de controlador de parâmetros múltiplos, um Free EG de 4 pistas para fazer ajustes em tempo real de até quatro parâmetros diferentes do gerador de tons, além de suavização em tempo real entre dois sons diferentes, e mais - todos eles podem ser personalizados para cada um dos 128 sons e armazenados como dados de som individuais.

## **A História...**

Por que o "som analógico" é tão popular na era digital ? Quanto tivemos que percorrer - para acabarmos exatamente onde começamos ? Vamos dar uma rápida olhada em como saímos de lá e chegamos aqui, e onde estamos de verdade.

A síntese da música eletrônica teve início no começo do século 20. Mas não foi antes do início da década de 70 com o desenvolvimento da tecnologia de tensão controlada tornou este conceito prático - e acessível.

Desta forma, o sintetizador controlado de tensão tornou-se cada vez menos uma curiosidade experimental no mundo das grandes universidades e laboratórios de som e cada vez mais um instrumnento musical válido - e revolucionário. Rapidamente tornou-se matéria-prima nos estúdios de gravação profissional, e sua miríade de sons começaram a agradar os ouvidos através de gravações populares em literalmente todos os gêneros de música.

Então chegaram os anos 80 e a introdução dos sintetizadores digitais, tremendamente populares, acessíveis as massas, de excelente som e de fácil utilização como o Yamaha DX7. O que veio a seguir foi a revolução do MIDI, que nos conduziu a um desenvolvimento rápido dos ainda mais sofisticados sintetizadores muti trimbrais digitais e geradores de tons junto à esmagadora aceitação da amostragem digital que mudou literalmente a forma como criamos e ouvimos música. E tudo isto nos levou diretamente à revolução da música computadorizada (desktop).

Mais recentemente houve a introdução da avançada tecnologia de síntese de modelagem física, que foi aplicada com sucesso à reprodução precisa dos sons de instrumentos acústicos através de meios puramente eletrônicos, assim como a criação de novos sons acústicos do "tipo híbrido".

## **Entrando na Modelagem Física Analógica...**

O clássico sintetizador analógico nunca deixou de estar a favor dos músicos mais inovadores do mundo. Isto porque ele tem um "punch" especial, potência, além de elementos importantes de interatividade que os sintetizadores digitais e os samplers não apresentam se comparados.

E agora, com a demanda do "som analógico clássico" devido à popularidade global do tecno, trance e outras formas modernas de dance music, é surpreendente que a Yamaha - uma sólida empresa no auge da tecnologia dos instrumentos musicais eletrônicos - reagiria à demanda e criaria um "sintetizador controlador" completamente novo que leva os avanços originais da empresa em síntese de modelagem física e utiliza-o

para "modelar" digitalmente os componentes geradores de sons analógicos que dão à síntese de tensão controlada a sua característica única e alcance virtualmente ilimitado de som.

E o coloca com uma grande variedade digital para completar a tecnologia com uma perfeição e utilidade nunca antes possível.

Resumindo, o AN1x é um desenvolvimento lógico - e oportuno- na evolução da história dos instrumentos musicais eletrônicos, baseado nas necessidades modernas e demandas dos melhores músicos do mundo. E mais uma vez, como em muitos casos das criações da Yamaha, a história da música nunca será a mesma.

Todas as ferramentas estão na caixa. O resto depende de você...

## **O que é um Som ?**

Com o passar dos anos, o significado do termo "som", quando aplicado a sintetizadores, tem várias significados dependendo do fabricante e dos modelos. Em geral, significa um som, que em alguns sintetizadores é chamado de "patch", e em outros de "program".

Com o AN1x, um som é uma configuração de todos os geradores de tom e outros ajustes de parâmetros, incluindo ajustes de efeitos e dados para um único Padrão de Som, mas excluindo os ajustes de sistema ou o banco de Padrões de Usuário do Sequenciador de Passo. Portanto, cada um dos 128 sons na memória pode ter sua própria configuração de todos os parâmetros principais.

## **Estrutura de Memória do AN1x**

O AN1x tem uma estrutura de memória simples e direta. Existem apenas dois tipos principais de dados: dados de som e dados de sistema. Existe também uma memória separada para o banco de Padrão de Usuário do Sequenciador de Passo.

## **Dados de Som**

Os Dados de Som são constituídos de vários ajustes de parâmetros que fazem parte dos 128 sons de Usuário como a seguir:

- Ajustes de Gerador de tons baseado nas posições do botão CONTROL para cada parâmetro KNOB PARAMETER GROUP, tecla de estado de PORTAMENTO, parâmetros de Cena e relacionados a Cena, incluindo as determinações de Control Matrix, ajustes de Modo e ajustes de Variação de Efeito Dry:Wet.
- Ajustes do modo LAYER e parâmetros LAYER incluindo ajustes de Pan, Separation e Detune.
- Ajustes VOICE COMMON (isto é, parâmetros que afetam ambas as Cenas) incluindo configurações de Tempo, Ponto de Split, Efeito e Nome do som.
- Ajustes do parâmetro Free EG e pista de dados e outros ajustes.
- Estado da tecla ARPEGGIO/SEQ e vários ajustes do Sequenciador de Passo, incluindo ajustes Play Effect, além de dados de Padrão de Som do Sequenciador de Passo.

## **Dados de Sistema**

Os Dados de Sistema são feitos de vários ajustes de parâmetros "globais" que permanecem no efeito apesar do som que está selecionado, como a seguir:

• Parâmetros UTILITY SETUP, incluindo os ajustes para afinar o Sistema e transposição de teclado e velocidade, parâmetros MIDI relacionados, e dispositivos de Controle e número de determinações.

## **Dados de Padrão de Usuário**

Os dados de Padrão de Usuário são formados pelo banco de Padrões de Usuário do Sequenciador de Passo que tem 128 Padrões de Usuário.

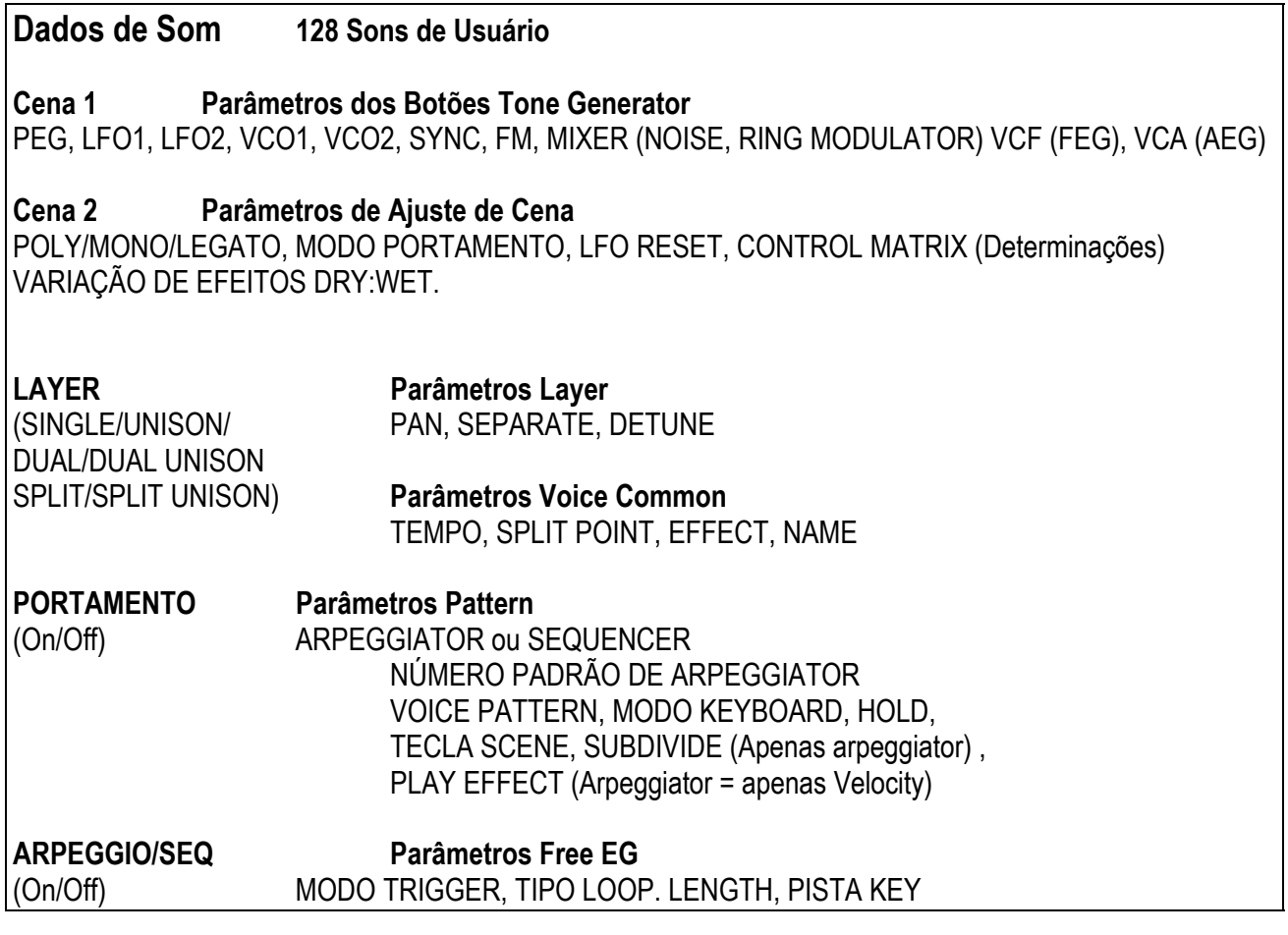

## **Dados de Sistema**

#### **Parâmetros Utility Setup**

- **SYSTEM**: MASTER TUNE, VELOCITY KEYBOARD TRANSPOSE
- **MIDI**: TRANSMIT CHANNEL RECEIVE CHANNEL (cada Cena), PATTERN TRANSMIT CHANNEL, DEVICE NUMBER, LOCAL BULK DUMP, EFFECT BYPASS
- **CONTROL**: DETERMINAÇÃO DE BOTÃO DE CONTROLE CHANGE NUMBER, CONTROLLER CONTROL CHANGE NUMBERS

#### **SEQUENCIADOR DE PASSO (Banco de Padrão de Usuário)**

No (1~128)

# **SÍNTESE DE MODELAGEM FÍSICA ANALÓGICA**

# **Gerador de Tom do AN1x**

**Como o Diagrama de Blocos do Gerador de Tons do AN1x ilustra, o módulo VCO gera o sinal básico, então passa pelo caminho do sinal para o módulo MIX/VCF, que processa o sinal numa variedade de maneiras antes de passá-lo ao módulo VCA, que amplifica o sinal antes passando-o pelo caminho do sinal para o módulo EFFECT constituído de três unidades muiti-efeitos e um equalizador estéreo, depois do qual o sinal sai pelas saídas estéreo do AN1x. Durante o caminho, vários controladores em tempo real e outros podem ser aplicados a cada módulo de muitas formas.** 

## **Osciladores, Filtros e Amplificadores**

O que é necessário para fazer um som ? E como o AN1x gera sons ?

De uma maneira muito simples, existem três elementos básicos que compõem um som: o pitch, ou o quanto o som é baixo ou alto, o tom, ou qual é a sua qualidade geral, ou como é o timbre, e a amplitude, ou o qual é a altura do nível de volume.

Sintetizadores contam com três componentes eletrônicos para gerar sons. E imitam eletronicamente as ondas sonoras de instrumentos musicais familiares, assim como criam sons inteiramente únicos. Em sistemas de de síntese analógica tradicional, o pitch da fonte sonora é gerado por um oscilador, o seu tom é criado pelo filtro e o seu volume é determinado por um amplificador. Com o AN1x, estes três elementos determinam o VCO (Oscilador de Tensão Controlada), o VCF (Filtro de Tensão Controlada), o VCA (Amplificador de Tensão Controlada).

## **ILUSTRAÇÃO (página 10)**

VCO -> VCF -> VCA -> OUT

- (A ) O oscilador cria a fonte de pitch
- (B ) O filtro determina o timbre
- (C ) O amplificador determina o volume

(D ) O "caminho do sinal" começa em VCO, flui para o VCF então flui para o VCA. O sinal é "processado" em cada bloco, ou "módulo" durante o caminho em direção à saída final.

## ° **VCO**

O módulo VCO é onde a forma de onda original é gerada. Embora um simples oscilador seja suficiente para gerar uma onda dente de serra básica, onda quadrada, ou outras ondas necessária para tipos diferentes de sons de instrumentos musicais, o módulo VCO do AN1x é muito mais complexo.

Primeiro, existe um VCO que incluium dente de serra 2 adicional e misturam a onda, e que pode ser configurado com um dos três "algoritmos de sincronização" que sincronizam os osciladores "mestre " e "escravo" com o VCO1, e pode ser modulado pelo FM de acordo com o algoritmo. Desta maneira, quando o sincronismo está ativo, o VCO1 é na verdade dois osciladores em um, e três ondas adicionais "internas" estão disponíveis.

O VCO1 está sempre fixo como o portador FM, mas o portador pode ser o oscilador mestre ou escravo dependendo do algoritmo selecionado. O modulador FM pode ser selecionado a partir de um segundo VCO (VCO2), , o PEG, FEG, LFO1, LFO2 ou outros. O Gerador de Envelope de Pitch (PEG) permite determinar como o pitch do VCO muda durante o tempo, e o LFO pode ser utilizado para modular o VCO para criar vibrato.

#### **Para maiores informações, consultar:**

VCO 1 - página VCO2 - página SYNC/FM - página PEG/LFO - página

## $\%$  MIX/VCF

O módulo MIX/VCF é onde se misturam os sinais do VCO1, VCO2, Modulador de Ring, Noise e Realimentação, e depois podem ser filtrados pelo Filtro Passa Alta (HPF) VCF, Filtro Passa Baixa (LPF), Filtro Passa Banda (BPF) e Filtro Eliminador de Banda (BEF). É possível, determinar a freqüência de corte do VCF, assim como a quantidade de Ressonância, ou ênfase ao redor do ponto das freqüência de corte. O Gerador de Envelope de Filtro (FEG) permite determinar como o timbre do sinal muda durante o tempo, e o LFO1 pode ser utilizado para modular o VCF para criar um efeito wah.

#### **Para maiores informações, consultar:**

MIX/VCF - página VCF - página HPF - página

## **ILUSTRAÇÃO (página 11)**

LPF, HPF, BPF, BEF - página FEG - página PEG/LFO - página RING MODULATOR - página NOISE - página

## ² **VCA**

O módulo VCA é onde o nível de saída geral do sinal é determinado, assim como o nível de Feedback (Realimentação) que "realimenta" o mixer no módulo MIX/VCF. O Gerador Envelope de Amplitude (AEG) permite determinar como o volume do sinal muda durante o tempo, e o LFO1 pode ser utilizado para modular o VCA para criar tremolo.

## **Para maiores informações, consultar:**

VCA - página VOLUME - página FEEDBACK - página AEG - página PEG/LFO - página

## ³ **EFEITO**

O módulo EFFECT é onde os três diferentes tipos de efeitos programáveis, como o equalizador programável de 3 bandas, podem ser aplicados. Os 14 Efeitos Variation incluem Chorus, Flanger, Phase, Auto Pan, Rotary Speaker, Pitch Change, Aural Exciter, Compressor, Distortion, Overdrive, Amp Simulator e outros. Os 5 efeitos de Delay incluem Delay LCR, Delay LR, Echo e Tempo Delay, que combina automaticamente o tempo de delay aos ajustes de tempo atuais. Os 8 efeitos de Reverb incluem vários tipos de Hall, Room e Stage e outros. Os efeitos Delay e Reverb podem ser configurados numa conexão serial ou conexão paralela, e efeitos específicos ou todos os efeitos (excluindo o EQ) podem ser desviados a sua escolha. Controladores podem ser designados para controlar parâmetros de efeitos específicos.

#### **Para maiores informações, consultar:**

Vari EF/EQ - página Dly/Rev EF - página EF Bypass - página

## $\infty$  CONTROLE

Parâmetros específicos dos módulos VCO, MIX/VCF, VCF, VCA e EFFECT assim como PEG, LFO1 e LFO2 podem ser controlados por diferentes tipos de controladores em tempo real, incluindo a roda [MODULATION], controlador [RIBBON] eixos X ou Z , os oito botões CONTROL determináveis, um [FOOT CONTROLLER] conectado, teclado After Touch e ainda incluindo mensagens de Mudança de Controle MIDI recebidas num terminal MIDI [IN].

O Control Matrix do AN1x e a função de Determinação de Controle UTILITY SETUP trabalham juntos flexivelmente para proporcionar autorização total ao controlador interno ou externo que controla o parâmetro individual ou externo.

#### **Para maiores informações, consultar:**

Control Features - página Control Matrix - página Utility Control Assign - página

# **INICIANDO**

## **Exemplos de Sistema**

**Existem muitas maneiras de incorporar o AN1x a um sistema de música simples ou expandido. A seguir estão alguns dos exemplos mais comuns.** 

## **O AN1x por Ele Mesmo**

No nível mais simples, tudo que é necessário fazer é conectar os fones de ouvido estéreo no plugue [PHONES] localizado no painel traseiro, e já está pronto. Para utilizar o AN1x como um instrumento para apresentação isolada, simplesmente conectá-lo aos alto falantes amplificados e os controladores opcionais de pedal FC e os pedal Footswitch como apresentado no diagrama.

## **Ajustando o Seu AN1x**

O Sintetizador Controlador AN1x é instrumento musical ideal para performance isolada assim como um poderoso componente em um sistema de música MIDI expandido. A seguir estão as instruções para o ajuste apropriado do AN1x e a conexão para dispositivos externos.

**1. Depois de retirar, cuidadosamente, o seu AN1x da caixa, coloque-o num suporte de teclado ou sobre uma mesa firme ou balcão.** 

**2. A seguir, conectar o Adaptador fornecido Yamaha PA-3B (ou equivalente) ao conector [DC IN] do AN1x localizado na painel traseiro. Então conectar o adaptador à tomada elétrica mais próxima.** 

**ILUSTRAÇÃO (PÁGINA 12)** 

**3. Antes de conectar a rede elétrica, conectar os dispositivos periféricos tais como alto falantes amplificados, Controladores de Pedal FC ou pedais Footswitch, ou instrumentos MIDI externo.** 

#### **CUIDADO**

Não tente utilizar um adaptador AC diferente do PA-3B (ou equivalente). O uso de um adaptador incompatível pode resultar em danos irreparáveis ao AN1x, e podem até mesmo causar uma descarga elétrica.

## **CUIDADO**

Sempre assegure-se de desconectar o adaptador da rede elétrica, quando o AN1x não está em uso.

## **ILUSTRAÇÃO <página 12>**

#### **CUIDADO**

Para evitar um possível dano aos alto falantes ou outros equipamentos eletrônicos conectados, antes de ligar à rede elétrica outros dispositivos, certifique-se que o nível [VOLUME] do AN1x e os níveis de volume dos equipamentos conectados estão ajustados na posição mínima.

## **O AN1x Em Um Sistema MIDI**

É fácil criar um sistema de música MIDI simples mas poderoso com poucos componentes básicos. A ilustração abaixo apresenta como conectar o AN1x a um Music Sequencer QY700 da Yamaha.

## **ILUSTRAÇÃO (página 12)**

É possível ter o ajuste de Tempo do AN1x controlando o clock do sequenciador externo, ou o clock do sequenciador para acelerar o Arpeggiator ou o Sequenciador de Passo do AN1x.

**OBSERVAÇÃO**: Para detalhes sobre a determinação dos canais MIDI e outros ajustes para o sequenciador externo ou outros dispositivos que podem ser conectados, consultar o manual do proprietário de cada dispositivo. Para maiores informações sobre o MIDI, consultar o APÊNDICE, na página .

## **Conectando o AN1x a um Dispositivo da Armazenagem de Dados MIDI**

É possível conectar o AN1x a um dispositivo de armazenagem de dados MIDI, tal como o Registrador de Dados MDF2 da Yamaha, para transferir ou salvar os sons do AN1x, do Sequenciador de Passos e outros dados em um disquetes. Isto permite construir bibliotecas completas de seus sons favoritos, seqüências e ajustes, que podem ser facilmente carregadas no AN1x quando se desejar.

## **ILUSTRAÇÃO (página 13)**

## **LIGANDO**

Uma vez que todas as conexões foram feitas corretamente, você está pronto para ligar a unidade e começar a fazer música com o seu AN1x.

- **1. Ajustar o botão [VOLUME] do AN1x para a posição mínima.**
- **2. Pressionar a tecla [POWER], localizada no painel traseiro.**

Depois de uma breve mensagem de saudação que aparece no display, o AN1x estará ligado e pronto para ser utilizado.

**3. Gradualmente gire o botão [VOLUME] para a direita enquanto toca o teclado até que se alcance um nível de escuta confortável.** 

## **ILUSTRAÇÃO (página 13)**

## **Tocando as Músicas de Demonstração**

**O AN1x vem pré-programado com músicas de demonstração que proporcionam exemplos dinâmicos do quão poderoso o AN1x realmente é. Para selecionar e tocar uma Demo, faça a operação seguinte:** 

**1. Pressionar as teclas [PORTAMENTO] e [LAYER] simultaneamente. A palavra "DEMO" aparecerá no display.** 

**ILUSTRAÇÃO (página 13)** 

**2. Pressionar a tecla PROGRAM CHANGE (0-9) para selecionar uma das 10 músicas Demo. Depois de alguns momentos a canção Demo começará e continuará tocando até o fim.** 

## **ILUSTRAÇÃO (página 13)**

**3. Quando a Demo terminar, simplesmente pressionar [-/NO] para voltar ao estado de operação normal.** 

**OBSERVAÇÃO**: A música Demo continuará tocando repetidamente até que você a pare. É possível parar uma música Demo na metade pressionando [-/NO].

# **Operação Básica**

**Você achará o processo de reconehcimento do AN1x divertido e inspirador - especialmente se você tiver algumas coisas fundamentais em mente conforme se seleciona e se tocam sons, teste vários controles e experimente-os com as características do painel pela primeira vez. A seguir estão alguns aspectos sobre a operação básica do AN1x que o ajudarão a manter as coisas em seu próprio contexto desde o nício.** 

## **Modos de Operação do AN1x**

Na maioria das vezes, exceto quando se realiza uma Armazenagem específica ou se realiza uma operação de transferência MIDI, o AN1x está sempre no modo Voice Play/Edit. Isto significa que enquanto se toca, conforme se giram os vários botões CONTROL, mudam-se os valores dos parâmetros ou os ajustes utilizando as teclas Edit matrix [UP/DOWN], seleciona-se um modo Layer, etc., você está na verdade editando o som. (A marca "EDIT" aparecerá do lado inferior esquerdo do display na primeira vez que um dado de som é alterado).

No entanto, estas mudanças só permanecem enquanto o som está selecionado, a menos que se armazene o som editado utilizando a operação Voice Store antes selecionando um outro som. Se as mudanças não forem armazenadas, elas serão perdidas quando se selecionar um som diferente.

O AN1x é um instrumento muito generoso, de todas as maneiras. Uma função Voice Recall (página )permite recuperar os dados editados. Além disso, se a uniddae for desligada antes de armazenar um som editado, ao se ligar novamente a unidade os ajustes do parâmetro editado ainda permanecerão no buffer de edição do som.

Existem outros modos, mas estes são sub-modos simples do modo Voice Play/Edit (tal como o modo Step Sequencer para a criação edição de Parâmetros de Som e Usuário - consultar a página ) como todos os ajustes são feitos no painel - incluindo ajustes de Cena, Layer, Efeitos, Arpeggiator, e Sequenciador de Passo, e outros - eles são armazenados como dados de som para cada som (excluindo os ajustes do sistema relacionado).

## **Selecionando Sons**

O AN1x vem com 128 sons já pré-programados e prontos para serem tocados. Estes sons não são apenas excelentes e muito úteis, eles formam um exemplo dinâmico da ampla e poderosa faixa de som do AN1x, bem como proporcionam uma excelente base para estudar como os sons são construídos.

Eles também são ótimos como ponto de partida para a criação de seus próprios sons - fazendo modificações sutis ou significativas para se adaptar as suas necessidades ou ao seu gosto - que podem ser armazenadas na memória do AN1x para recuperação instantânea a qualquer momento.

É claro que, se você quiser começar a trabalhar e utilizar o VCO, VCF e VCA para construir um som original a partir do zero, é posível facilmente inicializar um som (isto é, resetar cada valor ao seu ajuste inicial) e começar a partir daí. O AN1x proporciona alguns templates úteis que economizam tempo e todos os esforços de se fazer todos os ajustes básicos para certos tipos de sons, assim você pode iniciar daí e concentrar-se apenas na diversão e na criatividade. (Cosultar a página ).

## **Operação de Seleção de Som**

Cada um dos 128 sons tem um Número de Programa entre 001 e 128. Você seleciona um som utilizando o teclado PROGRAM CHANGE. Existem duas maneiras de fazer isto, como a seguir:

## **MÉTODO 1**

**Entrar um número entre 1 e 128, então pressionar [ENTER].** 

## **ILUSTRAÇÃO (página 14)**

#### **Método 2 Pressionar [+] ou [-] para incrementar ou decrementar os sons sequencialmente.**

## **ILUSTRAÇÃO (página 14)**

(A ) Nome do Som (B ) Categoria do Som (C ) Número do Som

O nome do som, bem como o a Categoria do som e o Número do Programa aparecem no display.

## **Categorias de Sons**

Os sons podem ser organizados em tipos de categorias e determinados por um código de categoria de duas letras durante a operação de Nome do som.

## **Cenas**

Cada som tem duas "Cenas", ou dois sons distintos disponíveis para a chamada instantânea ao pressionar a tecla [SCENE]. Desde que o estado específico da Cena ativo/desativo seja armazenado como dados de som, quando se selecionar um som o LED ao lado das teclas [SCENE] acenderá para indicar qual a cena que está ativa. (Se os LEDs de duas cenas acendem, o Controle de Cena no estado foi armazenado como parte de um som , o que significa que é possível suavizar ou fazer a passagem entre duas cenas utilizando a roda [MODULATION] ou qualquer outro controlador contínuo determinável enquanto se toca.)

## **ILUSTRAÇÃO (página 15)**

## **Apresentando o Nome do Som**

Conforme se edita um som girando os botões ou mudando os parâmetros no menu Edit, a informação na tela muda. Para apresentar o nome de um som e o número no display de uma vez, pressionar [-] ou [+] uma vez.

## **ILUSTRAÇÃO (página 15)**

(A ) Indica que um som foi editado mas não foi armazenado.

## **Voice Recall**

Se um som está sendo editando, e inadvertidamente seleciona-se um outro som antes de realizar a operação de Voice Store, ou simplesmente muda-se de idéia, é possível chamar os dados de som editados mais recentemente utilizando a Função Voice Recall.

# **Utilizando os Controladores**

O AN1x tem vários controladores internos que permitem que se controlem parâmetros específicos em tempo real enquanto se toca. Além da inicialização de teclado e do After Touch, incluem roda [PITCH], roda [MODULATION] e controlador [RIBBON], assim como os oitos botões determináveis CONTROL.

## **Roda PITCH**

A roda [PITCH] permite aumentar ou diminuir o pitch por uma quantidade determinável. O "intensidade" da curva de pitch (extensão) pode ser diferente para cada Cena, conforme o ajuste no Control Matrix.

## **ILUSTRAÇÃO (página 15)**

- (A ) Aumenta o pitch
- (B ) Diminui o pitch

**OBSERVAÇÃO**: A faixa de curva do pitch pode ser diferente para cada Cena em cada som. Também é possível utilizar a roda [PITCH] para controlar outros parâmetros.

## **Roda MODULATION**

A roda [MODULATION] permite aplicar várias modulações para o som conforme se toca, dependendo da determinação pela função Utility Control Assign (Determinação do Controle de Utilidade) (página ) ou no Control Matrix (consultar a página ). **ILUSTRAÇÃO (página 15)** 

(A ) Máximo (B ) Mínimo (C ) MODULAÇÃO

**OBSERVAÇÃO**: Também é possível determinar o volume, o pan ou um dos outros parâmetros para ser controlado pela roda [MODULATION]. A roda [MODULATION] pode ser utilizada para "suavizar" a mudança entre cenas quando a função Controle de Cena está ativa.

## **Controlador RIBBON**

O controlador [RIBBON] permite controlar dois parâmetros determináveis diferentes enquanto se toca. É possível controlar um parâmetro deslizando ao longo do eixo X e outro aplicando pressão ao eixo Z. É possível determinar parâmetros ao controlador [RIBBON] utilizando a função Utility Assign Control ou Control Matrix.

## **ILUSTRAÇÃO (página 16)**

- (A ) Aplicar pressão
- (B ) eixo Z
- (C ) Máximo
- (D ) eixo X
- (E ) Mínimo

**OBSERVAÇÃO**: É possível determinar parâmetros diferentes ao controlador [RIBBON] para cada som.

**OBSERVAÇÃO**: Para ativar o eixo Z deve-se aplicar pressão considerável. Um toque suave apenas aplicará ao eixo X.

**OBSERVAÇÃO**: Quando soltar o dedo do controlador [RIBBON], o valor pode permanecer na mesma posição que no momento que foi liberado, ou resetar para a posição central, dependendo do ajuste do Control **Matrix** 

## **Botões CONTROL e Grupos de Parâmetros**

O parâmetro que é editado por cada botão CONTROL para cada Cena depende de que tecla do KNOB PARAMETER GROUP está selecionado atualmente, indicado pelo LED aceso à esquerda. Pressionando-se o botão CONTROL ou girando um botão, fará com que o nome e o valor do parâmetro sejam apresentados no display.

## **ILUSTRAÇÃO (página 16)**

- (A ) Botão de parâmetro CONTROL selecionado
- (B ) Grupo de parâmetro selecionado.

Quando se seleciona um som a tecla [ASSIGN] será selecionada automaticamente ( a menos que a tecla [EDIT ROTARY] esteja ajustada em SEQ EDIT/SETUP), o que permite acessar os oito parâmetros determináveis aos botões CONTROL respectivos.

**OBSERVAÇÃO**: Para maiores informações sobre a função CONTROL UTILITY, consultar as páginas .

Quando se ajusta a tecla [EDIT ROTARY] para a quinta posição (menu SEQ EDIT / SETUP), os botões CONTROL serão dedicados aos parâmetros de eventos de vários passos (compassos) de um Sequenciador de Passos.

## **ILUSTRAÇÃO (página 16)**

Nesta situação, nenhum LED será aceso na seção KNOB PARAMETER GROUP, e o nome dos parâmetros de evento de passo atual aparecerá no display quando se gira um botão ou se pressiona uma tecla.

## **ILUSTRAÇÃO (página 16)**

Simplesmente pressionando-se uma tecla KNOB PARAMETER GROUP volta-se ao estado de controle de parâmetros geradores de tom normal, selecionando um menu de Edição diferente com a tecla [EDIT ROTARY]. Contanto que a tecla [EDIT ROTARY] ainda esteja selecionada no menu SEQ EDIT/SETUP, no entanto é possível pressionar novamente a tecla KNOB PARAMETER GROUP selecionada para reverter o controle do Sequenciador de Passo pelos botões (isto é, é possível alternar entre os botões de controle de parâmetros e percorrer a edição de dados de evento pressionando a tecla).

**OBSERVAÇÃO**: Para maiores informações sobre as teclas KNOB PARAMETER GROUP, consultar a página . Para maiores informações sobre os botões CONTROL, consultar a página . Para maiores informações sobre o Sequenciador de Passo, consultar a página .

#### **Controladores de Pedal**

O AN1x apresenta plugues [FOOT CONTROLER], {FOOT VOLUME] e [FOOTSWITCH] para a conexão de vários pedais, cada um dos quais pode ser determinado para controlar um dos vários tipos de parâmetros internos e externos disponíveis.

OBSERVAÇÃO: Para maiores unformações sobre a determinação de controladores, consultar a página .

#### **Modos de Layer e Portamento**

Um dos seis modos LAYER pode ser determinado para cada som pressionando-se a tecla [LAYER], e o estado Portamento on/off pode ser ajustado pressionando-se a tecla [PORTAMENTO].

## **ILUSTRAÇÃO (página 16)**

**OBSERVAÇÃO**: Para amiores informações sobre modos Layer, consultar a página . Para maiores informações sobre portamento, consultar a página .

# **TOUR RÁPIDO DO AN1x**

**Esta seção fornece um tour rápido por meio das teclas que são acessadas regularmente enquanto se seleciona sons e se faz ajustes para os vários parâmetros.** 

## **Explorando os Sons que vêm de Fábrica**

Reservar um tempo para explorar sistematicamente os vários aspectos dos 128 sons de fábrica, é uma excelente maneira de entender minuciosamente a extensão e potência de sons do AN1x. Também é uma maneira natural de se familiarizar rapidamente com algumas das operações fundamentais que serão utilizadas durante a utilização de sons, Arpeggiator, Sequenciador de Passo e a criação de Free EG e sessões de edição.

Experimente as operações simples que estão a seguir, enquanto se seleciona e toca cada som selecionado e tome notas do que acontece com o som enquanto se alteram os vários ajustes. Se, durante o processo, for ouvido um som que se deseja manter, simplesmente realize uma operação de Armazenagem de Som (Voice Store). Se você "sujar" de mais um som, não é preciso se preocupar: Apenas reselecione o mesmo som para recuperar os dados de som original e comece novamente ! A menos que se realize uma operação de Armazenagem de Som, nenhuma mudança que seja feita será permanente. Mesmo que se decida armazenar um som, não é necessário se preocupar em perder qualquer um dos sons de fábrica permanentemente, porque o banco inteiro pode ser recuperado.

## **ILUSTRAÇÃO (página 17)**

- ° **Selecionar um som**
- Utilizar o teclado PROGRAM CHANGE para selecionar um som. (1~128)

**OBSERVAÇÃO**: Para informações sobre a seleção de sons, consultar Operação Básica, na página

## ± **Verificar o estado do Display**

• Quando se selecionar um som, primeiro observe a informação que aparece no display, tal como modo Poly ("POLY", "MONO", "LEGATO"), modo Layer ("SINGLE", "UNISON", "DUAL", "SPLIT", etc), e se Arpeggiator ("ARP") ou Sequenciador ("SEQ") estão ativos. Isto mostra a natureza fundamental de um som rapidamente.

## **ILUSTRAÇÃO (página 17)**

- (A ) Esta área apresenta o estado do modo Poly.
- (B ) Esta área apresenta o estado do modo Layer
- (C ) Esta área apresenta o estado do Arpeggiator/Sequencer ativo/desativo e o estado Hold.

#### **Es Cenas de Comparação e atenuação entre Cenas utilizando o Controle de Cena**

- Quando se seleciona um som, o LED ao lado da tecla [SCENE 1] ou [Scene 2] (ou ambos os LEDs) acenderão, indicando o estado da Cena que está armazenado como dados de som. Pressionar cada tecla para comparar as diferenças entre os sons da Cena 1 e Cena 2.
- Pressionar as duas teclas [SCENE] simultaneamente para ativar a função de Controle de Cena, então girar a roda [MODULATION] para frente e para trás para atenuar ou suavizar a passagem entre Cenas, conforme se toca.

**OBSERVAÇÃO**: Para maiores informações sobre Cenas e suavizar Cenas, consultar a página

## ³ **Girar os botões CONTROL**

• Pressionar a tecla KNOB PARAMETER GROUP e girar cada botão CONTROL conforme se toca cada Cena para ouvir como afetam o som. Existem oito grupos diferentes de parâmetros determinados para os botões de fábrica. Isto permite editar os parâmetros geradores de tom como impresso no painel ao lado de cada botão. Observar como é fácil editar e mudar drasticamente o som.

**OBSERVAÇÃO**: Para maiores informações sobre a utilização dos botões CONTROL, consultar a página

## $\infty$  Comparar os modos Layer

• Pressionar a tecla [SWITCH] para comparar as diferencas entre cada um dos seis modos Layer conforme se toca, um de cada vez.

**OBSERVAÇÃO**: Para maiores informações sobre os modos Layer, consultar a página

## µ **Mudar o ajuste do modo Poly.**

• Para ouvir como os ajustes do teclado Poly afetam o som tocado, ajustar a tecla [EDIT ROTARY] no menu VOICE SCENE SETUP e pressionar a tecla Poly [UP/DOWN] para selecionar POLY, MONO ou LEGATO. Então tocar o teclado.

**OBSERVAÇÃO**: Para maiores informações sobre o modo Poly, consultar a página

## ¶ **Ativar e desativar [ARPEGGIO/SEQ]**

- Se o som utiliza o Arpeggiator ("ARP" aparece no display) ou Sequenciador ("SEQ" aparece no display), pressionar a tecla [ARPEGGIO/SEQ] para desativar e ouvir como é o som sem padrão.
- Preste atenção em como o arpejo ou a seqüência é disparada por todo o teclado ou apenas à esquerda do Ponto de Divisão. No caso do Sequenciador de Passo, alguns sons são programados para permitir que se dispare um padrão diferente de cada tecla à esquerda do Ponto de Divisão.
- Ajustar a tecla [EDIT ROTARY] no menu VOICE ARPEGGIO/SEQ e pressionar KbdMode [UP/DOWN] uma vez para confirmar os ajustes que determinam como o padrão é disparado. A seguir, ajustar a tecla [EDIT ROTARY] no menu VOICE SCENE SETUP e pressionar Poly [UP/DOWN] e comparar de que forma os diferentes ajustes de do modo Poly afetam o padrão enquanto se toca o teclado.
- Se o som não utiliza Arpeggiator ou Sequenciador de Passo, pressionar [ARPEGGIO/SEQ] para ativar o Arpeggiator ou o Sequenciador de Passo e ouvir como as notas e acordes são afetados.

**OBSERVAÇÃO**: Para maiores informações sobre o Arpeggiator, consultar a página . Para informações sobre o Sequenciador de Passo, consultar a página .

#### · **Mudar o Tempo de Arpejo, Tipo de Padrão, Subdivisão e estado de Hold**

• Para acelerar ou desacelerar o padrão Arpeggiator (ou seqüência), ajustar a tecla [EDIT ROTARY] no menu VOICE COMMON e pressionar Tempo [UP/DOWN] até que se encontre a velocidade desejada.

**OBSERVAÇÃO**: Para maiores informações sobre Tempo, consultar a página

• Experimentar os 30 diferentes tipos de Arpeggiator, ajustar a tecla [EDIT ROTARY] no menu VOICE ARPEGGIATOR/SEQ e pressionar a tecla Type/NO [UP/DOWN] e percorrer cada padrão.

**OBSERVAÇÃO**: Para maiores informações sobre o parâmetro Tipo/No, consultar a página

• Para ouvir como a resolução de tempo de um padrão muda com os 10 diferentes ajustes de Subdivisão, ajustar a tecla [EDIT ROTARY] no menu VOICE ARPEGGIO / SEQ e pressionar Arpeggio Subdivide [UP/DOWN] para percorrer cada um.

**OBSERVAÇÃO**: Para maiores informações sobre Subdivisão de Arpejo, consultar a página .

#### ¸ **Mudanças de Efeitos e ajuste de EQ**

• Para ouvir os diferentes efeitos e ajustes de Variation e EQ, ajustar a tecla [EDIT ROTARY] no menu VOICE COMMON e pressionar as teclas Vari EF/EQ Param [UP/DOWN] e Data [UP/DOWN] apropriadamente. Pressionar também o Vari EF Dry:Wet [UP/DOWN] para mudar o equilíbrio entre os sinais "dry" (sem efeito) e "wet" (com efeito).

**OBSERVAÇÃO**: Para maiores informações sobre Vari EF/EQ, consultar a página .

• Para ouvir os diferentes efeitos e ajustes de Delay e Reverb, pressionar as teclas Dly/Ver EF Param [UP/DOWN] e Data [UP/DOWN] apropriadamente.

**OBSERVAÇÃO**: Para maiores informações sobre o modo Dly/Rev EF, consultar a página

• Para desviar efeitos específicos ou todos e ouvir como o sons estão em seu estado sem alteração, pressionar EF Bypass [UP/DOWN] e mudar o estado apropriadamente.

**OBSERVAÇÃO**: EF Bypass é um parâmetro de sistema, e portanto permanecerá como se ajusta apesar do som que está selecionado. Para maiores informações, consultar a página .

#### **Controladores em Tempo Real Determináveis**

É possível determinar parâmetros específicos para o controlador determinável de sua escolha, incluindo os oito botões CONTROL, roda [MODULATION], controlador [RIBBON] (eixo X e eixo Z) e After Touch teclado, bem como os pedais (opcionais) [FOOT VOLUME], [FOOT CONTROLLER] e {FOOTSWITCH]. As determinações de Controlador e parâmetro são feitas utilizando o Control Matrix e a função Utility Control Assign. (Consultar a página ).

**OBSERVAÇÃO**: Para maiores informações sobre controladores, consultar Utilizando as Características de Controle, na página

## **Selecionando Cenas e Suavizando a passagem de Cenas**

**As funções de seleção de Cena e reprodução do An1x oferecem uma ampla faixa de opções de controle de som em tempo real convenientes e sofisticadas que lhe permitem expressar-se musicalmente de formas únicas. As teclas [SCENE] permitem selecionar um Cena ou ativar a função Scene Control (Controle de Cena).** 

#### **Parâmetros Armazenados em Cada Cena**

- Todos os parâmetros de ajustes de posição do grupo de botões COLNTROL (exceto para o grupo [ASSIGN})
- Parâmetros de Ajuste do Modo Menu VOICE SCENE SETUP e Control Matrix (exceto comum)
- Menu VOICE COMMON ajustes Vari EF Dry:Wet.

## **Memórias de Cena**

Cada som tem duas memórias de Cena, cada uma delas pode ter uma edição diferente utilizando os botões CONTROL. Até mesmo a Cena pode ser recuperada a qualquer momento enquanto se toca pressionando [SCENE 1] ou [SCENE 2]. Um LED à esquerda da tecla selecionada acenderá para indicar a Cena ativa.

#### **ILUSTRAÇÃO (página 19)**

Devido ao número ilimitado de resultados possíveis pela seleção das teclas KNOB PARAMETER GROUP e pelos botões CONTROL, cada uma das duas Cenas pode ser similar ou radicalmente diferente conforme se desejar. Isto proporciona dois sons específicos para escolher a qualquer momento dentre os 128 sons, com o pressionar de uma tecla [SCENE].

As Cenas são especificamente úteis para criar variações sutis do mesmo som para o uso durante diferentes partes de uma música - por exemplo, uma com um ataque rápido que corta a mixagem durante frases rítmicas, e uma com um ataque mais lento que é mais apropriado para um bloco. E é claro, se as duas Cenas são completamente diferentes uma da outra - por exemplo um som preparado para verso e chorus, e a outra para um solo - é muito mais simples alternar entre Cenas do que alternar entre sons, especialmente sob a pressão de uma apresentação ao vivo.

## **Buffers de Edição de Cena**

Quando um som for selecionado, as duas Cenas são carregadas nos buffers de edição de Cena. Como cada Cena tem seu próprio buffer, é possível "trabalhar" em cada Cena separadamente. Por exemplo, se [SCENE 1] é selecionada e se editam os seus parâmetros girando os botões, estes dados serão mantidos na Cena 1 mesmo se a [SCENE 2] for selecionada e se inicia a editá-la. Quando se volta à Cena 1, recupera-se os seus dados editados (e não os dados originais da Cena 1 armazenados com o som).

## **ILUSTRAÇÃO (página 20)**

- (A ) Buffers de Edição de Cena
- (B ) Botões Control 1-8
- (C ) Gerador de Tom

Existe também um buffer de Controle de Cena, onde os parâmetros são alterados ao se girar a roda [MODULATION] (assim como as posições do botão CONTROL quando o Controle de Cena está ativo). Este som pode ser armazenado em qualquer dos buffers de edição de Cena a qualquer momento utilizando a operação de Armazenagem de Cena.

## **ILUSTRAÇÃO (página 20)**

(A ) Cena

- (B ) Buffer de Controle de Cena
- (C ) Gerador de Tom
- (D ) Botões de Controle 1~8
- (E ) Buffers de Edição de Cena
- (F ) Cena

Como a edição de Cena, bem como as operações de Armazenagem de Cena, Carregamento e Troca ocorrem nos buffers de edição de Cena, não é necessário se preocupar com a perda dos dados das Cenas originais armazenadso com o som selecionado, a menos que se execute uma operação de Armazenagem de Som para a mesma localização.

No entanto, como o buffer de Cena é volátil, os dados da Cena editados serão perdidos a menos que se realize a operação de Armazenagem de Som antes de selecionar um outro som.

**OBSERVAÇÃO**: Para informações sobre uma operação Voice Store, consultar a página .

## **Controle de Cena**

A função de Controle de Cena permite que se "suavize" a mudança entre duas cenas girando-se a roda [MODULATION] ou utilizando um Pedal ou qualquer outro controlador contínuo.

**OBSERVAÇÃO**: Para informação sobre a determinação de controladores, consultar a página .

O procedimento para ativar a função de Controle de Cena é o seguinte:

**1. Pressionar as teclas [SCENE] simultaneamente. Os LEDs à esquerda de ambas as teclas acenderão para indicar que o Controle de Cena está ativo.** 

## **ILUSTRAÇÃO (página 20)**

**2. Avance e retroceda a roda [MODULATION] (ou utilizar um pedal, etc.) enquanto se toca.** 

## **ILUSTRAÇÃO (página 20)**

O valor mínimo da roda [MODULATION] (ou Pedal, etc) é a Cena 1, o valor máximo é a Cena 2, qualquer posição entre os dois extremos (entre a faixa de 0 a 127) representará um combinação das duas Cenas apropriadamente.

## **ILUSTRAÇÃO (página 20)**

- (A ) Mínimo
- (B ) Metade
- (C ) Máximo
- (D ) MODULATION
- (E ) Ajuste da Cena 1
- $(F)$  Cena  $\frac{1}{2}$  equilíbrio igual
- (G ) Ajuste da Cena 2

Dependendo do quão diferente cada Cena é, um número considerável de parâmetros podem ser alterados simultaneamente como se faz em "cross-fade". Assim, se tem uma paleta enorme de texturas de som disponíveis que podem ser aplicadas em tempo real enquanto se toca. Também, é possível selecionar as teclas KNOB PARAMETER GROUP e utilizar os botões CONTROL para editar os dados durante o Controle de Cena. Todas as alterações de parâmetros quando as teclas [SCENE] estão ativas acontecem no buffer de edição de Controle de Cena.

Conforme se suaviza a passagem entre duas Cenas e utiliza-se os botões, é possível criar um som excelente que deve simplesmente ser salvo antes que se corra o risco de perdê-lo. Realizando uma operação de Armazenagem de Cena permite-se armazená-la em uma das Cenas.

**OBSERVAÇÃO**: Durante os ajustes de Controle de Cena, Control Matrix e alguns dos parâmetros Switch (por exemplo: VCF Type, LFO Wave, VCO Wave, etc) não serão alterados. Para estes parâmetros, os ajustes de Cena 1 permanecerão.

## **Controle de Cena nos Modos DUAL e SPLIT**

Dependendo se o modo Layer está ajustado para DUAL ou SPLIT, o Controle de Cena será amortecido de maneiras diferentes.

No modo DUAL, o Controle de Cena suavizará do som da Cena 1 para o som da Cena 2.

## **ILUSTRAÇÃO (página 21)**

(A ) Modo Layer = DUAL

(B ) Buffer de Edição de Controle de Cena

(C ) Cena 1

(D ) Cena 2

No modo SPLIT, o Controle de Cena suavizará do som da Cena 1 para o som da Cena 2 quando o teclado é tocado apenas à esquerda do Ponto de Split. Quando o teclado é tocado à direita do Ponto de Split, apenas o som da Cena 2 será tocado.

## **ILUSTRAÇÃO (página 21)**

(A ) Modo Layer = SPLIT

(B ) Buffer de Edição de Controle de Cena

(C ) Cena 1

(D ) Cena 2

(E ) Ponto de Split

**OBSERVAÇÃO**: Para informações sobre os modos Layer, consultar a página

#### **Confirmando o Controlador Determinado para o Controle de Cena**

É possível confirmar a qualquer momento que controlador está determinado para desempenhar o Controle de Cena. Simplesmente pressione e segure as duas teclas [SCENE], e o nome do controlador determinado altualmente será apresentado no Display.

## **ILUSTRAÇÃO (página 21)**

**OBSERVAÇÃO**: Para informações sobre a determinação de um controlador para Controle de Cena, consultar a página

# **Função de Armazenagem de Cena**

A função de Armazenagem de Cena permite armazenar os dados de um Buffer de Edição de Cena para outra, ou os dados criados durante o Controle de Cena para os buffers de edição de Cena.

**1. Segurar [STORE] e pressionar a tecla [SCENE 1] ou [SCENE 2]. Dependendo de qual Cena se deseja armazenar a Cena atual. A mensagem "SURE?[Y/N]" (Tem Certeza?) piscará no display.** 

## **ILUSTRAÇÃO (página 21)**

**2. Pressionar [YES/ENTER] para executar a operação de Armazenagem de Cena, ou [NO] para cancelar.** 

**OBSERVAÇÃO**: Como a função de Armazenagem de Cena armazena os dados no buffer de edição de Cena, certifique-se de executar a operação de Armazenagem de Cena antes de selecionar um outro som.

## **Função de Carregamento de Cena**

A função de Carregamento de Cena permite carregar os dados de uma Cena a partir de uma Cena em qualquer som correspondente à ela no som selecionado atualmente. Isto permite que, por exemplo, se carregue os parâmetros da Cena 1 de um som parta a Cena 1 de um som selecionado atualmente, e carregue os parâmetros da Cena 2 de outro som para a Cena 2 do som selecionado atualmente.

**1. Segurar [SCENE 1] (ou [SCENE2]) e entrar o número do som cujos dados de Cena se deseja copiar. O número do som selecionado piscará no display.** 

## **ILUSTRAÇÃO (página 22)**

**2. Pressionar [YES/ENTER] para executar a operação de Carregamento de Cena, ou [NO] para cancelar a operação.** 

#### **Dados que são carregados:**

- Todos os ajustes do botão de parâmetro (excluindo o grupo [ASSIGN])
- Modo VOICE SCENE SETUP e parâmetros Control Matrix
- Parâmetros VOICE COMMON Vari EF Dry:Wet

## **Função Troca de Cena**

A Função Troca de Cena permite a troca de dados entre um buffer de edição de Cena e outro.

**1. Segurar [STORE] e pressionar as teclas [SCENE 1] e [SCENE 2]. A mensagem "SURE?[Y/N]" piscará no display.** 

**ILUSTRAÇÃO (página 22)** 

**2. Pressionar [YES/ENTER] para executar a operação de Troca de Cena, ou [NO] para canacelar a operação.** 

#### **Dados que são alterados:**

- Todos os ajustes dos botões de parâmetros (excluindo o grupo [ASSIGN])
- Modo VOICE SCENE SETUP e Parâmetros Control Matrix
- Parâmetro VOICE COMMON Vari EF Dry:Wet
- Parâmetro VOICE FREE EG Track SceneSW
- Parâmetro VOICE ARPEGGIATOR/SEQ Common SceneSw

## **Selecionando o Modo Layer**

**A tecla LAYER é utlizada para selecionar um modo Layer entre os seis disponíveis. Cada vez que se pressiona a tecla, um modo de Layer diferente é selecionado. O Layer selecionado no momento de uma operação de Armazenagem de Som é gravado como dados de som.** 

#### **ILUSTRAÇÃO (página 22)**

Cada modo Layer determina como as mensagens Note On vindas do teclado do AN1x ou de dispositivos MIDI externos (como os recebidos pelo terminal MIDI [IN] do AN1x) são úteis Dependendo de qual modo Layer está selecionado, uma ou duas Cenas serão tocadas, e a função de Controle de Cena se comportará de maneira específica. O Layer selecionado também afeta a polifonia disponível e determina o estado multitimbral.

## **SINGLE**

Este é o modo de tocar normal para um som. O som é determinado pelos dados de uma Cena selecionada atualmente. Neste modo o AN1x toca no máximo 10 notas polifônicas.

## **ILUSTRAÇÃO (página 23)**

## **UNISON**

Este modo é ótimo para conseguir o som "encorpado" dos sons do tipo analógico da legendária era dos sintetizadores. No modo Unison, os dados da Cena selecionada atualmente são multiplicados. A Polifonia é determinada pelo ajuste do modo Poly. Por exemplo, se o modo Poly está ajustado como "mono" ou "legato", então uma das mensagens Note On usará cinco notas de polifonia; se está ajustada para "poly", então uma mensagem Note On utilizará duas notas de polifonia.

## **ILUSTRAÇÃO (página 22)**

**OBSERVAÇÃO**: A função Unison Detune (consultar a página ) permite determinar a desincronização para o Unison para se ter um som mais encorpado.

## **DUAL**

Este modo coloca em camadas os sons da Cena 1 e da Cena 2 - isto é, toca as duas Cenas simultaneamente. Neste modo, o AN1x é capaz de tocar em multitimbres (no máximo dois sons), onde um sequenciador ou dispositivo MIDI externo pode tocar cada Cena em canais MIDI separados, como ajustado pelo parâmetro UTILITY SETUP Rx Ch (Canal de Receptor).

## **ILUSTRAÇÃO (página 23)**

(A ) Sequenciador externo

(B ) Dois sinais de entrada MIDI tocam cada Cena independentemente por todo o teclado de acordo com os ajustes Rx Ch.

(C ) Faixa da Cena 1 = MIDI ch. 1

(D ) Faixa da Cena 2 = MIDI ch. 2

**OBSERVAÇÃO**: Para selecionar uma Cena para a determinação de canal MIDI, simplesmente pressionar a tecla [SCENE].

## **DUAL UNISON**

Neste modo, cada camada Dual toca em Unison (uma mensagem Note On utiliza cinco notas de polifonia) quando o modo Poly está ajustado para "mono" ou "legato". Se as duas Cenas estão ajustadas para "poly", o resultado é o mesmo do modo DUAL. O Mutitimbral toca a partir de uma fonte MIDI externa (no máximo 2 sons) é também possível, como ajustado pelo parâmetro UTILITY SETUP Rx Ch (Canal Reverso) (consultar a página ).

## **ILUSTRAÇÃO (página 23)**

## **SPLIT**

Neste modo, a Cena 1 é determinada para as teclas à esquerda do Ponto de Split (Ponto de Divisão) variável, e a Cena 2 é determinada para as teclas à direita.

## **ILUSTRAÇÃO (página 23)**

(A ) Toca o som da Cena 1

(B ) Toca o som da Cena 2

(C ) PONTO DE SPLIT (DIVISÃO)

No modo SPLIT o AN1x é capaz de tocar em multitimbres (no máximo 2 sons ).

## **ILUSTRAÇÃO (página 23)**

(A ) Sequenciador externo

(B ) Duas entradas de sinais MIDI tocam cada Cena independentemente por um faixa determinada pelo Ponto de Split, de acordo com os ajustes Rx Ch.

(C ) Faixa da Cena 1 = MIDI ch. 1

(D ) Faixa da Cena 2 = MIDI ch. 2

(E ) PONTO DE SPLIT

## **SPLIT UNISON**

Neste modo, cada Cena de cada lado de um Ponto de Split variável toca em Unisom (A mensagem One Note On utiliza cinco notas de polifonia) quando o modo Poly esta ajustado para "mono" ou "legato". Se ambas as Cenas estão ajustadas para "poly" o resultado é o mesmo que o do modo SPLIT.

#### **ILUSTRAÇÃO (página 23)**

O Multitimbral toca a partir de uma fonte MIDI externa (máximo de 2 sons) está também disponível, determinado pelos ajustes UTILITY SETUP Rx Ch (Canal de Recepção).

## **Parâmetros Layers**

O AN1x caracteriza os parâmetros Layer no menu VOICE SCENE SETUP que permite desincronizar os layers Unison ou Dual quando os modos UNISON ou DUAL estão selecionados, ou separar os pans entre os dois Layers quando o modo UNISON, o modo DUAL ou o modo SPLIT estão selecionados.

## **PORTAMENTO PLAY**

Portamento é um efeito comumente utilizado quando se canta ou quando se toca um instrumento que utiliza um arco para tocar as cordas, onde o som é conduzido por um deslizar constante de uma nota para a outra através de pitches intermediários.

## **ILUSTRAÇÃO (página 24)**

(A ) Tecla pressionada C1 -> C2

- (B ) Toque Normal
- (C ) O pitch desliza de uma nota para a outra

(D ) Tecla pressionada C1 -> C2

(E ) Portamento

O portamento é aplicado não apenas nos sons do AN1x como saída de áudio de um gerador de tom interno, dados de portamento são saída de um terminal MIDI [OUT], que significa que pode afetar um som de gerador de tom externo designado para o mesmo canal MIDI como o AN1x ou ser gravado como dados de Mudança de Controle em um sequenciador externo.

## **Ativando e Desativando o PORTAMENTO**

Pressionando a tecla [PORTAMENTO] ativa-se ou desativa-se o portamento. O estado do Portamento ativo/desativo é armazenado como dados de som.

## **ILUSTRAÇÃO (página 24)**

Ao se pressionar [PORTAMENTO] apresenta-se uma mensagem de Mudança de Controle, por meio do terminal MIDI [OUT], que pode ser gravado como dados de Mudança de Controle em um sequenciador MIDI externo.

É possível determinar o Pedal para ativar e desativar o portamento, utilizando a função de Controle UTILITY SETUP.
# **Ajustando o Tempo de Portamento**

É possível determinar o tempo de Portamento pressionando [PEG/LFO] e girando o botão CONTROL 4.

### **ILUSTRAÇÃO (página 25)**

**OBSERVAÇÃO**: Quando a tecla [PORTAMENTO] está desativada, "- - - " piscará no display.

**OBSERVAÇÃO**: Para mais informações, consultar a página .

### **Selecionado os Modos Portamento**

Existem vários modos Portamento disponíveis, dependendo do ajuste do modo Poly. Estes são acessados pelo menu VOICE SCENE SETUP.

### **ILUSTRAÇÃO (página 25)**

**OBSERVAÇÃO**: Para maiores informações, consultar a página .

### **Selecionado Grupos de Parâmetro**

**As teclas KNOB PARAMETER GROUP determinam que grupo de parâmetros de geradores de tom pode-se editar, girando-se os botões CONTROL. É possível mudar o som drasticamente editando os vários parâmetros. Simplesmente pressione uma tecla para acessar um grupo de parâmetros. A tecla selecionada será indicada pelo LED aceso à esquerda.** 

### **ILUSTRAÇÃO (página 25)**

O nome de cada parâmetro no grupo está impresso no painel próximo do botão no qual é editado, codificado em cores e organizado em relação a cada tecla KNOB PARAMETER GROUP. Uma descrição de cada grupo de parâmetros, junto com os parâmetros e ajustes disponíveis em cada grupo, é fornecido na seção REFERENCE.

#### **Para detalhes, consultar:**

° PEG/LFO - página  $\%$  SYNC/FM - página  $\mathbb{R}$  VCO1 - página  $\overline{\mathcal{B}}$  VCO2 - página  $\infty$  VCF - página µ MIX/VCF - página  $&$  VCA - página (ASSIGN - página )

# **ILUSTRAÇÃO (página 25)**

**OBSERVAÇÃO**: Para detalhes sobre determinação de parâmetros para os botões CONTROL, consultar a página . Para informações osbre o gerador de tom do AN1x, consultar a página .

# **Utilizando os botões CONTROL**

**Os oito botões CONTROL fornecem acesso direto a dezenas de parâmetros do gerador de tom, que permitem determinar uma faixa ilimitada de sons do AN1x em tempo real. Eles também permitem acessar e editar eventos individuais em cada passo do Sequenciador de Passo (quando a tecla [EDIT Rotary] está ajustada no menu SEQ EDIT/SETUP).** 

### **ILUSTRAÇÃO (página 26)**

Os botões CONTROL são determináveis, assim é possível determinar um parâmetro específico a ser controlado por cada botão. É possível utilizar o Control Matrix para determinar cada parâmetro de botão para cada Cena em cada som. Além disso, é possível utilizar no menu UTILITY SETUP, a função Control para determinar parâmetros de Mudança de Controle específicos a serem controlados por cada botão quando a tecla [ASSIGN] está selecionada, que não está apenas endereçada para o gerador de tom interno, mas é a saída do terminal MIDI [OUT], e portanto pode ser utilizado para controlar simultaneamente um dispositivo MIDI externo.

Quando se gira um botão para editar um parâmetro, o nome do parâmetro e o valor aparecerão automaticamente no display, e o gráfico de dados dos botões seguirão os movimentos do botão. Se for apenas pressionado um botão sem girá-lo, o nome do parâmetro e o seu valor aparecerão no display para a confirmação visual, sem alteração do valor.

# **ILUSTRAÇÃO (página 26)**

Girando um botão para a esquerda diminui-se os valores numéricos (ou percorre-se em direção ao topo da lista de parâmetros disponíveis), e girando o parâmetro para a direita aumentam-se os valores numéricos (ou percorre-se em direção ao fim da lista de parâmetros disponíveis).

Se a tecla [EDIT ROTARY] está ajustada para as posições 1 ~ 4 ou para a posição 6, quando for selecionado um som, a tecla [ASSIGN] será selecionada automaticamente (o LED ao lado dela ficará aceso) o que significa que o grupo de parâmetros determinados para os botões pela função Control do menu UTILITY SETUP pode ser editado ou controlado girando-se os botões CONTROL. Para acessar um outro grupo de parâmetros de botão, simplesmente pressionar uma tecla KNOB PARAMETER GROUP.

**OBSERVAÇÃO**: Para maiores informações sobre os parâmetros de botão, coinsultar a página .

### **O Gráfico de Dados de Botão**

Durante a geração de tom ou a edição de parâmetros de evento de seqüência, um "gráfico de dados de botão" de 11 segmentos aparece na região inferior do display. Quando se pressiona um botão para confirmação de dados (antes de girar o botão), o gráfico de dados fornece uma referência visual do valor do parâmetro em relação à posição física atual do botão.

# **ILUSTRAÇÃO (página 26)**

- (A ) Posição atual do botão
- (B ) Valor atual (piscando)

Um segmento piscante no gráfico de dados indica o valor atual do parâmetro, uma vez que o segmemto sombreado à esquerda ou à direita do segmento piscante indica a posição física atual do botão. Conforme se gira o botão para a esquerda ou para a direita, o gráfico de dados se moverá para a esquerda ou para a direita de acordo com os movimentos do botão.

# **Edição Geral/Fina**

É possível editar os parâmetros do botão CONTROL com incrementos ou decrementos gerais ou sutis dependendo da maneira como se gira o botão. O gráfico de dados de botão será apresentado de formas diferentes para cada método.

Simplesmente girando um botão aumenta-se ou diminui-se o valor do parâmetro em valores grosseiros (grandes). Neste caso, o indicador piscante no gráfico de dados de botão será cancelado. Girando o botão enquanto o pressiona aumentará ou diminuirá o valor do parâmetro em valores sutis (pequenos). Neste caso, o indicador piscante no gráfico de dados de botão será posicionado conforme se gira o botão, e permanecerá piscando quando o botão for liberado.

# **Determinando Parâmetros para Botões**

É possível determinar um dos vários parâmetros de Mudança de Controle disponíveis para cada botão. Depois de pressionar a tecla [ASSIGN], estes parâmetros estarão disponíveis para edição em tempo real utilizando-se os botões CONTROL.

As determinações de botões são feitas utilizando os parâmetros da função Control (Dispositivo e Número de Controle) localizados no menu UTILITY SETUP. Quando se pressiona [ASSIGN] e gira-se um botão CONTROL, os dados de Mudança de Controle MIDI são enviados tanto para o gerador de tom interno como para o MIDI [OUT], onde pode controlar dispositivos externos. As determinações da função Control são ajustes de parâmetro de sistema, que significa que eles permanecerão ajustados e estão disponíveis apesar do som que está selecionado.

# **ILUSTRAÇÃO (página 27)**

Também é possível determinar vários outros parâmetros para os botões utilizando o Control Matrix localizado no menu VOICE SCENE SETUP, que apenas afetam parâmetros para o gerador de tom interno (bem como as mensagens de entrada MIDI). E como os parâmetros do Control Matrix são ajustes de som, eles são armazenados como dados de som, o que significa que cada som pode ter determinações de botão personalizados para cada Cena !

# **ILUSTRAÇÃO (página 27)**

**OBSERVAÇÃO**: Para detalhes sobre como determinar os parâmetros da função ontrol para os botões CONTROL, consultar a página . Para detalhes sobre como determinar os parâmetros Control Matrix para os botões CONTROL, consultar a página .

**OBSERVAÇÃO**: Para consultar um lista de parâmetros disponíveis que podem ser determinados para cada botão CONTROL, consultar o livro Data List.

# **Edição de Evento do Sequenciador de Passo**

Se for ajustada a tecla [EDIT ROTARY] no menu SEQ EDIT/SETUP (posição 5), ou se for selecionado um som quando a tecla [EDIT ROTARY] já está ajustada, nenhum LED acenderá ao lado da tecla KNOB PARAMETER GROUP, e girando um botão CONTROL será editado os dados de evento selecionado do Sequenciador de Passo determinado para este botão.

# **ILUSTRAÇÃO (página 27)**

Quando se gira um botão para editar um evento, o nome e o valor (número do passo) do evento aparecerão automaticamente no display, e o gráfico de dados de botão acompanhará os movimentos do botão. Também, se for simplesmente pressionado um botão sem girá-lo, a informação será apresentada no display para confirmação.

Pressionando-se uma tecla KNOB PARAMETER GROUP ativa-se o seu grupo de parâmetros geradores de tom (seu Led acenderá) e pressionado-se a mesma tecla novamente volta-se para o estado de edição do Sequenciador de Passo. Ajustando a tecla [EDIT ROTARY] para outra posição também desabilita-se a edição do Sequenciador de Passo.

**OBSERVAÇÃO**: Para maiores informações sobre o Sequenciador de Passo, consultar a página .

# **Utilizando o Painel Edit Matrix**

**O painel matrix do AN1x dos menus Edit fornecem acesso rápido e fácil à centenas de ajustes de parâmetros. Tudo o que se tem que fazer é ajustar a tecla [EDIT ROTARY] para um dos seis menus e pressionar a tecla de valor do parâmetro [UP/DOWN] localizada abaixo do nome do parâmetro que se deseja editar.** 

# **ILUSTRAÇÃO (página 28)**

- (A ) Selecione um menu (1~6)
- (B ) Pressione esta área para incrementar os ajustes (segurar para percorrer)
- (C ) Pressionar esta área para decrementar os ajustes (segurar para percorrer)
- (D ) Pressionar uma vez para apresentar a informação no display.

Pressionar a tecla [UP/DOWN] uma vez para apresentar o nome do parâmetro e o valor atual no display. Pressionar a área superior ou inferior da tecla repetidamente para incrementar ou decrementar os ajustes, ou segurar a área superior ou inferior da tecla para passar pelos ajustes.

# **ILUSTRAÇÃO (página 28)**

(A) **WMenu Utility** 

- (B)  $\mathcal{K}$  Menu Sequenciador de Passo
- $(C)$   $\rightarrow$  Menus Voice (Som)

### ° **Menus Voice (Som**)

Os quatro menus Voice são primariamente dedicados a parâmetros que afetam o gerador de tom.

**VOICE SCENE SETUP** - Inclui parâmetros de Scene Mode (Modo de Cena) e Control Matrix além de parâmetros relacionados aos Layers para os sons.

**VOICE COMMON** - Inclui parâmetros Tempo, Ponto de Split, Effect e nome de sons que são comuns tanto para parâmetros de Cenas e equilíbrio de Variation Effect Dry:Wet que podem ser ajustados para cada Cena.

**VOICE FREE EG** - Inclui ajuste de Trigger (Disparo) e Length (Duração), seleção de Track (Pista) e Parameter (Parâmetro), além de gravação e outros parâmetros relacionados com a função Free EG.

**VOICE ARPEGGIO/SEQ** - Inclui parâmetros comuns e específicos realcionados ao Arpeggiator e o Sequenciador de Passo.

**OBSERVAÇÃO**: Para uma descrição de cada parâmetro e ajustes disponíveis, consultar a seção REFERÊNCIA, na página . Para informações sobre o Sequenciador de Passo, consultar a página .

# $\%$  **Menu Step Sequencer (Sequenciador de Passo)**

O menu SEQ EDIT/SETUP inclui parâmetros relacionados a eventos de botão e edição de seqüências, bem como seleção de Banco Padrão e Número e outros parâmetros relacionados ao Sequenciador de Passo.

**OBSERVAÇÃO**: Para um descrição de cada parâmetro e ajustes disponíveis, consultar a seção REFERENCE na página . Para informações sobre o Sequenciador de Passo, consultar a página .

### **X** Menu Utility

.

O menu UTILITY SETUP inclui parâmetros "globais, incluindo o ajuste System, transposição de teclado e parâmetros de velocidade, transmissão de canal MIDI, recepção e outros ajustes, parâmetros relacionados a determinação da função Control.

**OBSERVAÇÃO**: Para uma desrição de cada parâmetro e ajustes disponíveis, consultar a seção REFERENCE na página . Para informações sobre a função Control, consultar a página .

#### **EDITANDO SONS**

**Se você já leu todas as seções anteriores, e especialmente se está experimentando as diversas características, você deveria ter uma base bem sólida de como o AN1x cria e realça o som, bem como os diversos controles trabalham para manipular as muitas características. Esta seção proporciona um resumo dos passos necessários para o procedimento de edição de um som, juntamente com os procedimentos necessários para produzir seus próprios sons de improviso.** 

### **Procedimento de Edição de Som**

O AN1x é naturalmente intuitivo, o procedimento para edição de um som é extremamente simples. Existem apenas alguns passos básicos, como a seguir:

**1. Selecionar um som utilizando o teclado PROGRAM CHANGE** 

**ILUSTRAÇÃO (página 29)** 

**2. Ajustar o estado do modo Layer com a tecla [LAYER] e o modo Poly (localizado no menu VOICE SCENE SETUP).** 

**ILUSTRAÇÃO (página 29)** 

**3. Editar os vários parâmetros do gerador de tom para cada Cena, utilizando as teclas KNOB PARAMETER GROUP e os botões CONTROL.** 

**ILUSTRAÇÃO (página 29)** 

**4. Dependendo da sua necessidade, utilizar o painel Edit matrix para determinar a configuração dos efeitos e os ajustes, movimentos dos botões de gravação em tempo real para um ou mais parâmetros utilizando a função de 4 pistas Free EG, determinar ajustes de Arpeggiator, criar uma Seqüência de Passo, determinar os ajustes do Control Matrix e ajustar qualquer outro parâmetro de som.** 

**ILUSTRAÇÃO (página 29)** 

**5. Armazenar os dados de som em uma localização de memória de som (1~128) utilizando a operação de Voice Store (Armazenagem de Som).** 

**ILUSTRAÇÃO (página 29)** 

**OBSERVAÇÃO**: Parâmetros que podem ser editados a qualquer momento mas não são armazenados como dados de som incluem os parâmetros relacionados ao sistema acessíveis a partir do menu UTILITY SETUP, bem como o estado Effect Bypasss (Menu VOICE COMMON) e o Canal de Transmissão de Padrão MIDI (menu VOICE ARPEGGIO/SEQ). Sendo assim, eles permanecerão como o ajustado apesar do som selecionado.

# **CRIANDO SONS ORIGINAIS**

A seguir temos um resumo dos procedimentos principais necessários para produzir seus próprios sons de improviso. Os exemplos passo a passo de como criar tipos específicos de sons incluem os clássicos sintetizados analógicos como o Baixo Sintetizado e os Metais Sintetizados, bem como o Órgão Eletrônico tradicional e os sons de Piano Elétrico e outros.

# **Gerador de Tom e Edição de Parâmetros do Painel**

Pela edição os parâmetros de gerador de tom é possível determinar as características fundamentais do som. Estes são acessados pressionando-se a tecla KNOB PARAMETER GROUP e girando botões CONTROL específicos . Existem quatro passos chave no processo de edição dos parâmetros do gerador de tom, como a seguir:

- **1. Editar VCO para selecionar a forma de onda fundamental e determinar o pitch**
- **2. Editar VCF para aplicar o filtro e determinar o tom ou timbre**
- **3. Editar VCA para aplicar a amplificação ao som**

### **4. Editar LFO para aplicar modulação ao VCO, VCF e VCA**

**OBSERVAÇÃO**: A edição de parâmetros do gerador de tom afeta a Cena selecionada (carregada no buffer de edição de Cena) ou o som de Controle de Cena (no buffer de Controle de Cena). Para maiores detalhes consultar a página .

Editando os vários parâmetros do menu Edit do painel é possível determinar um modo de teclado de som e a Cena relacionada, configurar tipos de efeitos e ajustes, gravar pistas Free EG, criar e determinar padrões do Sequenciador de Passo ou configurar o Arpeggiator. (Para detalhes, consultar a página .).

**OBSERVAÇÃO**: Certos parâmetros do painel se aplicam a Cenas individuais ou igualmente a ambas as Cenas para o som. Para detalhes sobre cada menu e os parâmetros disponíveis, consultar a página .

# **1. Edição VCO**

Pressionando-se a tecla [VCO1] KNOB PARAMETER GROUP tem-se acesso aos parâmetros do oscilador controlado de tensão, que permite selecionar a forma de onda básica e determinar o pitch fundamental do som. Pressionando-se a tecla [VCO2] acessa-se o segundo oscilador, que contém o mesmo ajuste de parâmetros que o VCO1, e permite que se acrescente uma dimensão extra ao som.

**OBSERVAÇÃO**: Nenhum som será produzido se os ajustes do Nível do VCO1 ou do Nível do VCO2 no grupo [MIX/VCF] estiver baixo demais.

### **Onda**

Girando o botão CONTROL 1 é possível selecionar o forma de onda para o oscilador VCO1 - de uma lista que inclui dente de serra, onda quadrada (pulso) e uma variedade de outras - que determinam a característica fundamental do som.

# **ILUSTRAÇÃO (página 30)**

(A ) Onda Dente de serra

(B ) Onda de Pulso

**OBSERVAÇÃO**: Para detalhes sobre as ondas disponíveis, consultar a página .

### **Pitch e Afinação**

Girando os botões CONTROL 2 (Pitch) e 3 (Fine) é possível determinar o pitch fundamental da onda. Utilizando os dois osciladores é possível "desafinar" sutilmente o pitch de cada parâmetro Fine para dar mais corpo ao som, ou criar intervalos ajustando diferentes parâmetros Pitch para cada um.

**OBSERVAÇÃO**: Para melhores informações sobre os parâmetros Pitch e Fine (Afinação), consultar as páginas .

### **Margem, Largura do Pulso e Intensidade Pmod**

Girando o botão CONTROL 4 é possível ajustar a precisão ou suavidade de "margem" da onda. O botão CONTROL 5 permite determinar a largura do pulso de onda para controlar a quantidade de harmônicos presente. O botão CONTROL 8 permite ajustar o Intensidade da Modulação do Pitch para criar um efeito de vibrato. Outros parâmetros permitem aplicar modulação a largura do pulso com o LFO1 e outras ondas.

**OBSERVAÇÃO**: Para detalhes sobre os parâmetros Edge (Margem), Pulse Width (Largura de Pulso) e Pmod Depth (Intensidade Pmod), consultar as página

### **Sync Algorithm**

Pressionando-se a tecla [SYNC/FM] KNOB PARAMTER GROUP é possível utilizar os botões CONTROL para acessar os parâmetros que afetam os osciladores "mestre" e "escravo" que fazem parte do VCO1, bem como configurar como o sinal FM (Modulação de Freqüência) está aplicado aos osciladores mestre e/ou escravo. Quando o "sync" está habilitado VCO1 literalmente torna-se dois osciladores em um, com o escravo sincronizado ao mestre.

Girando-se o botão CONTROL 1 é possível configurar o sync Algorithm, que desativa o sincronismo e torna apenas o sinal FM disponível, ou permite aplicar o sinal FM para o oscilador mestre, escravo ou para ambos. O botão CONTROL 2 permite acessar o parâmetro de Sync de Pitch para criar uma diferença de pitch entre os osciladores mestre e escravo e controlar o intervalo harmônico resultante. Outros parâmetros disponíveis permitem aplicar modulação aos osciladores VCO1 com o LFO1 e outras ondas.

# **ILUSTRAÇÃO (página 31)**

### **PEG**

Pressionando-se a tecla [PEG/LFO] KNOB PARAMETER GROUP permite-se utilizar os botões CONTROL para acessar parâmetros que controlam o Gerador Envelope de Pitch (PEG), que determina como o pitch de um som muda com o decorrer do tempo - a partir da tecla a ser pressionada, mantida e então liberada e quanto tempo se leva para o som ser encerrado. O botão CONTROL 2 permite ajustar a Intensidade PEG, ou pitch em semi-tons, O botão CONTROL 1 permite ajustar o Decay PEG, ou tempo necessário para o som alcançar o seu pitch básico a partir de um ajuste de PEG Depth. O botão CONTROL 3 permite ajustar a tecla PEG para determinar em que VCO o PEG está aplicado.

# **2. Edição VCF**

Pressionando a tecla [VCF] KNOB PARAMETER GROUP tem-se acesso aos parâmetros de filtro controlado de tensão, que permitem determinar as características do tom, ou timbre de umj som e configura o Gerador Envelope de Filtro (FEG).

### **Corte VCF e Ressonância**

Girando o botão CONTROL 5 é possível ajustar o freqüência de corte do Tipo VCF (como determinado no grupo MIX/VCF) que determina o ponto no qual as freqüências especificadas passam ou são cortadas - isto é, filtradas. O botão CONTROL 6 permite estimular os harmônicos próximo da freqüência de corte para aplicar a ressonância. Estes dois parâmetros são críticos na determinação do timbre de um som.

# **ILUSTRAÇÃO (Página 31)**

- (A ) Faixa que passa
- (B ) Faixa de Corte
- (C ) Freqüência
- (D ) Freqüência de Corte
- (E ) Tipo VCF = Filtro Passa Baixa

### **FEG**

Os botões 1~4 CONTROL permitem determinar os valores de Ataque, Decay, Sustain e Release, respectivamente, para dar controle preciso de como o timbre de um som muda com o tempo - a partir do momento que uma tecla é pressionada, mantida e então liberada e consequentemente quanto tempo leva para o som terminar. O botão CONTROL 7 permite que se ajuste a Intensidade FEG ou faixa de movimentos de uma freqüência de corte.

# **ILUSTRAÇÃO (página 31)**

(A ) Freqüência de Corte

(B ) Tempo

(C ) Tecla liberada

(D ) Tecla acionada

**OBSERVAÇÃO**: Para mais informações sobre os parâmetros (VCF), consultar a página .

### **Modulador de Toque, Ruído e Mixer**

Pressionando-se a tecla [MIX/VCF] KNOB PARAMETER GROUP é possível utilizar os botões CONTROL 1~4 para determinar os níveis de VCO1, VCO2, Modulador de Toque e sinais de Ruído, respectivamente. O botão CONTROL 5 permite determinar a freqüência de corte do Filtro Passa Alta aplicado ao sinal que sai do mixer, e o botão CONTROL 6 permite selecionar o tipo de filtro VCF (LPF, HPF, BPF, BEF) que é controlado pelo parâmetro da freqüência de corte VCF (no grupo de parâmetro [VCF]). O botão CONTROL 7 permite ajustar a Intensidade de Modulação do Filtro para criar um efeito de "wah".

# **3. Edição VCA**

Pressionando a tecla [VCA] KNOB PARAMETER GROUP é fornece acesso aos parâmetros do amplificador controlado de tensão, que determinam o volume do som e configuram o Gerador Envelope de Amplitude (AEG).

### **AEG**

Os botões CONTROL 1~4 permitem determinar os valores de Ataque, Decay, Sustain e Release, respectivamente para fornecer controle preciso de como o volume do som muda com o passar do tempo - a partir do momento que a tecla é pressionada, mantida e então liberada e consequentemente quanto tempo se leva para o som ser encerrado. Os diagramas a seguir apresentam a diferença entre as características de gerador de envelope em relação a alguns instrumentos comuns.

### **ILUSTRAÇÃO (página 32)**

**OBSERVAÇÃO**: Para maiores informações, consultar a página .

### **Intensidade Amod e Vel Sens**

O botão CONTROL 7 permite ajustar a Intensidade de Modulação da Amplitude para criar um efeito de tremolo, utilizando LFO1. O botão CONTROL 8 permite ajustar a Sensibilidade de Velocidade para determinar a amplitude do VCA em relação à força com que se toca, aumentando-se a faixa dinâmica com um toque mais pesado ou mais leve.

**OBSERVAÇÃO**: Para maiores informações sobre os parâmetros Amod Depth e Vel Sens, consultar a página .

#### **Realimentação e Volume**

O botão CONTROLl 4 permite determinar o nível de realimentação que sai do VCA e então "realimentar" a entrada do mixer, fazendo com que o sinal fique encorpado. O botão CONTROL 6 permite determinar o nível geral da saída do VCA antes que o sinal passe para o Bloco Effect (Efeito).

**OBSERVAÇÃO**: Para maiores informações sobre os parâmetros Feedback e Volume, consultar a página .

# **4. Edição LFO**

O Oscilador de Baixa Freqüência é um oscilador que gera sinais de baixa freqüência para permitir que se aplique um sinal de modulação a aspectos específicos do som. Por exemplo, aplicando-se LFO ao VCO criase um vibrato, aplicando no VCF cria-se um efeito "wah" e aplicando-se ao VCF cria-se um tremolo. O AN1x tem dois LFOs separados que fornecem uma ampla faixa de controle sobre a modulação.

### **Onda e Velocidade**

Pressionando-se a tecla [PEG/LFO] KNOB PARAMETER GROUP permite-se utilizar o botão CONTROL 5 para selecionar a Onda LFO entre os 21 tipos disponíveis. O botão CONTROL 6, permite ajustar a Velocidade LFO1 e o botão CONTROL 7 permite determinar o tempo de Delay LFO1 da modulação. O botão CONTROL 8 permite ajustar a Velocidade LFO2 para a onda LFO2, que está fixa a uma onda triangular. **OBSERVAÇÃO**: Para maiores detalhes sobre os parâmetros LFO, consultar a página .

#### **Armazenando um Som**

Conforme se edita o som, dependendo se está trabalhando na Cena 1, Cena 2 ou no Som de Controle de Cena, é possível querer fazer as operações de Armazenagem de Som.

# **Operações de Armazenagem**

### **A tecla [STORE] é utilizada para realizar as operações de Armazenagem de Som.**

### **ILUSTRAÇÃO (página 33)**

Para informações sobre a realização da operação da Armazenagem de Som, consultar a página .

**OBSERVAÇÃO**: Para informação sobre os tipos de dados armazenados em um som, consultar a página .

**OBSERVAÇÃO**: Para informações sobre as funções de Armazenagem relacionada a Cena, consultar a página . Para informação sobre a Armazenagem SEQ, consultar a página .

# **Ativando e Desativando ARPEGGIO/SEQ**

**A tecla [ARPEGGIO/SEQ] é utilizada para ativar ou desativar o Arpeggiator ou Sequenciador de Passo. "ARP" ou "SEQ" aparecerão no display para indicar qual delas está ativa para o som, determinado pelo ajuste Common Arp/SEQ no menu VOICE ARPEGGIO/SEQ.** 

### **ILUSTRAÇÃO (página 33)**

**OBSERVAÇÃO**: Para informações sobre Arpeggiator, consultar a página . Para informação sobre o Sequenciador de Passo, consultar a página . Para informações sobre o ajuste Arp/SEQ, consultar a página .

# **Utilizando o Arpeggiator**

**O Arpeggiator permite tocar padrões de acordes arpejeados com o simples pressionar de uma tecla. Existem 30 Tipos padrões de arpejos para serem escolhidos. Entre os 10 ajustes de Arpeggio Subdivididos (resolução de tempo), parâmetro de Velocidade de Efeito Play e número de notas tocadas, tem-se uma ampla faixa de controle e personalização de comprimento, ritmo e sensação de arpejio dos sons.** 

# **ILUSTRAÇÃO (página 33)**

É possível controlar que Cena toca o padrão arpejeado, ative e desative a função Arpeggio Hold à vontade, e determine um canal MIDI para a saída dos dados padrão Arpeggiator.

Os parâmetros relacionados ao Arpeggiator específicos estão disponíveis no menu VOICE ARPEGGIO/SEQ, mas alguns outros têm uma relação com as performances arpejeadas, incluindo os ajustes de modo de Tempo e Poly, e dependem do modo Layer e da determinação do Ponto de Split também.

**OBSERVAÇÃO**: Para informações sobre cada parâmetro do menu VOICE ARPEGGIO/SEQ, consultar a página .

# **Ativando/Desativadno o Arpeggiator**

O Arpeggiator apenas pode ser ativado quando o parâmetro Arp/SEQ (menu VOICE ARPEGGIO /SEQ) está ajustado em "Arpeggio".

### **ILUSTRAÇÃO (Página 33)**

É possível ativar ou desativa o Arpeggiator pressionando a tecla [ARPEGGIO/SEQ]. Quando o Arpeggiator está ativo "ARP" aparecerá na região inferior do display.

### **Ajustando o Tempo do Arpeggiator**

Ajustar a tecla [EDIT ROTARY] para VOICE COMMON e pressionar Tempo [UP/DOWN] para ajustar o tempo do Arpeggiator em BPM (Compassos Por Minuto).

### **ILUSTRAÇÃO (página 34)**

Se for desejado o clock de um sequenciador MIDI externo ou uma bateria eletrônica para controlar o tempo do AN1x, então ajustar o Tempo para "MIDI" (o primeiro valor localizado antes de "40") assim os dois dispositivos tocarão sincronizados um com o outro.

# **Função Arpeggio Hold**

Pressionando-se Hold [UP/DOWN] é possível ativar e desativar a função Arpeggio Hold. Quando o Hold está em "on" (ativo), "HOLD" aparecerá iluminado no canto direito inferior do display. Depois de disparar o Arpeggiator tocando o teclado, o arpejo continuará tocando automaticamente quando as teclas são liberadas, até que se coloque o Hold em "off" (desativado) ou se pressione [ARPEGGIO/SEQ] para parar o Arpeggiator. Quando se coloca em "off", o Arpeggiator irá parar quando se liberem as teclas.

### **ILUSTRAÇÃO (página 34)**

A função Arpeggio Hold é especialmente útil durante performances ao vivo quando o modo Layer está ajustado para "SPLIT" e o Modo Keyboard está ajustado para "chrd&norm", como é possível disparar o arpejo com notas à esquerda do Ponto de Split, e utilizar ambas as mãos para tocar acordes ou preencher à direita. O Arpeggio Hold também é útil quando se experimenta diferentes Tipos de Arpeggiator ou ajustes de Subdivisão, e é literalmente indispensável para acessar os parâmetros do gerador de tom para os seus arpejos com os botões CONTROL.

# **Tipo Padrão de Arpeggio**

Os 30 Tipos padrão de arpejos são selecionados pressionando-se Type/No [UP/DOWN]. Os Tipos disponíveis são basicamente divididos em dois grupos, acordes separados (Tipos 1-15) e arpejos especiais (Tipos 16-30).

### **ILUSTRAÇÃO (página 34)**

Os Tipos 1-15 separam os acordes tocados de várias formas, gerando arpejos que ocorrem acima, abaixo, acima e abaixo e aleatoriamente - acima de uma, duas ou quatro oitavas. Os Tipos 16-30 são tipos especiais que variam em tom ou acrescentam mudanças sutis ou dinâmicas mais complexas elementos e elementos ritmicos para o arpejo.

**OBSERVAÇÃO**: Para mais informações sobre Type/No, consultar a página . Para consultar uma lista de Tipos de Arpeggiator disponíveis, consultar a Lista de Tipos de Arpeggiator no livro Data List.

# **Subdivisão do Arpeggio**

Pressionando Arpeggio Subdivide [UP/DOWN] é possível determinar umas das 10 subdivisões de tempo (resolução de ritmo) para o padrão Arpeggiator.

### **ILUSTRAÇÃO (página 34)**

**Ajustes de Subdivisão disponíveis são os seguintes:** 

**OBSERVAÇÃO**: Para mais informações sobre Arpeggio Subdivide, consultar a págin .

# **Tocando Arcordes Arpejeados**

Experimentar os vários tipos de arpejos é muito divertido. Ative a função Arpeggio Hold, toque uma nota de acorde numerado par, e veja como os diferentes Tipos de padrão e ajustes Subdivide reagem. Então toque um acorde numerado ímpar e repita o processo.

Existe uma grande variedade de combinações disponíveis na ponta de seus dedos - com resultados relativamente simples ou mesmo pouco convencionais esperando por você. E deve-se arregaçar as mangas e explorar ao máximo todas as opções para que você se torne um perito em utilizar o arpejo certo na pista certa.

# **Modo Teclado**

Pressionar KbdMOde [UP/DOWN] para determinar como os padrões Arpeggiator respondem as notas tocadas no teclado. Selecionar "chrd" (Acorde) caso se deseje tocar todos os acordes arpejeados por todo o teclado. Selecionar "chrd&norm" (Acorde & Normal) caso se deseje tocar acordes arpejeados à esquerda do Ponto de Split e acordes normais à direita.

# **ILUSTRAÇÃO (página 35)**

**OBSERVAÇÃO**: Para informações sobre ajuste do Ponto de Split, consultar a página .

# **Tecla Scene**

Pressionar SceneSw [UP/DOWN] para determinar que Cena tocará o padrão Arpeggiator. As Cenas tocarão de acordo com os ajustes do modo Layer e modo Keyboard.

# **ILUSTRAÇÃO (página 35)**

**"cena 1 "** ou **"cena 2"** 

# **ILUSTRAÇÃO (página 35)**

Quando a Tecla Scene está ajustada "scne 1" ou "scne 2", a Cena 1 ou a Cena 2 tocarão como a seguir:

### **Modo Layer = Dual**

• Se kbdMode está ajustado para "chrd", é possível tocar ambas as Cenas simultaneamente por todo o teclado. A Cena selecionada toca o arpejo, e os outros tocam normalmente.

# **ILUSTRAÇÃO (página 35)**

• Se KbdMode está ajustado para "chrd&norm", é possível tocar ambas as Cenas simultaneamente por todo o teclado. A Cena selecionada toca arpejos quando se toca acordes à esquerda do Ponto de Split e toca sons Dual normalmente quando se toca à direita do Ponto de Split.

### **Modo Layer = SPLIT**

- Se "scne 1" está selecionado e KbdMode está ajustado para "chrd", é possível tocar arpejos com a Cena 1 à esquerda do Ponto de Split e arpejos com a Cena 1 e acordes normais com a Cena 2 à direita.
- Se "scne2" está selecionada e KbdMode está ajustado para "chrd", é possível tocar arpejos com a Cena 2 e acordes normais com a Cena 1 à esquerda do Ponto de Split, e arpejos com a Cena 2 à direita.

• Se "scne 1" está selecionada e KbdMOde está ajustada para "chrd&norm", é possível tocar arpejos com a Cena 1 à esquerda do Ponto de Split, e tocar normalmente com a Cena 2 à direita.

# **ILUSTRAÇÃO (página 36)**

• Se a "scne2" está selecionada e KbdMode está ajustada para "chrd&norm", é possível tocar arpejos com a Cena 2 e acordes normais com a Cena 1 à esquerda do Ponto de Split ,e tocar normalmente com a Cena 2 à direita.

### **Modo Layer = SINGLE**

- Se KbdMode está ajustado em "chrd", é possível tocar arpejos com a tecla [SCENE] selecionada apenas (ou som de Controle de Cena) por todo o teclado.
- Se KbdMode está ajustado em "chrd&norm", é possível tocar arpejos com o som da tecla [SCENE ] selecionada apenas (ou som de Controle de Cena) à esquerda do Ponto de Split e acordes normais com o som da tecla [SCENE] selecionada apenas (ou som de Controle de Cena) à direita.

### **"ambos"**

# **ILUSTRAÇÃO (página 36)**

Quando a Tecla Scene está ajustada em "both" (ambos), ambas as Cenas tocaram como a seguir:

### **Modo Layer = DUAL**

- Se KbdMode está ajustado em "chrd", é possível tocar arpejos com a Cena 1 e a Cena 2 por todo o teclado.
- Se KbdMode está ajustado em "chrd&norm", é possível tocar arpejos com a Cena 1 e Cena 2 à esquerda do Ponto Split, e tocar normalmente com Cena 1 e Cena 2 à direita.

# **Modo Layer = SPLIT**

- Se KbdMode está ajustado em "chrd", é possível tocar arpejos com a Cena 1 à esquerda do Ponto de Split e tocar normalmente com a Cena 2 à direita.
- Se KbdMOde está ajustado em "chrd&norm", é possível tocar arpejos com a Cena 1 à esqueda do Ponto de Split e acordes normais à direita.

**OBSERVAÇÃO**: Quando SceneSW "both" está ajustada no modo SPLIT, dependendo do Tipo de arpejo selecionado, assim como o ajuste do Ponto de Split e a posição que se tocam as teclas, certas notas dos acordes arpejeados podem cruzar o Ponto de Split, isto é notas mais baixas tocarão a Cena 1 e notas mais altas tocarão a Cena 2.

# **Modo Layer = SINGLE**

(O mesmo que para "scne1" ou "scne2")

### **Comprimento do Padrão Arpeggio**

O comprimento do padrão de arpeggio do AN1x é determinado pelos três fatores que trabalham simultaneamente: Tipo de Arpeggio, ajuste de Subdivisão de Arpeggio e o número total de notas que se toca em um acorde arpejeado.

Por exemplo, digamos que se esteja tocando um padrão arpejeado com um acorde de quatro notas, tal como uma tríade de C maior com uma oitava na origem. Se a Subdivisão está ajustada para "1/8", o Arpeggiator quebra o acorde em 8 e então arpejeia baseado no tipo de ajuste. Se o Tipo está ajustado para "UpOct2" o arpejo subirá duas oitavas e repetirá depois de 4 compassos. Então, se for mudada a Subdivisão para "1/16" o arpejo se repetirá depois de 2 batidas. Além disso, se o Tipo for alterado para "UpOct1", o arpejo se repetirá depois de apenas um compasso.

Como do número de notas que se toca no acorde tem uma relação direta na duração padrão baseada na resolução de subdivisão, algumas vezes síncopes indesejadas podem ser geradas. Como regra geral, é possível evitar isto escolhendo um número par de notas de acorde para resoluções de subdivisão de números pares (1/4, 1/8, 1/16 e 1/32) e número ímpares de notas (por exemplo: acordes de três notas ou cinco notas) com resoluções ímpares (1/6, 1/12, 1/24).

No entanto, isto não se aplica a ritmos de notas pequenas (3/8, 3/16, 3/32). Estas resoluções são particularmente interessantes para compassos de números ímpares (por exemplo: 3/8 ou 6/8), assim será necessário tocar acordes com número par de notas para tocar corretamente estes ritmos de três partes.

Como um exemplo, ajustar Type para "UpOct2" e Subdivide para resolução "3/8". Tocando-se uma tríade coloca-se a nota raiz no primeiro compasso na quarta barra, gerando ciclos irregulares. Um acorde de quatro notas, no entanto, gera ciclos de quatro barras simétricas. A nota raiz será repetida depois do primeiro ciclo na barra 3, depois o segundo ciclo na barra 5 e depois no terceiro ciclo na barra 7, e assim por diante, sempre indo para o primeiro compasso.

No caso dos Tipos de Arpeggaitor especial (16~30), pode-se observar que estes não são particularmente efetivos com os ritmos triplos. Os melhores resultados são alcançados com compassos 4/4 e uma resolução de Subdivisão de "1/16", "1/8" ou "1/32".

# **Velocidade de Efeito Play**

Pressionar a tecla Play Effect Velocity [UP/DOWN] para ajustar a razão entre os valores de velocidade mais baixo e mais alto do padrão Arpeggiator, de uma faixa entre 1% e 200%.

# **ILUSTRAÇÃO (página 37)**

Um ajuste de "100%" mantém a relação de velocidade original entre as notas. Valores mais baixos ajustam as velocidades para baixo enquanto se toca, e valores mais altos ajustam as velocidades para cima enquanto se toca. Um ajuste "real" (Tempo Real) fará com que os valores da velocidade do padrão a ser determinado pela velocidade com que se toca o teclado.

# **Saída MIDI Arpeggio**

É possível utilizar o parâmetro MIDI Pattern Transmit Channel ("PtnTxCh") para determinar um canal MIDI para sair os dados padrão MIDI, para tocar um gerador de tom externo ou gravar os dados em um sequenciador MIDI ou computador.

### **ILUSTRAÇÃO (PÁGINA 37)**

Este ajuste é independente do Canal de Transmissão MIDI ("MIDI Tx Ch") ajustado no menu UTILITY SETUP, mas é possível ajustar os dois para o mesmo canal ou canais diferentes, dependendo das suas necessidades. O diagrama abaixo apresenta um exemplo de como eles podem ser ajustados para canais diferentes para controlar dois geradores de tons externos diferentes.

**ILUSTRAÇÃO (página 37)** 

### **ILUSTRAÇÃO (página 37)**

**OBSERVAÇÃO**: Para informações sobre ajuste do Cnal de Transmissão de Padrão MIDI ("MIDI PtnTxCh"), consultar a página .

**OBSERVAÇÃO**: O ajuste MIDI PtnTxCh é um parâmetro de sistema, e não será salvo como dados de som.

### **Utilizando o Sequenciador de Passo**

**O Sequenciador de Passo permite criar os seus próprios padrões de loop de 16 passos ajustando os valores de evento de Nota, Velocidade, Tempo de Gate e Mudança de Controle para cada passo (compasso) na seqüência utilizando os botões CONTROL, onde cada botão lhe dá acesso a eventos em um passo específico quando a tecla [EDIT ROTARY] está ajustada para o menu SEQ EDIT/SETUP.** 

### **ILUSTRAÇÃO (página 37)**

Cada um dos 128 sons tem a sua própria memória Padrão "Voice" para armazenar uma única seqüência. Existe também um banco separado de 128 Padrões "User". Padrões podem ser disparados de um teclado de várias formas.

### **ILUSTRAÇÃO (página 37)**

Os parâmetros especificamente relacionados ao Sequenciador de Passo estão disponíveis no menu SEQ EDIT/SETUP. Também, os parâmetros Pattern Number, Modo Keyboard, Hold, Scene Switch e Play Effect no menu VOICE ARPEGGIO/SEQ têm funções especiais relacionadas ao Sequenciador de Passo. Outros ajustes que têm uma relação com as suas seqüências incluindo os ajustes de modo Tempo e Poly, dependendo do modo Layer, e também a determinação do Ponto de Split.

# **Ativando/Desativando o Sequenciador de Passo**

O Sequenciador de Passo só pode ser ativado quando o parâmetro Arp/SEQ (menu VOICE ARPEGGIO/SEQ) está ajustado para "Step SEQ".

### **ILUSTRAÇÃO (página 38)**

É possível ativar e desativar o Sequenciador de Passo pressionando-se a tela [ARPEGGIO/SEQ]. Quando o Sequencaidor de Passo está ativo, "SEQ" aparecerá na região inferior à direita do display.

**OBSERVAÇÃO**: Quando Arp/SEQ está ajustado para "Arpeggio", os diversos parâmetros no menu SEQ EDIT/SETUP não podem ser acessados.

#### **Ajustando o Tempo do Sequenciador de Passo**

Ajustar a tecla [EDIT ROTARY] para VOICE COMMON e pressionar Tempo [UP/DOWN] para ajustar o tempo do Sequenciador de Passo em BPM (Compassos Por Minuto).

### **ILUSTRAÇÃO (página 38)**

Caso se deseje o clock de um sequenciador MIDI externo ou bateria eletrônica para controlar o tempo do AN1x, então ajustar o Tempo para "MIDI" (o primeiro valor localizado antes de "40"), assim os dois dispositivos tocarão sincronizados um com o outro.

# **Modos Step Sequencer Hold**

Pressionando-se Hold [UP/DOWN] é possível ativar ou desativar a função SEQ Hold. Dependendo do ajuste do Modo Keyboard, existem dois modos Hold adicionais.

### **ILUSTRAÇÃO (página 38)**

Quando SEQ Hold está ativo ("on"), "HOLD" aparecerá no canto direito do display. Depois de disparar o Sequenciador de Passo tocando o teclado, a seqüência continuará a ser tocada automaticamente quando a tecla é liberada , até que se ajuste o Hold em desativado ("off") ou se pressione [ARPEGGIO/SEQ] para parar o Sequenciador de Passo.

Quando KbdMOde está ajustado para "sel&norm" ou "sel&shift", dois ajustes de modo adicionais SEQ Hold estão disponíveis: "mode1", que dispara o padrão todas as vezes que uma tecla é pressionada, e "mode2", que dispara um padrão depois que a seqüência atual termina, mesmo que uma tecla seja pressionada durante a execução da seqüência atual.

A função SEQ Hold, utilizada em conjunção com os ajustes do modo Layer e modo Keyboard, aumentam muito as opções para performance ao vivo. Também é indispensável para a busca de Padrões de Usuário e Som, bem como para a edição de um padrão ou o ajuste de vários parâmetros do gerador de tom para a sua seqüência de sons com os botões CONTROL.

# **Bancos Padrão de Som e Padrão de Usuário**

Além dos dados relacionados ao som armazenados numa localização de memória de som, cada som tem dados "Voice Pattern" para um único padrão de Sequenciador de Passo. Como existem 128 sons na memória, a coleção de 128 padrões armazenados como sons são chamados de Banco de Padrão de Sons (Voice Pattern). Além do banco de Padrão de Som, existe um banco separado de 128 "Users Patterns" (Padrões de Usuário) chamado de banco de Padrão do Usuário.

Os Padrões de Som e Usuário podem ser tocados a partir de um teclado de diversas formas, dependendo do ajuste no Modo Keyboard no menu VOICE ARPEGGIO/SEQ. Os ajustes individuais de Modo Keyboard são explicados na página , mas antes vamos dar uma olhada nos dois métodos principais do Sequenciador de Passo - Single Pattern Play e Pattern Select Play - e verificar o que está acontecendo dentro da estrutura de memória do AN1x quando se seleciona os padrões de edição e armazenagem.

# **Single Pattern Play**

Durante o Single Pattern Play, é possível tocar um único padrão do Sequenciador de Passo a partir do teclado. Para o Single Pattern Play, o parâmetro Modo Keyboard (menu VOICE ARPEGGIO/SEQ) deve ser ajustado em "norm" ou "shift&norm".

Como o diagrama Single Pattern Play ilustra, quando se seleciona um som com o teclado PROGRAM CHANGE, dados de Padrão de Som são carregados no buffer de edição de Padrão de Som.

# **ILUSTRAÇÃO (página 39)**

### **Single Pattern Play**

(A ) Banco de Som Parâmetros de Som (128) (B ) Banco de Usuário Parâmetros de Usuário (128) (C ) Buffer de Edição do Parâmetro de Som (Padrão localizado no buffer de edição de Padrão de Som será tocado)

Quando se pressiona uma tecla, está sendo disparado o Padrão de Som armazenado com o som, localizado no buffer. É possível ajustar a tecla [EDIT Rotary] no menu VOICE EDIT SETUP e pressionar Bank [UP/DOWN] para selecionar o banco Padrão de Usuário ou de Som, e toda vez que se pressiona No [UP/DOWN] para selecionar um número padrão, aquele padrão será carregado no buffer de edição de Padrão de Som.

Toda a edição de um padrão é claro que tomará lugar no buffer. Se for desejado, é possível utilizar SEQ Store [UP/DOWN] para armazenar o padrão editado para qualquer memória (1~128) do banco de Padrão de Usuário. Se for realizada um operação de armazenagem de Som, o som editado se tornará o novo Padrão de Som para o som.

# **Pattern Select Play**

Durante a Pattern Select Play, é possível disparar mais de um padrão do Sequenciador de Passo a partir do teclado. Cada Padrão é determinado para uma tecla diferente. Para Pattern Select Play, o parâmetro do Modo Keyboard (menu VOICE ARPEGGIO/SEQ) dever ser ajustado para "sel&norm" ou "sel&shift".

Como o diagrama Pattern Play Select ilustra, quando se seleciona um som com o teclado PROGRAM CHANGE, os dados de Padrão de Som são carregados num buffer de edição de Padrão de Som, e todos os 128 Padrões de Usuário são carregados no buffer de Edição de Padrão de Usuário.

#### **ILUSTRAÇÃO (página 39)**

Pattern Select Play

(A ) Banco de Som Padrões de Som (128) (B ) Banco de Usuário Padrões de Usuário (128) (C ) Buffer de Edição de Padrão de Som (D ) Buffer de Edição de Padrão de Usuário (128) (E ) PONTO DE SPLIT

Pressionando teclas diferentes no teclado será "selecionado" padrões diferentes, e C1 sempre tocará o Padrão de Som para o som atual. C#1 e acima selecionarão e dispararão Padrões de Usuário diferentes em ordem ascendente pelo Key Code (notas do teclado) até o Ponto de Split, baseado no número que de Padrão de Usuário que é determinado para C#1. Se a tecla [EDIT ROTARY] for ajustada para o menu SEQ EDIT/SETUP e pressionar (Padrão) No [UP/DOWN] uma vez, o número padrão aparecerá no display cada vez que se pressionar a tecla correspondente.

### **ILUSTRAÇÃO (página 40)**

Como os Padrões de Som e Usuário disparados são selecionados e tocados a partir dos buffers de edição, é possível editar qualquer padrão de uma vez - isto é, é possível disparar um padrão e editá-lo, disparar um segundo padrão e editá-lo, voltar ao primeiro e voltar algumas vezes, e assim por diante para editar os vários padrões num contexto um com o outro.

Se for desejado, é possível utilizar SEQ Store [UP/DOWN] para armzenar qualquer padrão editado em qualquer memória (1~128) do banco de Padrão de Usuário. Se o Padrão de Usuário foi editado, a mensagem de confirmação de armazenagem "All Ptn" (All Patterns - Todos os Padrões) aparecerá no display, e é possível pressionar [YES/ENTER] para substituir todos os padrões ou pressionar [NO] para cancelar a operação.

#### **Determinação C#!**

C#1 é sempre a determinação de nota base para o primeiro Padrão de Usuário a ser selecionado. Como apresentado no diagrama Pattern Select Play, se "Usr001" (User 001 - Usuário 001) está determinado para C#1, então pressionando C#1 seleciona-se o Padrão de Usuário 001, pressionando D1 seleciona-se o Padrão 002, pressionando-se D#1 seleciona-se o Padrão 003, e assim por diante. Os Padrões de Usuário são sempre selecionados em ordem ascendente de acordo com o número padrão (0~128).

A característica de Determinação C#1 permite "transferir" o número de padrão de início. Por exemplo, se for determinado "Usr003" para C#1, então pressionando-se C#1 seleciona-se o Padrão de Usuário 003, pressionando-se D1 seleciona-se o Padrão 004, pressionando-se D#1 seleciona-se Pattern 005 e assim por diante.

### **ILUSTRAÇÃO (página 40)**

Para determinar o número de Padrão de Usuário para C#1, ajustar a tecla [EDIT ROTARY] para VOICE ARPEGGIO/SEQ e pressionar Type/No [UP/DOWN]. Arp SEQ deve estar ajustado para "Step SEQ" e KBdMode deve estar ajustado para "sel&norm" ou "sel&shift". (Consultar a página ).

# **Tocando Padrões do Sequenciador de Passo**

O AN1x vem com 128 Padrões de Som e 128 Padrões de Usuário prontos para serem utilizados. Todos os padrões podem ser substituídos para armazenar o que se desejar.

### **Selecionando Bancos de Padrão e Números**

Para selecionar um Banco de Padrão, ajustar a tecla [EDIT ROTARY] para SEQ EDIT/SETUP e pressionar Bank [UP/DOWN]. Durante Single Pattern Play, tanto o banco Padrão de Usuário como o Banco Padrão de Som podem ser selecionados. Durante o Pattern Select Play, apenas o banco de Padrão de Usuário pode ser selecionado.

### **ILUSTRAÇÃO (página 40)**

Para selecionar um Número de Padrão, pressionar No [UP/DOWN]. É possível selecionar a partir dos 128 padrões em cada banco.

### **Modo Keyboard**

O ajuste do Modo Keyboard (menu VOICE ARPEGGIO/SEQ) determina o estado Single Pattern Play ("norm" ou "shift&norm") ou Pattern Select Play ("sel&norm" ou "sel&shift").

**ILUSTRAÇÃO (página 40)** 

**norm (Normal):** Permite que se toque o Padrão de Som do som selecionado no momento no seu pitch base a partir de qualquer tecla do teclado. É possível tocar notas regulares e acordes pelo teclado enquanto o seqüência está em loop.

### **ILUSTRAÇÃO (página 41)**

(A ) Dispara o Padrão de Som atual.

**shift&norm (Mudar & Normal):** Tocando uma tecla à esquerda do Ponto de Split mudará o pitch do Padrão de Som (com C2 como o pitch base original) e tocando as teclas à direita do Ponto de Split tocará notas normalmente, sem afetar a seqüência. Se o Ponto de Split for ajustado para um ajuste mais alto (acima de C6, por exmplo) é possível mudar o padrão de qualquer tecla, com C2 como pitch base do padrão programado.

### **ILUSTRAÇÃO (página 41)**

(A ) Pitch Base (B ) PONTO DE SPLIT (C ) Padrão de Mudanças (D ) Normal Play

**sel&norm (Selecionar & Normal):** Tocando uma tecla à esquerda do Ponto de Split disparará ("select") um Padrão de Usuário específico baseado na Determinação de C#1 ajustada (C1 irá disparar o Padrão de Som para o som atual), e tocando teclas à direita do Ponto de Split serão tocadas notas normalmente, sem afetar a seqüência. Cada Padrão de Usuário tocará o seu pitch programado. Se for selecionado o Ponto de Split num ajuste muito alto (acima de C6, por exemplo), é possível selecionar um padrão diferente a partir de qualquer tecla.

# **ILUSTRAÇÃO (página 41)**

(A ) Banco de Usuário Padrões de Usuário (128) (B ) PONTO DE SPLIT (C ) Padrões de Usuário (D ) Normal Play (E ) Padrão de Som

**sel&shift (Selecionar & Mudar):** Tocando uma tecla à esquerda do Ponto de Split irá disparar ("select") um Padrão de Usuário baseado no ajuste da Determinação C#1 (C1 irá disparar o Padrão de Som para o som atual), e tocando as teclas à direita o Ponto de Split mudará o pitch do padrão selecionado. C4 sempre determina o pitch base do padrão selecionado. Por exemplo, se o Ponto de Split está ajustado para C3, então C1 toca o Padrão de Som para o som selecionado, e 23 Padrões de Usuário diferentes podem ser selecionados tocando as teclas C#1~B2, e alterando o pitch pressionando C3 e acima, com C4 disparando o pitch base original da seqüência.

# **ILUSTRAÇÃO (página 41)**

(A ) Banco de Usuário Padrões de Usuário (128) (B ) PONTO DE SPLIT (C ) Pitch Base (D ) Padrões de suário (E ) Notas de Padrão de Mudanças (F ) Padrão de Som

**OBSERVAÇÃO**: Quando "sel&shift" está selecionado e o Ponto de Split está determinado acima de C4, então o pitch de seqüência pode apenas ser alterado acima do pitch base.

**OBSERVAÇÃO**: Para maiores informações sobre Modo Keyboard, consultar a página . Para informações sobre determinação do Ponto de Split, consultar a página

# **Unidade Base e Comprimento**

O parâmetro Unidade Base, junto com o ajuste de Tempo atual (consultar a página ) determinam e completam o tempo de resolução para o padrão de seqüência.

### **ILUSTRAÇÃO (página 42)**

O ajuste do parâmetro Length determina o comprimento do padrão de seqüência baseado no número de passos. Um passo é equivalente a uma nota, assim baseado no ajuste de Unidade Base, é possível selecionar os passos ímpares para criar compassos ímpares (tais como ajustando o Length para "3" para tempo ¾ ou "5" para tempo 5/4), assim criando ritmos completamente não convencionais.

### **ILUSTRAÇÃO (página 41)**

**OBSERVAÇÃO**: Para maiores informações sobre Unidade Base e Comprimento, consultar a página . Consultar também a seção Subdivisão de Arpeggio, que é similar à Unidade Base.

# **Loop Type**

O parâmetro Loop Type (Tipo de Loop) permite determinar o tipo de ciclo de loop para o padrão de seqüência. O padrão sempre tem um loop, e é possível determinar um loop para a frente ou para atrás ou determinar um dos dois tipos alternando para a frente/para atrás.

### **ILUSTRAÇÃO (página 42)**

**OBSERVAÇÃO**: Para maiores informações sobre Tipo de Loop, consultar a página ....

#### **Tecla Scene**

Ajustando a Tecla Scene (no menu VOICE ARPEGGIO/SEQ) se detemina se o Padrão Sequenciador de Passo tocará a Cena 1, Cena 2 ou ambas as Cenas. O estado da Cena atual também afeta como a Cena toca.

### **ILUSTRAÇÃO (página 42)**

### **Número de Controle**

O ajuste do Número de Controle determina o tipo de mensagem de Mudança de Controle MIDI que pode ser a saída para cada evento sobre o sequenciador. Uma vez que o Número de Controle esteja ajustado, o evento Mudança de Controle é selecionado com (Knob) Event [UP/DOWN], e o valor de saída de cada passo é editado com o botão CONTROL correspondente.

### **ILUSTRAÇÃO (página 42)**

**OBSERVAÇÃO**: Para maiores informações, consultar a página . Para maiores informações sobre mensagens de Mudança de Controle MIDI, consultar a página .

# **Play Effects**

Os parâmetros Play Effect ("Play EF") permitem determinar ajustes que podem permitir que o pdrão do Sequencaidor de Passo obtenha um "toque" mais humano. (Ou menos humano, se é isso o que você deseja !) Existem três parâmetros Play Effect: Swing, Velocity (Velocidade) e Tempo de Gate.

**Swing**: Permite criar uma sensação de "swing" alternando sutilmente certos compassos.

### **ILUSTRAÇÃO (página 43)**

**Velocity**: Permite ajustar a razão entre os valores de velocidade mais baixos e mais altos de cada passo.

### **ILUSTRAÇÃO (página 43)**

**Tempo de Gate**: Permite ajustar o comprimento da nota (a duração da nota) tanto para mais curta ou mais longa, como uma porcentagem da original.

### **ILUSTRAÇÃO (página 43)**

**OBSERVAÇÃO**: Para maiores informações sobre Play Effects e os ajustes disponíveis, consultar a página .

#### **Explorando os Padrões Ajustados pela Fábrica**

Para ajudar a se conseguir um entendimento claro de como funcionam os vários parâmetros relacionados ao Sequenciador de Passo e ajustes, você pode querer reservar algum tempo e examinar os detalhes de alguns dos sons ajustados pela fábrica que são especialmente programados para demonstrar a potência e o alcance do Sequenciador de Passo, e alterar os diversos ajustes para analisar os possíveis efeitos.

Como um exemplo, utilizar o teclado PROGRAM CHANGE para selecionar "Sq:011 Alan", então disparar o padrão.

# **ILUSTRAÇÃO (página 43)**

Este som utiliza a função Hold, assim o padrão tocará repetidamente enquanto se verifica os vários ajustes, como a seguir:

- **1. Observar que o modo Layer aparece no display. Verificar os ajustes das teclas KbdMode e Scene, bem como os ajustes de Play Effect no menu VOICE ARPEGGIO/SEQ.**
- **2. Verificar o Ponto de Split no menu VOICE COMMON.**
- **3. Ajustar a tecla [EDIT ROTARY] para menu SEQ EDIT/SETUP e verificar os ajustes de Unidade Base, Length (Comprimento) e Tipo de Loop.**
- **4. Repetir os processo básico acima para cada som que utilize o Sequenciador de Passo.**

Enquanto se faz isso, por que não ir em frente e verificar alguns Padrões de Som e de Usuário ajustados pela fábrica enquanto a seqüência está rodando ? Pressionar (Pattern) Bank [UP/DOWN] para selecionar o banco de Padrão de Usuário e de Som, então pressionar (Pattern) No [UP/DOWN] para selecionar e ouvir cada padrão.

E não tenha medo de utilizar os ajustes dos diferentes parâmetros e verificar que efeito eles têm na seqüência. Se você se surpreender com algo que lhe pareça bom durante o teste, você pode querer armazenar o som editado em uma outra localização de som antes que o perca ! Não demora muito para se entender claramente como os diferentes ajustes trabalham juntos para se criar e tocar as suas próprias seqüências.

# **Editar do Sequenciador de Passo**

Criar os seus próprios padrões de Sequenciador de Passo é um processo simples e direto. Quando a tecla [EDIT ROTARY] está ajustada para o menu SEQ EDIT/SETUP, cada botão CONTROL é utilizado para editar os valores de Note, Velocity, Tempo de Gate, e Mudança de Controle para um único paso.

Primeiro escolha a Unidade Base e o Comprimento para o padrão de seqüência. Então, editar cada passo é simples.

Cada botão como posicionado no painel (1~8) relaciona-se ao passo da seqüência correspondente (1-8 ou 9~16, respectivamente ). Pressionar 1~8/9~16 [UP/DOWN] para alternar entre as séries de passos que estão disponíveis para a entrada de dados utilizando os oito botões CONTROL.

# **ILUSTRAÇÃO (página 44)**

Simplesmente pressionando o botão CONTROL será apresentado o passo selecionado atualmente e o nome do parâmetro Knob Event, bem como o valor do parâmetro ajustado atualmente no display. Girando o botão edita-se os valores.

# **ILUSTRAÇÃO (página 44)**

### (A ) **Nome do parâmetro Event**:

Selecionado com o parâmetro (Knob) Event

### (B ) **Número do Passo:**

Depende do botão selecionado e do ajuste (Knob) 1~8/9~16.

#### (C ) **Valor de parâmetro Event:**

Girar o botão para editar.

# **Parâmetros Knob Event**

Para determinar que tipo de evento será editado pelos botões CONTROL, ajustar a tecla [EDIT ROTARY] para o menu SEQ EDIT/SETUP e pressionar Event [UP/DOWN]. Existem quatro tipos de eventos a serem escolhidos.

**Observação (C-2 ~G8):** Permite selecionar a nota para o passo.

### **ILUSTRAÇÃO (página 44)**

**OBSERVAÇÃO**: É possível escolher a nota para determinar cada passo girando os botões durante a reprodução do Sequenciador de Passo.

**Velocity (0 ~ 127):** Permite ajustar o nível de velocidade para o passo.

# **ILUSTRAÇÃO (página 44)**

**Tempo de Gate (1 ~200%):** Permite determinar a duração da nota para o passo.

# **ILUSTRAÇÃO (página 45)**

**Mudança de Controle (0~127):** Permite ajustar o valor da mensagem de Mudança de Controle MIDI que será a saída do passo.

# **ILUSTRAÇÃO (página 45)**

**OBSERVAÇÃO**: O ajuste de Mudança de Controle (off, CC1~95, After Touch) é determinado pelo parâmetro Control No (Number) no menu SEQ EDIT/SETUP. Para maiores informações, consultar a página

**OBSERVAÇÃO**: Para maiores informações sobre parâmetros Event, consultar a página

# **Step Hold**

A função Step Hold é utilizada durante a edição de step event. Quando se pressiona Step Hold [UP/DOWN] e se ajusta em "on" (ativo), um único passo aparecerá repetidamente, baseado nos ajustes de Tempo e Unidade Base Padrão, para sintonizar os eventos para o passo específico. Isto permite ajustar os ajustes de vários eventos no contexto com a velocidade de resolução da seqüência.

# **ILUSTRAÇÃO (página 45)**

Cada vez que se pressiona um botão CONTROL enquanto Step Hold está ativo, cada passo será tocado, e esta informação aparecerá no display. Girando o botão CONTROL se editará o valor do evento atual do passo selecionado.

Enquanto o Step Hold está ativo, é possível pressionar Event [UP/DOWN] para selecionar o tipo de evento que se deseja editar, então girar o botão CONTROL apropriadamente.

Para desativar a função Step Hold, simplesmente pressionar Step Hold [UP/DOWN] novamente e colocar a tecla em "off".

**OBSERVAÇÃO**: Para maiores informações, consultar a página

# **1-8 / 9-16**

Pressionar 1-8/9-16 [UP/DOWN] para escolher a série de passos dentro do qual o passo que se quer editar está, então pressionar uma botão CONTROL para selecionar um passo específico. A informação atual sobre o passo será apresentada no display.

# **ILUSTRAÇÃO (página 45)**

# **Armazenando Seqüências de Passos**

Dependendo se o Sequenciador de Passo é um estado Single Pattern Play ou Pattern Select Play, é possível fazer o seguinte:

• Utilizar a operação Armazenagem de Som para armazenar os dados de Padrão de Som atuais no buffer de edição de Som como dados de som (no estado Single Pattern Play).

**OBSERVAÇÃO**: Para informações sobre a utilização da operação Armazenagem de Som, consultar a página

• Utilizar a operação Armazenagem de Seqüência para armazenar o padrão selecionado atualmente para qualquer memória de Padrão do Usuário (nos estados Single Pattern Play ou Pattern Select Play).

### **Operação SEQ Store**

**ILUSTRAÇÃO (página 46)** 

**1. Pressionar SEQ Store [UP/DOWN] para selecionar a localização de padrão de usuário. A mensagem "SURE? [Y/N]" e "Bank User" piscará alternadamente no display.** 

### **ILUSTRAÇÃO (página 46)**

**2. Pressionar [YES/ENTER] para armazenar o padrão, ou [NO] para cancelar a operação.** 

### **ILUSTRAÇÃO (página 46)**

**OBSERVAÇÃO**: A operação SEQ STORE armazena temporariamente o padrão tocado atualmente no buffer de edição de padrão, assim certifique-se de executar a operação Voice Store antes de selecionar um outro som.

# **Saída MIDI do Sequenciador de Passo**

É possível utilizar o parâmetro MIDI Pattern Transmit Channel ("PtnTxCh") para determinar o canal MIDI que é a saída dos dados padrão do Sequenciador de Passo, tanto tocando um gerador de tom externo ou gravando os dados num sequenciador MIDI ou computador.

# **ILUSTRAÇÃO (página 46)**

Este ajuste é independente do Canal de Transmissão MIDI ("MIDI Tx CH") no menu UTILITY SETUP, mas é possível ajustar os dois para o esmo canal ou para canais diferentes, dependendo das suas necessidades. O diagrama abaixo apresenta um exemplo de como eles podem ser ajustados para canais diferentes para controlar dois geradores de tom externos diferentes.

# **ILUSTRAÇÃO (página 46)**

Este ajuste é independente da Canal de Transmissão MIDI ("MIDI Tx Ch") no menu UTILITY SETUP (consultar a página ), mas é possível ajustar os dois no mesmo canal ou em canais diferentes, dependendo de suas necessidades. O diagrama abaixo apresenta um exemplo de como eles podem ser ajustados para canais diferentes para controlar dois geradores de tom externos diferentes.

# **ILUSTRAÇÃO (página 46)**

(A ) (Depende do ajuste do Modo Keyboard)

**OBSERVAÇÃO**: Para maiores informações sobre ajuste de Canal de Transmissão Padrão MIDI ("MIDI PtnTxCh"), consultar a página

**OBSERVAÇÃO**: O ajuste de MIDI PtnTxCh é um parâmeto de sistema, e não será gravado como dados de som.

# **Utilizando o Free EG**

**O Free EG é um gravador de 4 pistas especial para gravação dos movimentos de posição dos botões em tempo real, um parâmetro por pista. Posteriormente, quando se toca um som, os dados do parâmetro determinado para cada pista mudará automaticamente de acordo com a maneira como ele é gravado.** 

# **ILUSTRAÇÃO (página 47)**

O Free EG é extremamente flexível. É possível gravar cada parâmetro em pistas separadas ou todas as pistas simultaneamente em uma só. É possível especificar a duração do tempo que o Free EG irá gravar ou reproduzir, tanto em medidas (até oito barras, baseado no ajuste de Tempo), ou tempo "absoluto" (até 16.0 segundos), bem como ter um loop Free EG em um dos quatro modos conforme se segura as teclas.

É possível copiar os dados do Free EG de outra pista para a pista atual, dentro de um mesmo som bem como de um outro som. E como os dados da pista Free EG e ajustes são parâmetros de som, eles são armazenados como dados de som quando se realiza uma operação de Armazenagem de Som.

**OBSERVAÇÃO**: Para maiores informações sobre o procedimento de gravação do Free EG, consultar a página

### **ILUSTRAÇÃO (página 47)**

#### (A ) **Parâmetro muda durante o tempo (barras ou segundos)**

(B ) Valores relativos aos movimentos do botão

# **Parâmetros Free EG**

Existem três categorias dos parâmetros Free EG: (1 ) Track Common que inclui ajustes que afetam as quatro pistas de dados para gravação e reprodução; (2 ) Track, ou ajustes que determinam a pista do Free EG atual, o parâmetro determinado para cada pista e cuja Cena do Free EG será reproduzido, e (3 ) Track Job, para gravação de uma pista (ou todas as pistas) e realizando operações de cópia de pista. A seguir está uma breve descrição dos parâmetros disponívis em cada categoria.

### **Parâmetros Track Common**

**Trigger**: Determina como a pista de playback é disparada, tanto pressionando uma tecla no teclado do AN1x depois selecionando um som ("free"), uma mensagem Note On do teclado ou do dispositivo MIDI externo ("kbd"), ou pela mensagem Note On do teclado, de um dispositivo externo, do Arpeggiator ou Sequenciador de Passo ("all")

### **ILUSTRAÇÃO (página 47)**

**OBSERVAÇÃO**: Para maiores informações, consultar a página
**Tipo de Loop**: Determina o tipo de loop para tocar na seqüência Free EG, para tocar uma vez sem ser em loop ("off" - desativado), para fazer um loop a partir do início até o fim ("fwd"), para fazer um loop da metade ao fim ("half"), para Alternar, isto é fazer um loop do início para o fim e então do fim para o início ("↵ alt"), ou para Alternar a Metade, isto é fazer um loop da metade para o fim então do fim para a metade ("↵ half").

# **ILUSTRAÇÃO (página 48)**

#### **OBSERVAÇÃO**: Para maiores informações, consultar a página

**Comprimento**: Determina o tempo para gravação e para tocar a seqüência Free EG, pelo número de medidas (entre ½ e 8 barras, determinadas pelos ajuste de Tempo) ou em tempo absoluto (entre 1.0 e 16.0 segundos).

# **ILUSTRAÇÃO (página 48)**

#### **OBSERVAÇÃO**: Para maiores informações, consultar página

**Pista de Tecla**: Determina o comprimento da Free EG em relação as notas tocadas no teclado, utilizando C3 como o comprimento da nota básica, onde os valores positivos diminuem o comprimento quando se toca no registro mais alto, e um valor negativo diminue o comprimento quando se toca um registro mais baixo. (Um ajuste de "0" não tem efeito.)

# **ILUSTRAÇÃO (página 48)**

**OBSERVAÇÃO**: Para maiores informações, consultar a página

# **Parâmetros de Pista**

**Track No (Número da Pista):** Seleciona a pista Free EG ("Trk1" ~"Trk4").

# **ILUSTRAÇÃO (página 48)**

**OBSERVAÇÃO**: Para maiores informações, consultar a página

**Param (Parâmetro):** Determina que parâmetro será tocado pelos dados na pista.

#### **ILUSTRAÇÃO (página 48)**

**OBSERVAÇÃO**: Para maiores informações, consultar a página

**OBSERVAÇÃO**: Apenas um parâmetro pode ser selecionado para uma pista. Para informações sobre os parâmetros disponíveis, consultar o livro Data List.

**SceneSw (Tecla Scene)** : Determina que Cena (ou se ambas as Cenas) será tocada pela pista Free EG selecionada.

# **ILUSTRAÇÃO (página 48)**

#### **OBSERVAÇÃO** : Para maiores informações, consultar a página

# **Parâmetros Track Job**

**Rec (Gravação):** Determina como uma operação de gravação Free EG será executada (isto é, se está selecionada uma pista ou todas as pistas). Pressionando uma tecla no teclado inicia-se a gravação.

#### **ILUSTRAÇÃO (página 49)**

**OBSERVAÇÃO**: Para maiores informações, consultar a página

**Copy (Copiar):** Para copiar os dados do Free EG de uma pista no som atual para a pista selecionada, ou copiar os dados de qualquer pista em qualquer som para a pista selecionada atualmente de um som atual.

#### **ILUSTRAÇÃO (página 49)**

**OBSERVAÇÃO**: Para maiores informações, consultar a página

**Undo**: Permite "desfazer" ("undo") bem como "refazer" ("redo") a operação de cópia ou gravação Free EG mais recente.

#### **ILUSTRAÇÃO (página 49)**

**OBSERVAÇÃO**: Para maiores informações, consultar a página

**OBSERVAÇÃO**: Quando se copia uma pista, apenas os dados da pista são copiados. O estado da Cena não é copiado.

#### **Posição Base do Free EG**

As posições de botão são gravadas numa pista Free EG conforme aumentam (valores positivos) e diminuem (valores negativos) para a posição "base" do botão, ou a posição na qual o botão está localizado quando ele é movido pela primeira vez. Depois da gravação do Free EG, se for alterado o parâmetro de botão, também é possível alterar a posição base. Por exemplo, se a posição base do botão está muito alta, as mudanças dos dados do Free EG podem ocorrer fora da faixa de parâmetro da pista determinada. Portanto, tome cuidado para não ajustar uma posição base de botão alta demais.

# **Utilizando as Características de Controle**

**O AN1x está equipado com uma variedade de características de controle que podem ser utilizadas enquanto se toca (ou se edita) o instrumento, e características de determinação de controlador flexíveis que determinam o parâmetro que será controlado por qualquer controlador fornecido. Estas funções trabalham juntas para proporcionar controle sofisticado para o som tanto do AN1x em si bem como para qualquer instrumento MIDI conectado.**

# **Controle em Tempo Real**

Os controladores em tempo real do AN1x incluem todos as características de controle de som manipulados pelas mãos ou pelos pés, que também podem sair com dados de Mudança de Controle contínuo via MIDI, incluindo os oito botões CONTROL, a roda [MODULATION], a roda [PITCH], o controlador [RIBBON] (com controle dos eixos X horizontal e Z vertical), e [FOOT CONTROLER], [FOOT VOLUME] e controladores (como determinado na função de Determinação de Utility Control).

Também inclui várias teclas, tais como [FOOTSWITCH] e [PORTAMENTO] er outras teclas de painel, cuja saída é uma mensagem de Mudança de Controle MIDI específica (on/off) cada vez que elas são

pressionadas. O teclado PROGRAM CHANGE tem como saída mensagens de Mudança de Programa MIDI cada vez que um som é selecionado.

#### **Controladores Contínuos e Discretos**

Controladores do tipo Contínuo enviam um fluxo contínuo de dados de Mudança de Controle (entre 000, mínimo, e 127, máximo) conforme são movidos.

Os plugues [FOOT CONTROLER] e [FOOT VOLUME] no painel traseiro do AN1x são utilizados para utilizar os Pedais "contínuos" (tal como o Yamaha FC7). O plugue [FOOTSWITCH] é utilizado com Pedais "discretos" on/off (tal como o Yamaha FC4 ou FC5). Eles podem ser utilizados para controlar várias funções do AN1x bem como dispositivos MIDI externos.

Parâmetros contínuos que podem ser controlados incluem Intensidade de Modulação, Volume, Pan, Expressão, Controle de Pitch, Ataque, Decay, Release, Velocidade de Vibrato, Faixa de Pan, Intensidade de Efeito, Intensidade de Reverb, e muito mais, se você fizer ajustes apropriados no Control Matrix.

Parâmetros contínuos/discretos que podem ser controlados incluem Sustain, Sostenuto e Soft.

É possível utilizar um controlador contínuo para enviar mensagens discretas, onde 000~063 representa "off" (desativado) e 064~127 representa "on" (ativado), mas para os melhores resultados e fácil operação utilizar o Pedal on/off.

# **Controle de Evento do Sequenciador de Passo**

O parâmetro Ctrl No (Número de Controle) do Sequenciador de Passo permite determinar o tipo de Mudança de Controle MIDI que pode ser a saída do sequenciador. Uma vez que o Número de Controle esteja ajustado, o evento de Mudança de Controle é selecionado com o parâmetro Knob Event [UP/DOWN] e o valor que será a saída de cada passo é editado com os botões CONTROL. Para maiores informações, consultar a página

# **ILUSTRAÇÃO (página 50)**

# **Função de Determinação Utility Control**

Os parâmetros Control no menu UTILITY SETUP permitem determinar o tipo de mensagens de Mudança de Controle que podem ser controladas pela roda [MODULATION], cada um dos oito botões CONTROL, o controlador [RIBBON] (eixo X e eixo Z), etc, pelos números de Mudança de Controle para controladores de "Dispositivo" (Device) específicos. Para maiores detalhes, consultar a página

# **ILUSTRAÇÃO (página 50)**

Baseado nos ajustes na função de Determinação de Controle bem como no Control Matrix, é possível utilizar um único controlador para controlar um parâmetro do gerador de tom interno e outro parâmetro de um dispositivo MIDI externo, ambos ao mesmo tempo. Isso também permite determinar que dispositivo (MW, FC, etc) utilizar para Controle de Cena (consultar a página ).

#### **Controladores que podem ser determinados utilizando a função de Controle UTILITY SETUP:**

MW - Roda Modulation FV - Pedal de Volume FC - Pedal Controlador FS - Pedal RbnX - Controlador Ribbon eixo X RbnZ - Controlador Ribbon eixo Z Knob 1~8 - Determina os botões de grupo 1~8 SCENE - Controlador de Controle de Cena

Entre a Determinação do botão de função (sistema) e Determinação de Controle e a determinação de botão (som) do Control Matrix, é possível configurar um sistema de controle de botões enorme onde cada botão simultaneamente controla o mesmo parâmetro de Mudança de Controle para o gerador de tom interno como para o gerador de tom externo, ou parâmetros diferentes para o gerador de tom interno e externo.

# **ILUSTRAÇÃO (página 50)**

- (A ) Gerador de Tom do AN1x
- (B )Estabelecer Cena de Som
- Control Matrix (C ) Estabelecer UTILITY
	- Control CC

**OBSERVAÇÃO**: Para maiores informações sobre cada parâmetro , consultar o livro Data List . Para maiores informações sobre o procedimento de determinação de controladores, consultar a página

# **Control Matrix**

Os parâmetros Control Matrix se aplicam apenas ao gerador de tom interno. Ele determina como as mensages de Mudança de Controle MIDI geradas pelos controladores internos (oito botões CONTROL, roda [MODULATION], [FOOT CONTROLLER], controlador [RIBBON], etc), bem como as mensagens geradas pelos dispositvos externos recebidas pelo terminal MIDI [IN], são endereçadas para o gerador de tom do AN1x, bem como a faixa de intensidade de controle.

# **ILUSTRAÇÃO (página 51)**

O Control Matrix é uma configuração de 16 Ajustes de determinação de controle, além de parâmetros da Curva de Pitch e dois ajustes dos parâmetros Common. Os ajustes dos 16 parâmetros e dos parâmetros da Curva de Pitch são aplicadas a cada Cena separadamente, e os parâmetros Common se aplicam ao som. A seguir uma breve descrição de cada um.

**Set No**: Para seleção da determinação dos parâmetros de Curva de Pitch, Pitch Up e Pitch Down ( cada Cena), número de Ajuste (1~16, para cada Cena), e Common (1 e 2, ambas as Cenas).

# **ILUSTRAÇÃO (página 51)**

**Parameter**: Determina que parâmetro é determinado para o Número de Ajuste de Cena (1~16) ou Curva de Pitch, ou Ajuste Common (1~2).

# **ILUSTRAÇÃO (página 51)**

**Source**: Determina que controlador (pelo número de Mudança de Controle) é determinado para controlar o Parâmetro correspondente.

# **ILUSTRAÇÃO (Página 51)**

**Depth**: Determina o faixa de controle do controlador Source (fonte). Quando ajustado para "Dirct" (ajuste 0), a função Direct Control é ativada, e é possível editar diretamente o parâmetro determinado para o controlador dentro da faixa original. Para maiores informações, consultar a página

# **ILUSTRAÇÃO (página 51)**

**OBSERVAÇÃO**: Para maiores informações sobre cada parâmetro, ajustes disponíveis e como determinar parâmetros de controladores utilizando o Control Matrix, consultar a página

**OBSERVAÇÃO**: Para informações sobre as mensagens MIDI e de Mudança de Controle MIDI , consultar a página

# **REFÊNCIA DE CARACTERÍSTICA**

**Esta seção fornece uma lista dos vários parâmetros do AN1x e uma descrição de cada um para referência. Verificar o CONTEÚDO e o ÍNDICE para localizar o número da página do parâmetro que você necessita.** 

#### **Seleção de Som**

**É possível selecionar um som para tocar dentre os 128 sons da memória. Existem dois procedimentos para fazer isso, como listado abaixo;** 

#### **Procedimento 1**

**1. Entrar com um número entre [1] e [128] no teclado PROGRAM CHANGE. O número do som que foi inserido começará a piscar no display.** 

#### **ILUSTRAÇÃO (página 52)**

**OBSERVAÇÃO**: Quando o número do som está piscando, pressionando [NO] cancela-se a operação de seleção do som e o display vai voltar à condição anterior.

#### **2. Quando o número do som está piscando, pressionando [YES/ENTER] será chamado o som relacionado com o número que foi inserido.**

O nome do som, Categoria do som e número do som serão apresentados no display, juntamente com o modo Poly, modo Layer e estado do Arpeggiator/Sequencer (on/off).

#### **ILUSTRAÇÃO (página 52)**

(A ) Nome do Som

- (B ) Modo Poly, Modo Layer e Estado Arp/SEQ
- (C ) Categoria do Som
- (D ) Número do Som

**OBSERVAÇÃO**: Para informações adicionais consultar o modo Poly, página , modo Layer, página , Arpeggiator, página , e Sequenciador de Passo, página .

#### **Procedimento 2**

- **1. Pressionar [+] para incrementar os sons sequencialmente**
- **2. Pressionar [-] para decrementar os sons sequencialmente**

Neste caso é necessário pressionar [YES/ENTER], quando o som é chamado cada vez que se pressionar a tecla [+] ou [-].

# **ILUSTRAÇÃO (página 52)**

Quando um som é selecionado, uma mensagem de Mudança de Programa MIDI é transmitida ao gerador de tom interno do AN1x e ao terminal MIDI [OUT]. Os números dos sons 001 ~128 correspondem aos números de Mudança de Programa 000 ~127, respectivamente. (para maiores informações sobre MIDI, consultar a página ).

# **Knob Edit**

**Os oitos botões CONTROL permitem editar várias características de cada som em tempo real. Dados editados do som selecionado podem ser armazenados em qualquer memória de som (1~128).** 

A função de cada botão depende de que tecla KNOB PARAMETER GROUP está selecionada. Os grupos de parâmetros disponíveis são os seguintes:

**SYNC/FM**: Função Sync / Modulação de Freqüência **PEG/LFO**: Gerador Envelope de Pitch / Oscilador de Baixa Freqüência **VCO1**: Oscilador Controlado de Tensão 1 **VCO2**: Oscilador Controlado de Tensão 2 **VCF**: Filtro Controlado de Tensão **MIX/VCF**: Mixer/ Filtro Controlado de Tensão **VCA**: Amplificador Controlado de Tensão **ASSIGN**: Parâmetros de botões determinados

**OBSERVAÇÃO**: Para maiores informações sobre os botões CONTROL, consultar a página

**OBSERVAÇÃO**: Um quadro em branco para escrever os valores dos parâmetros dos sons de usuário é fornecido na página

# **1. Pressionar a tecla KNOB PARAMETER GROUP. O LED à esquerda da tecla selecionada acende.**

# **ILUSTRAÇÃO (página 53)**

O parâmetro disponível para controlar ou editar cada botão está impresso no painel com cada botão e cor codificado para combinar com a tecla KNOB PARAMETER GROUP relacionada. Por exemplo, se [VCA] (tecla branca) está selecionada, cada botão acessa o parâmetro impresso na região branca à esquerda do botão: Ataque, Decay, Sustain, Release, Feedback, Volume, Amod Depth e Vel Sens respectivamente.

# **ILUSTRAÇÃO (página 53)**

#### **2. Pressionar um botão CONTROL sem girá-lo.**

O nome do parâmetro, valor atual e gráfico de dados do botão horizontal serão apresentados no display. Um segmento piscante no gráfico de dados indica a posição do botão, sendo que os segmentos sombreados indicam a posição atual do botão.

# **ILUSTRAÇÃO (página 53)**

- (A ) Nome do Parâmetro
- (B ) Posição atual do botão
- (C ) Gráfico de Dados
- (D ) Posição do botão de valor do parâmetro (segmento piscante)
- (E ) Valor do Parâmetro

#### **3. Girar o botão numa direção ou em outra para editar o valor do parâmetro.**

Girando o botão para a direita aumenta-se o valor e girando-o para a esquerda diminui-se o valor.

O gráfico de dados de botão fornece uma referência visual da posição atual do botão conforme se gira o botão. Posições à esquerda são indicadas por uma barra horizontal mais curta, e posições à direita são indicadas por uma barra mais longa.

# **ILUSTRAÇÃO (página 53)**

(A ) O comprimento do gráfico indica a posição atual do botão.

**OBSERVAÇÃO**: É possível omitir o passo 2 e editar o parâmetro diretamente girando o botão. A informação de edição será apresentada no display.

**OBSERVAÇÃO**: Simplesmente girando um botão aumenta-se ou diminui-se o valor do parâmetro valores grosseiros (grandes quantidades), e cancelará o indicador piscante. Girando um botão enquanto o pressiona aumentará ou diminuirá o valor do parâmetro em valores menores (pequenas quantidades); e ativará o indicador piscante, que permanecerá piscando quando o botão for liberado. A faixa disponível será mais estreita do que com a edição grosseira.

#### **4. Editando outros parâmetros**

Para confirmar e editar outros parâmetros do mesmo grupo, simplesmente repita os passos 2 e 3. Para editar parâmetros em outros grupos, repetir os passos de 1 até 3.

**OBSERVAÇÃO**: Todas as alterações feitas aqui afetam a Cena selecionada.

#### **5. Armazenando o som editado.**

Quando o procedimento de edição for completado e se desejar armazenar os parâmetros do botão editado, é possível armazená-lo como um novo som em qualquer localização de som desejada (1~128). Para detalhes, consultar Armazenagem de Som, na página

**OBSERVAÇÃO**: Se o AN1x for desligado, ou se o adaptador for desconectado por acidente, os seus dados editados ainda permanecerão na memória quando a energia for ligada novamente. Sempre certifique-se de armazenar dados de som importantes.

**OBSERVAÇÃO**: Sempre certifique-se de armazenar o som editado antes de selecionar um som diferente, ou os dados editados serão perdidos (consultar Armazenagem de Som , na página ). Se inadvertidamente você esquecer de armazenar os seus dados editados antes de selecionar um dado diferente, é possível utilizar a função Voice Recall (Chamada de Som) para recuperar os dados editados. Para detalhes, consultar página

**OBSERVAÇÃO**: Enquanto se edita, é possível confirmar o número e o nome do som atual a qualquer momento pressionando [+] ou [-] uma vez que estão apresentados no display. Posteriormente, é possível continuar a edição pressionando ou girando um botão.

#### **Marca Edit**

Quando um parâmetro de som é alterado, a marca Edit será apresentada no display. A marca Edit indica que os dados de som foram alterados do original mas ainda não têm que ser armazenados.

# **ILUSTRAÇÃO (página 54)**

(A ) Indica que um som foi editado mas não armazenado.

#### **Voice Recall**

Se um som diferente for selecionado antes da armazenagem de dados de som importantes, é possível utilizar a função Voice Recall para recuperar os dados de som editados. Para detalhes, consultar a página

# **Parâmetros Knob**

**Esta seção fornece uma descrição da cada parâmetro disponível para controlar ou editar em cada KNOB PARAMETER GROUP.** 

**ILUSTRAÇÃO (página 54)**  (GRÁFICO)

# **PEG/LFO**

Quando a tecla KNOB PARAMETER GROUP [PEG/LFO] é selecionada, os oito botões CONTROL irão acessar parâmetros específicos relacionados ao Gerador Envelope de Pitch e Oscilador de Baixa Freqüência.

O PEG controla o envelope de como o pitch de um som se altera durante o tempo, desde quando uma tecla é pressionada, mantida e então liberada, e quanto tempo leva para o som terminar.

O LFO é um oscilador que gera sinais de baixa freqüência utilizado para modular o VCO (para pitch modulation vibrato), o VCF (para a modulação de filtro, ou wah) ou o VCA (para modulação de amplitude, ou tremolo). O AN1x tem dois LFOs separados, LFO1 e LFO2.

**OBSERVAÇÃO**: Para maiores informações sobre PEG e LFOs, consultar a página

# **PEG Decay**

Os ajustes de PEG Decay determinam o tempo necessário para um som alcançar o seu pitch básico a partir do nível de Intensidade do PEG enquanto a tecla é mantida.

# **ILUSTRAÇÃO (página 55)**

O gráfico abaixo mostra como o decay muda quando a tecla é pressionada se um valor de PEG Decay positivo é ajustado.

# **ILUSTRAÇÃO (página 55)**

#### (A ) **PEG Decay = Ajuste Positivo**

- (B ) Intesidade do PEG
- (C ) Tempo
- (D ) Pitch Alto
- (E ) Pitch Baixo

O gráfico a seguir mostra como o decay muda quando a tecla é pressionada se um valor de PEG Decay negativo é ajustado.

#### **ILUSTRAÇÃO (página 55)**

#### (A ) **PEG Decay = Ajuste Negativo**

- (B ) Intensidade PEG
- (C ) Tempo
- (D ) Pitch Alto
- (E ) Pitch Baixo

**Ajustes**: -64 ~ 0 ~+63

# **Intensidade PEG**

O ajuste de Intensidade PEG determina o pitch em semitons. Quando o Pitch Decay (acima) está ajustado para um valor positivo, o ajuste de Intensidade PEG representa o início do pitch. Quando o PEG Decay está ajustado para um valor negativo, o ajuste de Intensidade PEG representa o final do pitch.

# **ILUSTRAÇÃO (página 55)**

Girando o botão para a esquerda diminui-se o pitch, enquanto que ao se girar para a direita aumenta-se o pitch. Quando o botão está ajustado para a posição central (pitch básico), o pitch não mudará.

**Ajustes**: -64 ~0 (pitch básico) ~ +63

**OBSERVAÇÃO**: Consultar os gráficos PEG Decay (a esquerda) para uma ilustração da relação entre a Intensidade PEG e PEG Decay.

# **PEG SW (Tecla PEG)**

O ajuste da tecla PEG determina a que VCO o PEG está aplicado, VCO1, VCO2 ou ambos VCO1 e VCO2. Aplicando o PEG para VCO1 ou VCO2 pode-se simular uma mudança de pitch delicada para um instrumento de sopro.

# **ILUSTRAÇÃO (página 55)**

# **Ajustes**: VCO1, VCO2, ambos

# **Port Time (Tempo de Portamento)**

Portamento é um efeito comumente utilizado quando se canta ou quando se toca um instrumento de arco, onde o som é transportado continuamente de uma nota (ou mais) para a próxima, através de pitches intermediários.

O ajuste de Tempo de Portamento determina o tempo necessário para o pitch alcançar a nota tocada na seqüência. Valores mais baixos resultam em mudança de pitch mais rápidas, e valores mais altos resultam em mudanças de pitch mais lentas.

# **ILUSTRAÇÃO (página 56)**

**Ajustes**: 0 ~127

**OBSERVAÇÃO**: Para maiores informações sobre Portamento, consultar a página

**OBSERVAÇÃO**: Quando o Portamento é desativado (pela tecla PORTAMENTO), "---" piscará no display, para indicar que a função não está disponível para confirmação.

# **Onda LFO1**

O ajuste da Onda LFO1 determina o tipo de onda para LFO1. O ajuste de onda aqui determina a característica da modulação aplicada para o VCO (vibrato), VCF (wah) e VCA (tremolo). Existem 21 tipos de onda, como apresentado à direita e nas páginas seguintes.

# **ILUSTRAÇÃO (página 56)**

# **Ajustes**:

seno, seno ↑, seno ↑↑, seno 180↑, seno 180↑↑, tri, tri ↑, tri↑↑, tri180↑, tri180↑↑, squ, squ↑↑, squ 180↑↑, saw dwn, saw dwn↑↑, saw up, saw up ↑↑, s/h, s/h ↑↑, s/h2, s/h2↑↑

**Onda seniodal** 

**ILUSTRAÇÃO (página 56)** 

**Onda Tri (Triangular)** 

**ILUSTRAÇÃO (página 56)** 

**Onda Squ (Quadrada)** 

**ILUSTRAÇÃO (PÁGINA 57)** 

**Onda Saw (Dente de Serra)** 

**ILUSTRAÇÃO (página 57)** 

# **Onda s/h (Sample & Hold - Apresenta & Mantém)**

# **ILUSTRAÇÃO (página 58)**

**OBSERVAÇÃO**: Comparado com "s/h", s/h2 é parcial para a faixa positiva.

# **LFO1 Spd (Velocidade LFO1)**

O ajuste de Velocidade LFO1 determina o taxa de LFO1. Girando o botão para a esquerda resulta em taxas mais lentas e girando para a direita resulta em taxas mais rápidas. (Para detalhes sobre a função LFO Reset, consultar a página )

#### **ILUSTRAÇÃO (página 58)**

(A ) **Velocidade Lenta** 

(B ) **Velocidade Rápida** 

**Ajustes**: 1 ~256

# **LFO1 Dly (LFO1 Delay)**

O ajuste de LFO1 Delay determina o tempo de delay da modulação. Girando o botão para a esquerda resulta em tempos de LFO1 Delay mais curtos e girando para a direita resulta em tempos de Delay mais longos.

# **ILUSTRAÇÃO (página 58)**

(A ) Delay mais Curto (B ) Delay mais longo

**Ajustes**: 0 ~ 127

# **LFO2 Spd (Velocidade LFO2)**

Descrição, parâmetros e valores para a Velocidade LFO2 são os mesmos que para a Velocidade LFO1, acima.

**OBSERVAÇÃO**: A onda LFO2 está fixada em "triangular" e não pode ser alterada.

#### **SYNC/FM**

Quando a tecla KNOB PARAMETER GROUP [SYNC/FM] está selecionada, os oito botões CONTROL darão acesso a parâmetros Sync específicos e parâmetros relacionados a Modulação de Freqüência .

Os parâmetros Sync são relacionados ao estado de sincronização dos dois osciladores VCO1 (mestre e escravo), que são os elementos que geram a forma de onda fundamental no AN1x.

O sinal de Modulação de Freqüência (FM) ("modulador") pode ser aplicado ao VCO1 em uma das inúmeras maneiras para alterar a freqüência, no caso da saída do oscilador se tornar o sinal modulado ("carregado").

**OBSERVAÇÃO**: Para mais informações sobre Sync e FM, consultar as páginas

# **Algoritmo**

Os ajustes de Algoritmo determinam como os dois osciladores VCO1 (mestre e escravo) são conectados em relação ao sinal FM. Existem quatro tipos de conexões ou "algoritmos" , como apresentado no diagrama abaixo.

**Ajustes**: apenas FM, Sync + FMbth, Sync + FMmst, Sync + FMslv

**apenas FM** ( Sync está desabilitado)

#### **ILUSTRAÇÃO (página 59)**

**Sync + FMbth** (Sync está habilitado e FM é aplicado nos dois osciladores mestre e escravo)

# **ILUSTRAÇÃO (página 59)**

**Sync + FMmst** (Sync está habilitado e FM é aplicado para o oscilador mestre)

#### **ILUSTRAÇÃO (página 59)**

**Sync + FMstv** (Sync está habilitado e FM é aplicado para o oscilador escravo)

#### **ILUSTRAÇÃO (página 59)**

**OBSERVAÇÃO**: Quando se ajusta "apenas FM", os osciladores mestre e escravo são desabilitados e o VCO1 torna-se um oscilador único.

**OBSERVAÇÃO**: Para maiores informações sobre Sync e FM, consultar as páginas

# **Sync Pitch**

O ajuste de Sync Pitch determina o pitch do oscilador escravo em semitons, desponível apenas quando o Sync está habilitado. Isto permite criar uma diferença no pitch entre os osciladores mestre e escravo e controlar o intervalo harmônico resultante.

Quando o botão está na posição central, o pitch é o mesmo que o do oscilador mestre. Girando o botão para a direita aumenta-se o intervalo, e girando-o para a esquerda o resultado é um som mais suave.

#### **ILUSTRAÇÃO (página 59)**

**Ajustes:**  $-64 \sim 0 + 63$ 

**OBSERVAÇÃO**: Para obter um resultado perceptível, certifique-se que o Nível de VCO1 (página) está alto o suficiente.

**OBSERVAÇÃO**: A função Sync Pitch só é eficaz quando o tipo Algoritmo está ajustado em um dos lados como "apenas FM".

#### **Intesidade Sync Pitch**

O ajuste de Intensidade de Sync Pitch determina a quantidade da intensidade de controle a partir da Fonte Sync Pitch (determinada pelo ajuste de Fonte Sync Pitch, abaixo) com o passar do tempo. Girando o botão para a direita aumenta-se a Intensidade.

#### **ILUSTRAÇÃO (página 59)**

**Ajustes**: -64 ~ 0 ~ +63

#### **Sync Pitch Src (Fonte Sync Pitch)**

O ajuste de Fonte Sync Pitch determina a fonte que aplica a modulação durante o tempo para o oscilador escravo.

#### **ILUSTRAÇÃO (página 60)**

**Ajustes**: fixo, PEG, FEG, LFO1, LFO2

**OBSERVAÇÃO**: Quando se ajusta para "fixo", não há mudança na modulação com o passar do tempo.

#### **Sync Pmod SW (Tecla de Modulação Sync Pitch)**

O ajuste da Tecla de Modulação Sync Pitch determina que oscilador (mestre, escravo, ou ambos) é modulado pelo LFO1. A taxa de Intensidade é determinada pelo ajuste de Intensidade do VCO1 Pmod. (consultar a página )

#### **ILUSTRAÇÃO (página 60)**

**Ajustes**: mestre, escravo, ambos.

**OBSERVAÇÃO**: A Modulação de Pitch não pode ser controlada pelo LFO2.

#### **Intensidade FM**

O ajuste de Intensidade FM determina a quantidade de modulação criada pela Fonte FM 1 (consultar o próximo parâmetro). Girando o botão para a direita aumenta-se a Intensidade.]

#### **ILUSTRAÇÃO ( página 60)**

#### **Ajustes:**  $-64 \sim 0 \sim +63$

**OBSERVAÇÃO**: Este é um tipo de parâmetro diferente do utilizado nos sintetizadores Yamaha DX série FM. Ajustes graves demais mudarão o pitch de um som. Ajustar o pitch utilizando os parâmetros VCO1 Pitch e Fine. (consultar as páginas )

#### **FM Src1 (Fonte FM 1)**

O ajuste de Fonte FM 1 determina a fonte de modulação que controla a Intensidade FM (consultar o parâmetro anterior).

#### **ILUSTRAÇÃO (página 60)**

**Ajustes**: fixo, PEG, FEG, LFO1, LFO2

**OBSERVAÇÃO**: Quando se ajusta em "fixo", não há mudança com o passar do tempo.

#### **FM Src2 (Fonte FM 2)**

O ajuste da Fonte FM 2 determina a onda fonte que modula a onda VCO1.

#### **ILUSTRAÇÃO (página 60)**

**Ajustes**: VCO2, VCO1, VCO1s (sub oscilador), PEG, FEG, LFO1, LFO2.

# **VCO1**

Quando a tecla KNOB PARAMETER GROUP [VCO1] está selecionada, os oito botões CONTROL acessarão os parâmetros relacionados ao Oscilador Controlado de Tensão 1, incluindo a seleção de onda, especificação de pitch e controle da onda.

**OBSERVAÇÃO**: Para maiores informações sobre VCO1, consultar as páginas

# **Wave (Onda)**

O ajuste Wave (Onda) determina a onda VCO1. As ondas disponíveis dependem do estado atual de SYNC (on/off).

# **ILUSTRAÇÃO (página 61)**

#### **Ajustes**:

**Quando SYNC = off (desativado):** dente de serra, onda quadrada, dente de serra 2, mix **Quando SYNC = on (ativo):** dente de serra, onda quadrada, Innr1, Innr2, Innr3

**OBSERVAÇÃO**: A diferença entre dente de serra/onda quadrada Sync ativo e Sync desativado é apenas uma nuance sutil em sons que se tornam especificamente diferenciados quando a Largura do Pulso (página ) está ajustada para um valor diferente de 64.

#### **saw (Dente de Serra)**

A onda saw (dente se serra) deriva o seu nome da forma e é utilizada para criar um som de trumpete ou violino. Como ele tem todos os harmônicos no espectro, ele produz um som rico e pleno. Quando utilizado com a função Largura de Pulso (consultar a página ), aumentando os harmônicos pares pode-se aumentar o pitch para no máximo uma oitava completa.

# **ILUSTRAÇÃO (página 61)**

(A ) PW = Abaixo de 64

#### **pulse (Onda Quadrada)**

A onda pulse (onda quadrada) é utilizada para sons de instrumentos de sopro de madeira (tipo clarineta). O seu espectro é similar ao de uma onda dente de serra, mas como todo segundo harmônico (par) é perdido, a forma de onda contém apenas harmônicos ímpares quando a Largura do Pulso está ajustada para "64".

# **ILUSTRAÇÃO (página 61)**

# **saw2 (Dente de Serra2)**

O espectro da onda dente de serra 2 é criado por uma onda dente de serra combinado com uma onda quadrada, e portanto é ligeiramente diferente da onda dente de serra 1. Quando a Largura de Pulso (consultar a página ) está ajustada em 64, a forma da onda é a mesma que a do dente de serra 1. Mesmo se os harmônicos pares aumentarem com Largura de Pulso, o pitch básico permanece o mesmo.

# **ILUSTRAÇÃO (página 61)**

(A ) PW = abaixo de 64

**mix** 

A onda mix é formada pela combinação das ondas dente de serra e onda quadrada.

# **ILUSTRAÇÃO (página 61)**

(A ) Quadrada (B ) Dente de Serra (C ) Mix

# **Innr1, Innr2, Innr3**

Quando o Sync está ajustado para "on", três ondas "inner" (internas) (Innr 1-3) estão disponíveis. Esta onda é eficaz quando utilizada com a Largura de Pulso (consultar página 62).

# **Pitch**

O ajuste de Pitch determina a pitch do VCO1 em semitons. Girando o botão para a direita aumenta-se o Pitch, enquanto girando-se para a esquerda diminui-se o Pitch. A posição central (valor = 0) é o pitch básico.

# **ILUSTRAÇÃO (página 61)**

**Ajustes**: -64 ~ 0 ~ +63

# **Fine**

O ajuste Fine (sintonia fina) determina o pitch da VCO1 em passos de 1 centésimo acima da faixa de 100 centésimos, ou um semitom. Girando o botão para a direita aumenta-se o pitch, enquanto que girando-se para a esquerda diminui-se o pitch. A posição central (valor = 0) é o pitch básico.

# **ILUSTRAÇÃO (página 62)**

Ajustes:  $-50 \sim 0 \sim +50$  (centésimos)

# **Edge**

O ajuste Edge ajusta a precisão ou a suavidade da margem da onda VCO1. Girando-se o botão para a direita produz-se uma onda mais pontuda, resultando em um som mais forte. Girando-se para a esquerda produz-se uma onda mais arredondada, resultando em um som mais suave. O valor "0" resulta numa onda senoidal.

# **ILUSTRAÇÃO (página 62)**

- (A ) Onda mais pontuda
- (B ) Onda mais arredondada
- (C ) Onda senoidal

**Ajustes**: 0 ~127

# **PW (Largura de Pulso)**

O ajuste PW determina a largura da onda quadrada VCO1. Girando-se o botão para a direita produz-se mais harmônicos, resultando em um som mais encorpado. Em geral, a largura de pulso é usada para controlar ao onda quadrada, no entanto, o AN1x pode utilizar o PW com outras ondas também, para uma variedade maior de sons do que o usual.

# **ILUSTRAÇÃO (página 62)**

- (A ) Largura do Pulso é Pequena
- (B ) Largura do Pulso é 64 (50%)
- (C ) Largura do Pulso é Grande
- (D ) Mais Harmônicos
- (E ) Onda Quadrada Básica (com apenas harmônicos ímpares)
- (F ) Mais Harmônicos

Quando se ajusta para 64, a Largura do Pulso é equlibrada igualmente, gerando apenas harmônicos ímpares.

**Ajustes**: 0 ~ 64 ~ 127 (0% ~ 50% ~ 99%)

#### **Intensidade PWM (Intensidade de Modulação da Largura de Pulso)**

O ajuste de Intensidade PWM determina a intensidade de modulação da largura de pulso do VCO1, baseada na onda Fonte PWM (consultar a página seguinte). Girando-se o botão para a direita produz-se uma modulação mais profunda.

# **ILUSTRAÇÃO (página 62)**

**Ajustes**: 64 ~ +63

#### **PWM Src (Fonte de Modulação da Largura de Pulso)**

O ajuste da fonte PWM seleciona a onda fonte que muda a largura do pulso VCO1 durante o tempo, determinando desta maneira o comportamento da largura de pulso.

#### **ILUSTRAÇÃO (página 63)**

**Ajustes**: fixo, PEG, FEG, LFO1, LFO2, LFO3, LFO2p, LFO2f

**OBSERVAÇÃO**: Quando está ajustado em "fixo", não há nehuma mudança na modulação com o passar do tempo.

**OBSERVAÇÃO**: A Fase do Oscilador 2 de Baixa Freqüência (LFO2p) transfere em 60 graus a onda LFO2 mais recente. O Oscilador 2 de Baixa Freqüência Rápido (LFO2f) acelera sutilmente o ciclo do LFO2.

#### **PmodDepth (Intensidade de Modulação do Pitch)**

O ajuste de intensidade de Modulação do Pitch determina a intensidade da modulação do pitch do VCO1 pelo LFO1. A modulação do Pitch acrescenta uma mudança cíclica ao pitch para criar um efeito de vibrato. Girando-se o botão para a direita aumenta-se a faixa de mudança do pitch. Ajustes de valores negativos invertem a fase do LFO1 em 180 graus.

#### **ILUSTRAÇÃO (página 63)**

**Ajustes**: -127 ~ +127

# **VCO2**

Quando a tecla KNOB PARAMETER GROUP [VCO2] é selecionada, os oito botões CONTROL acessarão parâmetros específicos relacionados ao Oscilador 2 de Tensão Controlada, incluindo a seleção de onda, especificação do pitch e controle de onda.

**OBSERVAÇÃO**: Para maiores informações sobre VCO2, consultar as páginas

#### **Wave**

O ajuste Wave determina a onda VCO2 quando o SYNC (consultar a página ) está desativado.

#### **ILUSTRAÇÃO (página 63)**

**Ajustes**: saw, pulse, saw2, mix

**OBSERVAÇÃO**: As ondas disponíveis são as mesmas que para o VCO1. Para um descrição, consultar a página

**Pitch** 

**Fine** 

**Edge** 

**PW** 

**PWMDepth** 

# **PWM Src PmodDepth**

(Todas as descrições de parâmetros são as mesmas para o VCO1, consultar a página )

# **VCF**

Quando a tecla KNOB PARAMETER GROUP [VCF] está selecionada, os oito botões CONTROL acessarão parâmetros específicos relacionados ao Filtro de Tensão Controlada.

O VCF é um filtro que permite a passagem de uma faixa específica de freqüências, enquanto corta o resto, desta maneira dando um controle considerável sob muitos aspectos do timbre. Os parâmetros disponíveis incluem a faixa da freqüência de corte do VCF e a faixa de ressonância.

O VCF também pode ser controlado pelo tempo de ataque, tempo de decay, nível de sustain e tempo de release do FEG (Gerador Envelope de Filtro), que permite determinar como o timbre de um som vai mudar com o passar do tempo, desde quando uma tecla é pressionada, mantida e então liberada e em seguida quanto tempo leva para o som terminar.

**OBSERVAÇÃO**: Para maiores informações sobre o VCF e FEG, consultar a página

# **Attack**

O ajuste Atack determina o tempo de ataque do FEG, que é o tempo que se leva para o sinal alcançar o seu nível da freqüência de corte máxima depois que uma tecla é pressionada (tecla ativa). Girando o botão para a direita se produz um tempo de Ataque mais longo.

# **ILUSTRAÇÃO (página 64)**

#### **Ajustes**: 0 ~ 127

# **Decay**

O ajuste de Decay determina o tempo de decay do FEG, que é o tempo que o sinal leva para alcançar o seu nível de sustain de um nível máximo enquanto uma tecla é mantida pressionada. Girando o botão para a direita se produz um tempo de Decay mais longo.

# **ILUSTRAÇÃO (página 64)**

**Ajustes**: 0 ~ 127

# **Sustain**

O ajuste Sustain determina o nível de sustain do FEG, que é o nível fixo da freqüência de corte mantida enquanto a tecla está mantida. Girando o botão para a direita aumenta-se o nível de Sustain.

# **ILUSTRAÇÃO (página 64)**

**Ajustes**: 0 ~ 127

# **Release**

O ajuste de Release determina o tempo de release do FEG, que é o tempo que se leva para o sinal alcançar um nível de "0" depois que uma tecla é liberada (tecla desativada). Girando o botão para a direita aumenta-se o tempo de Release,

# **ILUSTRAÇÃO (página 64)**

(A ) Freqüência de Corte

- (B ) Tempo
- (C ) Tecla Ativada
- (D ) Tecla Desativada

# **Corte VCF**

O ajuste VCF Cutoff (corte) determina a freqüência de corte do VCF. O valor determinado aqui é relacionado ao Tipo de VCF determinado no grupo do parâmetro MIX/VCF (consultar a página )

Por exemplo, quando o tipo de filtro está ajustado para Filtro Passa Baixa, as freqüências mais baixas passam enquanto as freqüências mais altas são cortadas. Girando o botão para a direita aumenta-se a freqüência de Corte VCF, como apresentado no gráfico abaixo.

# **ILUSTRAÇÃO (página 65)**

(A ) Faixa que passa

- (B ) Freqüência de Corte
- (C ) Freqüência
- (D ) Freqüência de Corte
- (E ) Tipo VCF = Filtro Passa Baixa

#### **Ajustes**: 0 ~127

# **Ressonance**

O ajuste Ressonance (Ressonância) determina a quantidade de aumento de ressonância, ou ênfase de harmônicos próximos da freqüência de corte. Girando o botão para a direita se produz um pico de ressonância mais alto (produzindo tons altos mais precisos), enquanto que girando-se o botão para a esquerda produz-se uma resposta relativamente flat. Um ajuste de "0" aplica nenhuma ressonância.

# **ILUSTRAÇÃO (página 65)**

(A ) Nível (B ) Freqüência de Corte (C ) Freqüência

**Ajustes**: -12 ~ 0 ~+102

# **FEG Depth**

O ajuste FEG Depth (Intensidade FEG) determina a faixa de movimentos da freqüência de corte. Girando-se o botão para a direita aumenta-se a Intensidade FEG. Valores negativos invertem a forma do envelope. Quando o FEG não está sendo utilizado, ajustar o valor para "0".

# **ILUSTRAÇÃO (página 65)**

(A ) Nível (B ) Tempo (C ) Freqüência de Corte

**Ajustes**: -128 ~+127

# **Vel Sens (Sensibilidade da Velocidade)**

O ajuste Velocity Sensitivity (Sensibilidade da Velocidade) determina como o VCF responde à velocidade, ou ao teclado tocado com força. Girando o botão para a direita aumenta-se a faixa dinâmica conforme a força com que se toca as teclas, e girando para a esquerda se produz o efeito oposto (isto é, um toque mais leve aumenta a faixa dinâmica e um toque mais pesado diminui). Um ajuste em "0" não cria nenhuma mudança na faixa dinâmica ao se tocar com força.

**ILUSTRAÇÃO (página 65) Ajustes**: -64 ~+63

# **MIX/VCF (Mixer/VCF)**

Quando a tecla KNOB PARAMETER GROUP [MIX/VCF] é selecionada, os oito botões CONTROL acessarão parâmetros específicos relacionados ao Filtro Controlador de Tensão e Mixador, incluindo nível de sinal VCO1 e VCO2, níveis de Modulador Ring e Noise, Tipo VCF e HPF (Filtro Passa Alta). E ajustes de Track Key e intensidade de modulação da frequência.

**OBSERVAÇÃO**: Para maiores informações sobre o VCF, consultar a página

# **VCO1 Level**

O ajuste VCO Level (Nível VCO) determina o equilíbrio do nível VCO1 em relação do VCO2, Modulador Ring, Noise e níveis de Realimentação VCA. Girando-se o botão para a direita aumenta-se o Nível VCO1. Quando utilizando o nível VCO2, ajustar este valor em "0".

#### **ILUSTRAÇÃO (página 66)**

**Ajuste**: 0 ~127

# **VCO2 Level**

O ajuste de VCO2 Level (Nível VCO2) determina o equilíbrio do nível VCO2 em relação ao VCO1, Modulador Ring, Noise e níveis de Realimentação VCA. Girando-se o botão para a direita aumenta-se o Nível VCO2. Quando utilizando apenas o VCO1, ajustar o valor para "0".

#### **ILUSTRAÇÃO (página 66)**

**Ajustes**: 0 ~ 127

#### **Ring MOD (Nível de Modulador Ring)**

O ajuste Ring Modulator (Modulador Ring) controla o equilíbrio do nível Ring Modulator em relação ao VCO1, VCO2, níveis de Realimentação VCA e Noise. Girando-se o botão para a direita aumenta-se o nível do Modulador Ring. Quando não se está utilizando o Modulador Ring, ajustar este valor em "0".

#### **ILUSTRAÇÃO (página 66)**

**Ajustes**: 0 ~127

**OBSERVAÇÃO**: O Ring Modulator combina os sinais VCO1 e VCO2 e tem como saída as somas e diferenças de todos os componentes de freqüência de ambas as entradas. É particularmente eficaz para produzir sons de intervalos dissonantes com um efeito estrondoso ou metálico.

# **Noise Level**

O ajuste de Noise Level (Nível de Ruído) determina o equilíbrio entre o sinal Noise em relação ao VCO1, VCO2, Modulador Ring e níveis de Realimentação de VCA. Girando-se o botão à direita aumenta-se o Nível de Ruído. Quando não utiliza o Noise, ajustar o valor do nível em "0".

#### **ILUSTRAÇÃO (página 66)**

**OBSERVAÇÃO**: Mixando Noise e selecionando um Tipo de Filtro apropriado (VCF, HPF, etc), é possível criar uma grande variedade de sons de "efeitos especiais" únicos.

#### **Ajustes**: 0 ~127

# **HPF (Corte do Filtro Passa Alta)**

O ajuste de HPF determina a freqüência de corte do Filtro Passa Alta. Freqüências acima da determinada podem passar enquanto que aquelas que são abaixo dela são cortadas. Girando-se o botão para a direita aumenta-se a Freqüência de Corte HPF, resultando num som mais brilhante.

# **ILUSTRAÇÃO (página 67)**

(A ) Nível

- (B ) Faixa de Corte
- (C ) Faixa que Passa
- (D ) Freqüência
- (E ) Freqüência de Corte

#### **Ajustes**: 0 ~127

**OBSERVAÇÃO**: O Filtro Passa Alta é aplicado para o sinla depeoi da mixagem, e é diferente daquele disponível no Tipo VCF.

# **VCF Type**

O ajuste VCF Type determina o tipo de filtro utilizado pelo VCF. O VCF passa apenas a faixa específica das freqüências enquanto corta o restante, para lhe dar controle versátil sob o timbre. Existem seis tipos de filtros, como descritos abaixo.

**Ajustes**: LPF24, LFP18, LPF12, BPF, HPF12, BEF

# **LPF24, LPF18, LPF12**

O Filtro Passa Baixa passa apenas aquelas freqüências abaixo do ponto de corte específico. Uma curva de corte de 24dB/oitava (LPF24), 18dB/oitava (ÇPF 18) e 12dB/oitava (LPF 12) pode ser selecionado.

# **ILUSTRAÇÃO (página 67)**

- (A ) Nível
- (B ) Faixa de Corte
- (C ) Freqüência de Corte
- (D ) Freqüência

# **BPF**

O Filtro Passa Banda passa apenas aquelas freqüência que estão na faixa específica, com uma curva sde corte de 12dB/oitava

#### **ILUSTRAÇÃO (página 67)**

- (A ) Nível
- (B ) Faixa de Corte
- (C ) Faixa Passante
- (D ) Faixa de Corte
- (E ) Freqüência
- (F ) Freqüência Central

# **HPF12**

O Filtro Passa Alta passa apenas aquelas freqüências acima do ponto de corte especificado, com uma curva de corte de 12dB/oitava.

# **ILUSTRAÇÃO (página 67)**

- (A ) Nível
- (B ) Faixa de Corte
- (C ) Faixa Passante
- (D ) Freqüência
- (E ) Freqüência de Corte

# **BEF**

O Filtro Elimina Banda passa apenas aquelas freqüências que estão fora da faixa de freqüência especificada. O ajuste de Ressonância (consultar a página ) determina a faixa de eliminação.

# **ILUSTRAÇÃO (página 67)**

(A ) Nível

- (B ) Faixa Passante
- (C ) Faixa de Corte
- (D ) Faixa Passante
- (E ) Freqüência
- (F ) Freqüência Central

**OBSERVAÇÃO**: Os filtros listados acima se aplicam a saída de sinais do HPF localizados entre o Mixer e VCA. Para maiores informações sobre o caminho do sinal, consultar a página .

#### **Fmod Depth (Intensidade de Modulação do Filtro)**

O ajuste de Intensidade de Modulação do Filtro deteremina a intensidade de modulação do filtro do VCF pelo LFO1. A Modulação do Filtro acrescenta uma mudança cíclica à freqüência de corte do filtro para criar um efeito de "wah". Girando-se o botão para direita aumenta-se a faixa de mudança da freqüência de corte. Ajustes de valores negativos invertem a fase do LFO1 em 180 graus.

#### **ILUSTRAÇÃO (página 68)**

**Ajustes**: -64 ~ +63

# **Key Track**

O ajuste Key Track (Pista de Tecla) determina a pista da tecla do VCF, aumentando-se ou diminuindo-se o ponto da freqüência de corte de acordo com as notas tocadas no teclado. Quando a Key Track é aplicada, a faixa de corte muda de acordo com cada nota, com C3 como base.

Girando-se o botão para a direita (valores positivos) ocasionará notas mais altas para ter um ponto de corte mais alto. Girando-o para a esquerda (valores negativos ocasiona notas mais altas para ter uma freqüência de corte mais baixa. Um ajuste de valor em "0" não aplicará a nenhuma pista.

#### **ILUSTRAÇÃO (página 68)**

(A ) Key Track +

(B ) Corte

(C ) Teclado inferior

(D ) Teclado superior

**Ajustes**: -32 ~+63

# **VCA**

Quando a tecla KNOB PARAMETER GROUP [VCA] é selecionada, os oitos botões CONTROL acessarão os parâmetros específicos relacionados ao Amplificadoir Controlado de Tensão.

O VCA é um amplificador utilizado para aumentar o ganho do sinal de entrada como o recebido do VCF, que é então passado para o bloco Effect no caminho do sinal. Os parâmetros disponíveis incluem os controles de nível para realimentação, volume e sensibilidade de velocidade do teclado, bem como o controle de intensidade para a modulação de amplitude.

O VCA também pode ser controlado pelo tempo de ataque, tempo de decay, nível de sustain e tempo de release do AEG (Gerador Envelope do Amplificador), permite determinar como o nível de volume muda com o tempo, desde quando uma tecla é pressionada, mantida e liberada, e depois quanto tempo leva para um som terminar.

**OBSERVAÇÃO**: Para maiores informações sobre o VCA, consultar as páginas

# **Ataque**

O ajuste Attack determina o tempo de ataque do AEG, que é o tempo que se leva para o sinal alcançar o seu volume máximo depois que uma tecla é pressionada (tecla ativa). Girando o botão para a direita se produz um tempo de Ataque mais longo.

# **ILUSTRAÇÃO (página 68)**

**Ajustes**: 0 ~127

# **Decay**

O ajuste Decay determina o tempo de decay do AEG, que é o tempo que o sinal leva para alcançar o nível de sustain de um nível de volume máximo enquanto a tecla é pressionada. Girando o botão para direita se produz um tempo de Decay mais longo.

# **ILUSTRAÇÃO (página 68)**

# **Sustain**

O ajuste Sustain determina o nível do sustain do AEG, que é o nível no qual o volume será mantido enquanto a tecla estiver sendo mantida. Girando-se o botão para a direita aumenta-se o nível de Sustain.

# **ILUSTRAÇÃO (página 69)**

#### **Release**

O ajuste Release determina o tempo de release do AEG, que é o tempo que se leva para o sinal alcançar um nível de "0" depois que uma tecla for liberada (tecla desativada). Girando-se o botão para a direita aumentase o tempo de Release.

#### **ILUSTRAÇÃO (página 69)**

**Ajustes**: 0 ~127

**ILUSTRAÇÃO (página 69)** 

# **Feedback (Realimentação)**

O ajuste Feedback determina o nível de saída de realimentação do VCA e "realimenta" a entrada do mixer, fazendo com que o sinal tenha amplitude de acordo com o nível a ser ajustado. Girando-se o botão para a direita aumenta-se o nível de Feedback, resultando em um som mais encorpado.

# **ILUSTRAÇÃO (página 69)**

(A ) SAÍDA (B ) Realimentação

**Ajustes**: 0 ~ 127

**OBSERVAÇÃO**: A realimentação deve ser aplicada lentamente e com cuidado. Excesso de realimentação pode ser criado por freqüências extremamente altas, resultando potencialmente em danos aos seus alto falantes.

**OBSERVAÇÃO**: Excesso de realimentação pode mudar drasticamente as características do VCF

# **Volume**

O ajuste de Volume determina o nível geral da saída do VCA antes que o sinal passe para o bloco Effect. Girando-se o botão para a direita aumenta-se o nível do Volume.

#### **ILUSTRAÇÃO (página 69)**

**Ajustes**: 0 ~ 127

#### **Amod Depth (Intensidade de Modulação da Amplitude)**

O ajuste de Amplitude Modulation Depth (Intensidade de Modulação da Amplitude) determina a intensidade da modulação da amplitude do VCA pelo LFO1. A Modulação de Amplitude acrescenta uma mudança cíclica ao nível do volume para criar um efeito de tremolo. Girando-se o botão para a direita aumenta-se a faixa de mudança do volume. Ajustes de valores negativos invertem a fase do LFO1 em 180 graus.

#### **ILUSTRAÇÃO (página 70)**

**Ajustes**: -64 ~ +63

#### **Vel Sens (Sensibilidade da Velocidade)**

O ajuste de Velocity Sensitivity determina a faixa da amplitude do VCA de acordo com a força ou da rapidez com que se toca as teclas. Girando o botão para a direita (valores positivos) resulta em uma sensibilidade mais alta, requerendo um esforço maior ao tocar para aumentar a amplitude. Girando-o para a esquerda (valores negativos) é necessário um toque mais suave para aumentar a amplitude. Um valor ajustado em "0" mantém a mesma amplitude apesar da força com que se toca.

#### **ILUSTRAÇÃO (página 70)**

**Ajustes**: -64 ~ 0 ~ +63

# **ASSIGN**

Quando a tecla KNOB PARAMETER GROUP [ASSIGN] é selecionada, cada um dos oito botões CONTROL pode ser utilizado como um controlador individual para parâmetros específicos de Mudança de controle que podem ser determinados livremente.

# **Assign 1-8**

Como controladores MIDI, a saída de movimentos de botão controlam os dados do terminal MIDI [OUT]. Girando cada botão para a direita aumenta-se o valor ajustado para o parâmetro determinado. Girando-o para a esquerda diminui-se o valor ajustado.

#### **ILUSTRAÇÃO (página 70)**

**Ajustes**: 0 ~127

**OBSERVAÇÃO**: O parâmetro Control Change (Mudança de Conrole) pode ser designado para cada botão KNOB utilizando os parâmetros Control Number (Número de Controle) e Control Device (Controle de Dispositivo) localizados no menu UTILITY SETUP. Para detalhes, consultar a página

**OBSERVAÇÃO**: É possível determinar o Tempo e o Data Entry para serem controlados diretamente pelos botões CONTROL.

**OBSERVAÇÃO**: É possível confirmar o nome do parâmetro pressionando a tecla.

# **Edição do Parâmetro de Painel**

**O matrix do AN1x dos parâmetros Edit do painel fornecem um acesso rápido e fácil ao som, Cena, Free EG, Arpeggiator, Sequenciador de Passo e parâmetros do Sistema. Todos os parâmetros relacionados ao som podem ser armazenados como dados de som em cada um dos 128 sons do usuário.** 

#### **ILUSTRAÇÃO (página 71)**

Existem seis menus de parâmetros Edit, como a seguir:

**VOICE SCENE SETUP**: Inclui os parâmetros relacionados a Cena e Layer para o som.

**VOICE COMMON**: Inclui Tempo, Efeito e outros parâmetros comuns ao som.

**VOICE FREE EG**: Inclui a seleção Track, gravação e outros parâmetros relacionados a função Free EG.

**VOICE ARPEGGIO/SEQ**: Inclui parâmetros comuns e específicos relacionados ao Arppeggiator e Sequenciador de Passo.

**SEQ EDIT/SETUP**: Inclui os parâmetros Knob e Pattern relacionados ao Arpeggiator e Sequenciador de Passo.

**UTILITY SETUP**: Inclui parâmetros "globais" que afetam o sistema do AN1x, incluindo os ajustes MIDI, determinações relacionadas a Mudança de Controle e outros.

**OBSERVAÇÃO**: Ajustes do parâmetro Utility não podem ser armazenado como dados de som.

**OBSERVAÇÃO**: Um quadro em branco com todos os parâmetros disponíveis que podem ser utilizados quando se edita seus próprios sons está disponível na página .

# **Procedimento de Edição**

O procedimento para a edição de um som está descrito abaixo:

#### **1. Selecionar um som utilizand o teclado PROGRAM CHANGE**

Entrar o número do som que se deseja, seguido por [YES/ENTER], ou selecionar o som pressionado [+] / [-].

# **ILUSTRAÇÃO (página 71)**

#### **2. Selecionar o menu de edição**

Ajustar a tecla [EDIT ROTARY] no menu com o parâmetro que se deseja editar.

#### **ILUSTRAÇÃO (página 71)**

#### **3. Selecionar o parâmetro que se deseja editar**

Pressionar a tecla [UP/DOWN], localizada abaixo do nome do parâmetro, uma vez para apresentar o nome do parâmetro e o valor atual ou ajuste no display.

#### **ILUSTRAÇÃO (página 71)**

#### **4. Determinar o valor do parâmetro ou ajuste.**

Toda vez que se pressiona a aréa superior da tecla [UP/DOWN] o parâmetro ou o valor de ajuste será incrementado em uma unidade, e cada vez que se pressiona a área inferior da tecla o parâmetro ou valor de

ajuste será decrementado em uma unidade. Segurando a região superior e inferior da tecla permite-se percorrer rapidamente através dos valores e ajustes.

# **ILUSTRAÇÃO (página 71)**

#### **5. Selecionar um outro parâmetro e ajustar o valor para ele.**

Repetir os passos 3 e 4, acima, para selecionar e ajustar outros parâmetros no mesmo menu.

#### **6. Executar a operação Store**

Quando se está terminando de editar os dados, é possível armazenar o som em uma memória de som de usuário (1~128) utilizando, a operação Voice Store (Armazenagem de Som). É possível armazenar os parâmetros relacionados ao som da Cena 1 ou Cena 2 a qualquer momento utilizando a operação Scene Store. Para informações sobre armazenagem de sons, consultar a página . Para informações sobre armazenagem de Cenas, consultar a página .

**OBSERVAÇÃO**: Os dados de som editados serão mantidos na memória mesmo que se desligue a unidade antes de armazenar o som. Quando se liga a unidade novemente, é possível continuar a edição do som.

**OBSERVAÇÃO**: Certifique-se de armazenar o som editado antes de selecionar um som diferente, ou pode-se perder os dados editados (consultar a página ). Caso se esqueça de armazenar os dados editados antes de selecionar um outro som, utilizar a função Voice Recall. (consultar a página).

**OBSERVAÇÃO**: Durante o processo de edição, é possível confirmar o nome e o número do som atual a qualquer momento pressionando-se [-] ou [+] uma vez para apresentar o informação no display. É possível então continuar editando com seleção no menu Edit e pressionando a tecla [UP/DOWN].

#### **Marca Edit**

A primeira vez que um parâmetro é alterado, a marca Edit será apresentada no display. A marca Edit indica que os dados do som originais foram alterados mas ainda não foram armazenados.

#### **ILUSTRAÇÃO (página 72)**

(A ) Indica que um som foi editado mas não foi armazenado.

#### **Voice Recall**

Se um som diferente for selecionado antes de armazenar dados de som importantes, é possível utilizar a função Voice Recall para recuperar os dados de som editados. Para maiores detalhes consultar a página .

# **Parâmetros Edit**

**A seguir está uma descrição de cada parâmetro em cada um dos seis menus Edit, junto com uma lista de ajustes disponíveis.** 

#### **ILUSTRAÇÃO (página 72)**

# **AJUSTE DE CENA DE SOM**

Este menu inclui os parâmetros Mode, Control Matrix e Layer, podem ser ajustados e armazenados como dados de som. Os parâmetros Mode e Control Matrix podem ser armazenados como dados de Cena para cada som.

#### **ILUSTRAÇÃO (página 72)**

**OBSERVAÇÃO**: Uma memória de Cena é simplesmente uma "foto" dos parâmetros como ajustados pelos oito botões CONTROL. Existem duas memórias de Cena que podem ser armazenadas em cada som, e facilmente chamadas novamente pressionado-se a tecla [SCENE 1] ou [SCENE 2] conforme se toca. Para maiores informações sobre Cenas, consultar a página .

# **Mode**

Os ajustes Mode determinam a maneira como o gerador de tom do AN1x responde enquanto se toca o teclado. Existem três grupos de parâmetros, incluindo os ajutes do modo Poly, características de Portamento, e ajustes de LFO Reset.

# • **Poly**

O ajuste do modo Poly determina a polifonia ou o número de notas que soam no gerador de tons quando as notas são tocadas no teclado ou as mensagens Note On são recebidas no terminal MIDI [IN]. Existem três ajustes no modo Poly.
## **ILUSTRAÇÃO (página 73)**

## **Ajustes**:

**poly**: É possível tocar no máximo 10 notas de polifonia quando o modo Layer está ajustado para SINGLE.

**mono**: Toca uma nota (monofônica).

**legat (Legato):** Toca uma nota (monofônica), para frases legato ou passagens solo tocadas sem qualquer interrupção perceptível entre as notas. O Legato ocorre quando se pressiona a próxima tecla antes de se soltar a tecla anterior

#### • **Port (Portamento)**

O ajuste do modo Portamento determina as características de portamento (algumas vezes chamado de glissando), ou como o tom flui de um tom para o próximo através de todos os pitches intermediários quando o Tempo de Portamento PEG/LFO (consultar a página ) está ajustado com um valor diferente de "0". Os parâmetros disponíveis dependem do ajuste do modo Poly.

#### **ILUSTRAÇÃO (página 73)**

**OBSERVAÇÃO**: Para habilitar a função Portamento, pressionar a tecla [PORTAMENTO] no painel (consultar a página ). Se o parâmetro PEG/LFO Portamento Time (consultar a página ) está ajustado para "0", o Portamento não terá efeito.

**Ajustes: Quando Poly = Poly: normal**: Toca o modo de portamento normal.

**Sus-key**: Com este ajuste, o tom Hold (por um pedal sustain) é especificado como o pitch de início do portamento.

#### **Quando Poly = Mono, Legato:**

**fingerd (Fingered):** Portamento é apenas habilitado pela performance legato.

**Full time**: o Portamento está sempre habilitado.

**OBSERVAÇÃO**: O ajuste do modo Portamento está sempre ativo e pode ser ouvido quando a tecla [PORTAMENTO] do painel está em "ON" (habilitada).

## • **LFO Rst (LFO Reset)**

O ajuste de modo LFO Reset determina o ponto de início do ciclo LFO1 e LFO2.

#### **ILUSTRAÇÃO (página 73)**

#### **Ajustes:**

**off:** LFO1 e LFO2 não resetam, mas modulam continuamente.

**ky-on (Key On):** LFO1 e LFO2 resetam toda vez que uma tecla é pressionada.

#### **Crtl Matrix (Control Matrix)**

Os ajustes do parâmetro Control Matrix ("Ctrl Matrix") determinam o número do controlador de fonte de Mudança de Controle MIDI (oito botões do painel CONTROL, Roda Modulation, Pedal Controlador, Ribbon-X,

Keyboard After Touch, etc) é determinado para controlar o "parâmetro" do An1x (Corte VCF, Ressonância, FEG Depth, Equilíbrio de Variação de Efeito Wet:Dry, etc)

O Control Matrix proporciona liberdade para configurar fontes e parâmetrois para cada som. É possível, por exemplo, configurar o AN1x para utilizar o After Touch para aplicar vibrato, ou a Roda Modulation para mudar a ressonância enquanto se toca, determinar o aumento ou diminuição da faixa para a Curva de Pich, e muito mais.

O Control Matrix é uma configuração de 16 ajustes de parâmetros de determinação de controle e 2 ajustes de parâmetros comuns. Os 16 ajustes de parâmetros se aplicam para cada Cena e os parâmetros comuns são aplicados para o som. Cada ajuste é formado pelos parâmetros Set Number, Parameter, Source e Depth.

**OBSERVAÇÃO**: Um quadro em branco está disponível para anotar os ajustes de Parâmetro e Fonte do Control Matrix, consultar a página .

#### **Controle de Parâmetro Conveniente**

É possível utilizar os ajustes de Control Matrix para determinar um único controlador para controlar mais do que um parâmetro, ou múltiplos controladores para controlar o mesmo parâmetro.

## **[Ex.1]**

#### **Um controlador para controlar mais de um parãmetro**

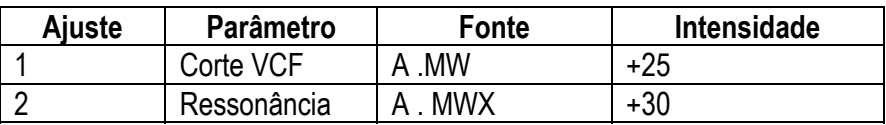

## **[Ex.2]**

#### **Múltiplos controladores para controlar o mesmo parâmetro**

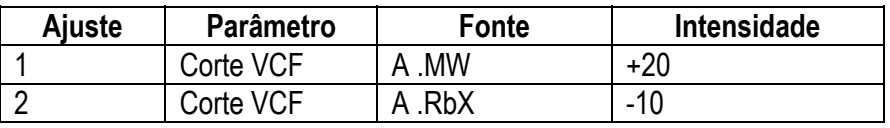

# **Procedimento para Utilizar o Control Matrix**

- **1. Selecionar o Set No (1 ~16).**
- **2. Selecionar o Parâmetro que se deseja controlar.**
- **3. Selecionar Source (controlador) para o controle de parâmetro.**
- **4. Ajustar o valor Depth (Intensidade).**
- **5. Repetir os passos 1~4 para determinar ajustes de controles adicionais.**

**OBSERVAÇÃO**: Para maiores informações sobre o Control Matrix, consultar o livro Data List.

## • **Set No (Set Number)**

O parâmetro Set Number permite selecionar a Curva de Pitch, Pitch Up e Down, o número de Ajuste (1~16), e determinar os parâmetros Common (1 e 2).

## **ILUSTRAÇÃO (página 74)**

#### **Ajustes**:

**PB Pitch** ↑: Seleciona o parâmetro Pitch Bend Up para determinar a faixa na qual a curva aumenta (acima do valor 64) quando se percorre a roda Pitch Bend entre a posição central e a máxima (para a Cena selecionada).

**PB Pitch** ↓ : Seleciona o parâmetro Pitch Bend Down para determinar a faixa na qual a curva diminui (abaixo do valor 64) quando se percorre a roda Pitch Bend entre a posição central e a posição mínima (para a cena selecionada).

**Set 1 ~16**: Seleciona o Set Number no qual se deseja determinar os ajustes de Parâmetro, de Fonte e Intensidade (para a Cena selecionada).

**Comn 1 ~2 (Common Set 1 ~ 2):** Seleciona o número Common Set no qual se deseja determinar o Parâmetro (Off, Common Volume, Common Pan, Variation Parameter, Delay Return, Reverb Return), ajustes de Source e Depth (aplicado em ambas as cenas).

## • **Parameter**

O ajuste Parameter determina que parâmetro está determinado para Set Number (1~16) ou Common Set (1~2). Quando Set No está ajustado "PB↑" ou "PB↓" não é necessário selecionar o Parâmetro porque estes são parâmetros para a Curva de Pitch.

# **ILUSTRAÇÃO (página 74)**

#### **Ajustes**:

Para uma lista de parâmetros Control Matrix, consultar o livro Data List.

## • **Source**

O ajuste Source determina que controlador (pelo número Control Change) é determinado para controlar o Parâmetro Correspondente.

## **ILUSTRAÇÃO (página 75)**

**OBSERVAÇÃO**: É possível ajustar a fonte pelo número de Mudança de Controle ou pelo nome do controlador, como apresentado nos Ajustes listados abaixo.

#### **Ajustes**:

**CcOff**: Nenhum controlador determinado.

**CC1 ~ 95**: Seleciona o controlador Source de acordo com o número da Mudança de Controle, quando recebido pelos controladores ou mensagens MIDI de entrada.

**AT (After Touch):** Para controlar com o teclado After Touch.

**PB (Curva de Pitch):** Para controlar com a roda Pich Bend.

**KyTrk (Pista Chave):** Para controlar com as mensagens de número das notas geradas ao se pressionar as teclas.

**Vel (Velocidade):** Para controlar a velocidadedo teclado, ou a força com que se tocam as teclas.

**A .MW (Roda Assign Modulation):** Para controlar com a Roda Modulation, e/ou pela entrada de mensages MIDI com o mesmo número de Mudança de Controle como determinado com MW.

**A .FV (Assign Foot Volume):** Para controlar com o Pedal controlador conectado, e/ou pela entrada de mensagens MIDI com o mesmo número de Mudança de Controle como determinado para o FV.

**A .FC (Assign Foot Control):** Para controlar com o Pedal controlador conectado, e/ou pela entrada de mensagens MIDI com o mesmo número de Mudança de Controle como determinado para o FC.

**A .FS (Assign Footswitch):** Para controlar um um Pedal conectador e/ou pela entrada de mensagens MIDI com o mesmo número de Mudança de Controle como determinado para o FS.

**A .RbX (Assign Ribbon Controller-X):** Para controlar com o controlador Ribbon eixo X (esquerda e direita), e /ou pela mensagem de entrada MIDI com o mesmo número de Mudança de Controle como determinado pelo RbX.

**A .RbZ (Assign Ribbon Controller-Z):** Para controlar com o controlador Ribbon eixo Z (apertar), e/ou pelas mensagens de entrada MIDI com o mesmo número de Mudança de controle com determinado para RbZ.

**Kn1~8 (Botão 1 ~8):** Para controlar com um botão específico (quando o KNOB PARAMETER GROUP [ASSIGN] está ativo).

**OBSERVAÇÃO**: Dependendo do Parâmetro selecionado, a fonte disponível para determinação pode ser diferente. Para detalhes dos parâmetros disponíveis, consultar a tabela de parâmetros de Control Matrix no livro Data List.

**OBSERVAÇÃO**: Não é possível determinar o mesmo controlador de Fonte e Parâmetro para mais de um ajuste. Se isto for tentado, os ajustes de número mais baixo terão prioridade em relação aos de número mais alto, e "---" aparecerá no display.

**OBSERVAÇÃO**: Quando se seleciona o controlador [RIBBON] "A .RbX" como o controlador "Source" e Pitch Up/ Pitch Down como "Parameter", o valor do controlador [RIBBON] será resetado para a posição central quando se tira o dedo de [RIBBON]. Os ajustes com Parâmetros diferentes (diferentes de Pitch Up/Pitch Down) mantém a posição na qual se tirou o dedo de [RIBBON].

## • **Depth**

O ajuste Depth determina a faixa de controle do controlador Source.

## **ILUSTRAÇÃO (página 75)**

#### **Ajustes**:

Dependendo do Parâmetro selecionado, os ajustes disponíveis podem ser diferentes. Para detalhes, consultar a tabela de parâmetros Control Matrix no livro Data List.

#### **Função Direct Control**

Quando Depth "Dirct" está selecionado (ajuste 0), a função Direct Control está ativa, e é possível editar diretamente o parâmetro determinado para o controlador dentro de sua faixa original.

#### **Relação Entre o Control Matrix e a Função de Determinação Utility Control**

Existem dois tipos de determinação das funções de Mudança de Controle - o Control Matrix e a função de Determinação Utility Control. Entre o Control Matrix e a função de Determinação Utility Control (consultar a página ), é possível configurar o ajuste de um controlador sofisticado para controlar parâmetros específicos do gerador de tom interno e um gerador de tom externo ao mesmo tempo que os oito botões CONTROL e outros controladores. As determinações de Mudança de Controle feitos na função de Determinação Utility Control são enviadas tanto para MIDI [OUT] bem como para o Control Matrix, onde ele pode ser reendereçado como se desejar pelo Control Matrix para controlar o parâmetro do gerador de tom do AN1x a sua escolha.

## **ILUSTRAÇÃO (página 75)**

#### (A ) **Fluxograma de Sinal de Controle**

(B ) Gerador de Tom do AN1x

(C ) Determinação Utility Control

## **Layer**

Os ajustes de parâmetro Layer se aplicam para o modo Layer selecionado, e afetam ambas as Cenas. Estes ajustes são armazenados como dados de som. Existem três parâmetros, incluindo Pan, Separate e Unison Detune.

**OBSERVAÇÃO**: Para maiores informações sobre o modo Layer, consultar a página .

# • **Pan**

O parâmetro Pan ajusta o tipo de pan estéreo, ou a forma como o som flui entre os alto falantes da esquerda e da direita.

# **ILUSTRAÇÃO (página 77)**

## **Ajustes**:

**off**: Quando o modo Layer está ajustado para SINGLE (consultar a página ), o controle Pan não funciona. Quando ajustado para DUAL, DUAL UNISON, SPLIT ou SPLIT UNISON, é possível mudar a largura do pan para a Cena 1 e Cena 2 utilizando a função Separate ( consultar abaixo).

**alt (Alternate):** Faz com que o som se alterne entre esquerda, direita e centro cada vez que uma tecla é tocada. Utilizar a função Separate para determinar a largura do pan.

**rnd (Random):** Faz com que o som flua de forma aleatória. Utilizar a função Separate para determinar a largura do pan.

## • **Separate**

O parâmetro Separate ajusta a quantidade de amplitude entre as saídas da esquerda e da direita. O resultado depende do tipo de ajuste de Pan (consultar acima).

## **ILUSTRAÇÃO (PÁGINA 76)**

**Ajustes**: 0 (sem efeito) ~32

## **Se o ajuste de Pan = "off":**

- Quando o modo Layer (consultar a página ) está ajustado para SINGLE, o pan não terá efeito.
- Quando o modo Layer está ajustado para UNISON, os valores mais altos criam uma dimensão estéreo mais ampla separando de dois até cinco sons. (O modo Poly gera dois sons para cada tecla pressionada, e o modo Mono/Legato gera cinco sons em cada tecla pressionada).
- Quando o modo Layer está ajustado para DUAL/DUAL UNISON, ou SPLIT/SPLIT UNISON, valores mais altos criam uma dimensão estéreo mais ampla separando os sons da Cena 1 e Cena 2.

## **Se o ajuste de Pan = "alt" ou "rnd":**

• O ajuste Separate determina a faixa de separação do Pan. Valores mais altos resultam numa separação mais ampla. Quando o valor está ajustado para ajustes máximo ("32"), então a esquerda, o centro e a direita estão completamente separados.

## • **Unison Detune**

Quando o modo UNISON é selecionado (consultar o modo Layer na página ), múltiplos sons são tocados, com o pitch de cada som levemente desincronizados. O Unison Detune ajusta a desincronização do pitch do VCO1 em incrementos sutis, permitindo criar um som UNISON ainda mais denso, mas tome cuidado para não aplicar demais ou haverá uma mudança no pitch básico do som (Esta função apenas trabalha quando o modo Layer está ajustado para UINSON, DUAL UNISON ou SPLIT UNISON).

# **ILUSTRAÇÃO (página 76)**

**Ajustes**: 1 ~32

# **VOICE COMMON**

Este menu indica os parâmeros comuns ao som (ambas as Cenas) incluindo Tempo para Arpeggiator e Sequenciador de Passo, além dos ajustes relacionados a Effect e som nomeando os parâmetros. O parâmetro Vari EF Dry:Wet pode ser editado para cada Cena.

## **ILUSTRAÇÃO (página 77)**

## **Tempo**

O ajuste Tempo determina o tempo do relógio interno do AN1x em compassos por minuto (BPM), entre uma faixa de 40 e 240 BPM. O ajuste de Tempo controla o Arpeggiator e o Sequenciador de Passo.

#### **ILUSTRAÇÃO (página 77)**

**Ajustes**: MIDI, 40 ~240

**OBSERVAÇÃO**: Quando Tempo está ajustado para "MIDI", o clock do AN1x pode ser controlado pelo clock de um dispositivo MIDI externo como um sequenciador de música, conectado ao terminal MIDI [IN].

**OBSERVAÇÃO**: Quando o parâmetro Free EG Length está ajustado para "bar", a seqüência Free EG será sincronizada com o ajuste Tempo. Para maiores informações, consultar a página .

#### **Split Pnt (Ponto de Split)**

O ajuste do Ponto de Split determina a nota na qual o teclado se divide em zonas mais baixa (Cena 1) e mais alta (Cena 2) para o modo de tocar Split. (modo SPLIT/SPLIT UNISON). Ele também determina a divisão para o Arpeggiator ou Sequenciador de Passo dependendo do Modo Keyboard.

**OBSERVAÇÃO**: Para maiores informações sobre o modo Split, consultar a página .

#### **ILUSTRAÇÃO (página 77)**

**Ajustes**: C-2 ~ G8

## **Vari EF/EQ (Variação Efeito/Equalizador)**

Os ajustes Variation Effect/Equalizer determinam o tipo de Variation Effect e ajustes de dados, bem como os ajustes de dados EQ, para o som. Existem três parâmetros incvluindo Param (Parameter), Data e Variation Effect Dry:Wet.

**OBSERVAÇÃO**: O sinal entra no bloco Effect da saída VCA, e passa para o Variation Effect e Equalizer em uma conexão serial. Para maiores informações, consultar a página . Também consultar o livro Data List.

#### • **Param (Parameter)**

O ajuste Parameter determina o tipo do Variation Effect e seleciona parâmetros do efeito selecionado bem como o EQ.

## **ILUSTRAÇÃO (página 77)**

## • **Data**

O parâmetro Data permite selecionar o tipo de Variation Effect e mudança dos valores de dados do efeito selecionado ou EQ Parameter.

## **ILUSTRAÇÃO (página 78)**

#### **Ajustes**:

Para informações sobre cada Parâmetro e ajustes disponíveis, consultar a Lista de Tipos de Efeito no livro Data List.

#### **Ajustando o Variation Effect**

**1. Pressionar o área inferior da tecla Param [UP/DOWN] para selecionar Variation Effect.** 

**ILUSTRAÇÃO (página 78)** 

**2. Pressionar Data [UP/DOWN] para selecionar o tipo de Variation Effect. (Existem 14 tipos, consultar o livro Data List).** 

**ILUSTRAÇÃO (página 78)** 

**3. Pressionar Param [UP/DOWN] novamente para selcionar o parâmetro especificado que se deseja ajustar. (O parâmetro para o Variation Effect que foi selecionado no passo 2 estará disponível).** 

**4. Pressionar Data [UP/DOWN] novamente para ajustar o valor do Parameter.** 

**5. Repetir os passos 3 e 4, acima, para ajustar os valores de dados para outros parâmetros selecionados do Variation Effect.** 

**OBSERVAÇÃO**: Para maiores informações sobre o Variation Effect, consultar o livro Data List.

#### **Ajustando o Equalizer**

**1. Pressionar Param [UP/DOWN] para selecionar um parâmetro EQ. (Existem sete parâmetros EQ, consultar o livro Data List).** 

**ILUSTRAÇÃO (página 78)** 

**2. Pressionar Data [UP/DOWN] para ajustar o valor do parâmetro selecionado como desejado.** 

**ILUSTRAÇÃO (página 78)** 

**3. Repetir os passos 1 e 2, acima, quantas vezes for necessário para selecionar outros parâmetros e ajustar seus valores de dados.** 

**OBSERVAÇÃO**: Para maiores informações sobre parâmetros EQ, consultar o livro Data List.

## • **Vari EF Dry:Wet**

O ajuste Variation Effect Dry:Wet determina o equilíbrio entre os níveis de sinal "wet" (com efeito) e "dry" (sem efeito - original). Um ajuste "D63" passará o sinal sem efeito, e um ajuste "W63" passará o sinal com efeito. Um ajuste "D=W" representa um equilíbrio igual entre os sinais com efeito e sem efeito.

# **ILUSTRAÇÃO (página 78)**

#### **Ajustes**: D63 ~D=W ~W63

**OBSERVAÇÃO**: Quando o tipo Vari EF Param é ajustado para "AuralExc" ou "Comprssr", Dados "sem efeito" e "com efeito" estão disponíveis. Quando o tipo Vari EF Param está ajustado para "OvrDrive" ou "Amp Sim", os Dados "sem efeito", "ambos" e "com efeito" estão disponíveis.

**OBSERVAÇÃO**: O Excitador Aural é uma marca registrada e é fabricado sob licença da Aphex Systems Ltd.

## **Dly /Ver EF (Efeito Delay / Reverb)**

Os ajustes de Delay/Reverb Effect determinam os tipos de ajuste de efeito Delay e Reverb e dados. Existem dois parâmetros disponíveis, Param (Parâmetro) e Data.

**OBSERVAÇÃO**: Os efeitos Delay e Reverb estão localizados depois da saída EQ, e podem ser conectados em série ou em paralelo. Para maiores informações, consultar o livro Data List.

#### • **Param (Parâmetro**)

O ajuste Parameter permite selecionar Connect, efeito Delay (e parâmetros) e efeito Reverb (e parâmetros).

## **ILUSTRAÇÃO (página 79)**

#### • **Data**

O parâmetro Data permite selecionar os ajustes Connect, tipo de Delay (e mudar valores de dados para os parâmetros Delay) e tipo de Reverb (e mudar valores de dados para os parâmetros Reverb).

#### **ILUSTRAÇÃO (página 79)**

#### **Ajustes**:

Para informações sobre os parâmetros disponíveis e ajustes de valores para os efeitos Delay e Reverb, consultar o livro Data List.

**Ajustando Delay e Reverb**

**1. Pressionar a área inferior da tecla Param [UP/DOWN] para selecionar o parâmetro Connect.** 

**ILUSTRAÇÃO (página 79)** 

**2. Pressionar Data [UP/DOWN] para selecionar serial ("seri") ou paralelo ("para") e ajustar a configuração dos efeitos Delay e Reverb.** 

**ILUSTRAÇÃO (página 79)** 

**3. Pressionar Param [UP/DOWN] novamente para selecionar a página de Delay ("DlyEF") ou Reverb ("RevEF").** 

**ILUSTRAÇÃO (página 79)** 

(A ) Quando Delay é selecionado, "DlyEF" aparece aqui.

**4. Pressionar Data [UP/DOWN] novamente para selecionar o tipo de Delay (1~5) ou o tipo de Reverb (1~8, consultar o livro Data List).** 

**ILUSTRAÇÃO (página 79)** 

**5. Pressionar Param [UP/DOWN] novamente e selecionar os parâmetros Delay ou Reverb para ajuste (dependendo do tipo de Delay ou Reverb selecionado, os parâmetros disponíveis serão diferentes).** 

**6. Pressionar Data [UP/DOWN] novamente para ajustar o valor do parâmetro como desejado.** 

**7. Repetir os passos 5 e 6, acima, quantas vezes seja necessário para ajustar todos os valores de parâmetros.** 

## **EF Bypass (Desvio de Efeito)**

Os ajustes Effect Bypass permitem desviar efeitos específicos, o que é conveniente quando criando um som original. Efeitos desviados não serão aplicados ao som original, e quando o EF Bypass está "off" (desligado), o sinal será desviado para todas as unidades de efeitos.

É possível escolher desviar todos os efeitos, ou apenas Delay e Reverb ou apenas Reverb. Como EF Bypass é um parâmetro de sistema, ele não será gravado como dados de som, e portanto permanecerá como foi ajustado independente do som selecionado.

#### **ILUSTRAÇÃO (página 80)**

**Ajustes**:

**off**: Desativa o Desvio de Efeito, assim o fluxo do sinal desviará as unidades de efeitos.

**OnlyRev**: Apenas o efeito Reverb será desviado.

**Only Dly**: Apenas o sinal do efeito Delay será desviado.

**Dly&Rev**: Os efeitos Delay e Reverb serão desviados.

**AllEF**: O sinal desvia todos os efeitos no bloco Effect, incluindo Variation Effect, Delay e Reverb (excluindo EQ).

#### **Marca Effect Bypass**

A marca Effect Bypass aparecerá no display quando o Desvio de Efeito está ativo.

#### **ILUSTRAÇÃO (página 80)**

#### **Nome**

Os parâmetros Name permitem selecionar um Categoria de som e até dez caracteres para dar um nome personalizado para o seu som editado. Existem dois parâmetros, Cursor e Char (Caracter).

#### • **Cursor**

O parâmetro Cursor permite posicionar o cursor no campo Category de som ou em qualquer um dos dez campos de caracter para o nome do som.

#### • **Char (Caracter)**

O parâmetro Character permite selecionar uma Categoria de som (quando o cursor está posicionado no campo categoria de som) ou um caracter (quando o cursor está posicionado em um campo de nome de caracter).

#### **ILUSTRAÇÃO (página 81)**

#### **Caracters disponíveis**:

ABCDEFGHIJKLMNOPQRSTUVWXYZ"abcdefghijklmnopqrstuvwxyz0123456789\*\_"#\$%&'( ) +, -= (espaço).

#### **Nomeando Um Som**

**1. Pressionar a área inferior da tecla Cursor [UP/DOWN] para posicionar o cursor no campo Categoria de som (a posição atual do cursor estará piscando).** 

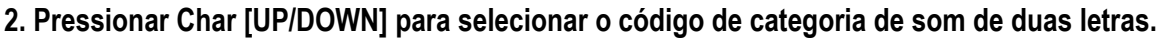

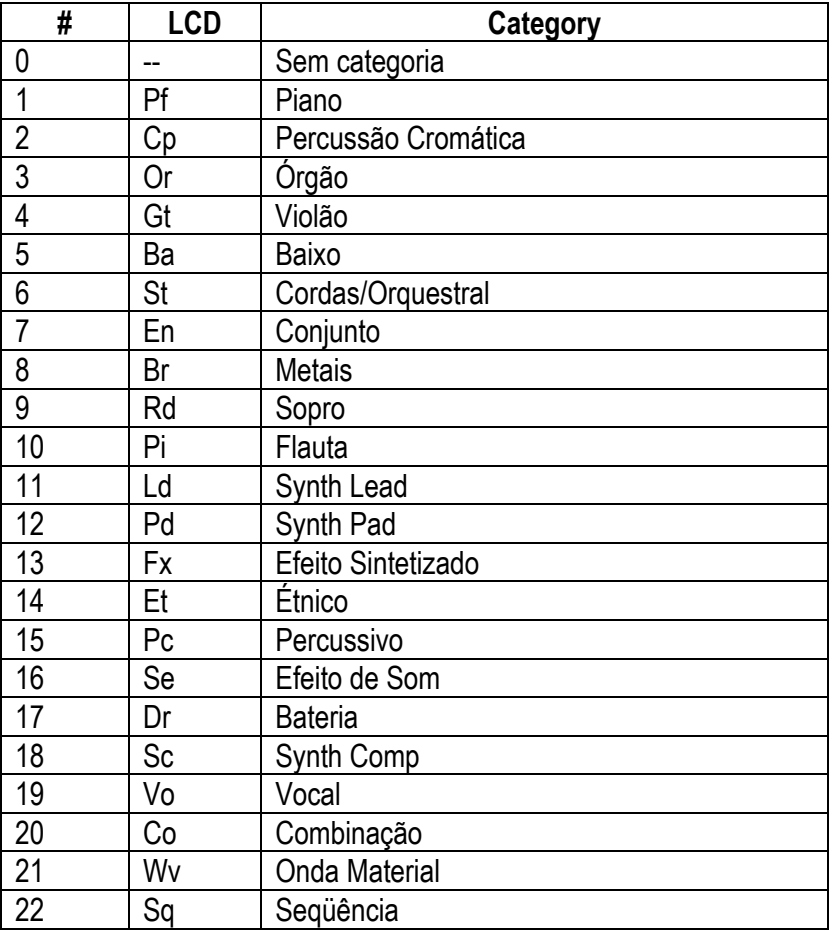

#### **3. Pressionar Cursor [UP/DOWN] novamente quantas vezes for necessário para posicionar o cursor no campo de caracter de nome de um som, então pressionar Char para selecionar um alfabeto, numérico ou caracter de símbolo.**

Também é possível utilizar o teclado PROGRAM CHANGE para entrar com caracteres alfanuméricos, pressionando cada uma das teclas de 0~9 uma vez ou mais, como indicado acima para cada tecla. Por exemplo, pressionado-se a tecla 0 alterna-se repetidamebte entre os seguintes caracteres: 0-A-B-C-a-b-c-0, etc.

# **VOICE FREE EG**

Este menu inclui Track Recording e outros parâmetros relacionados à função Free EG. O Free EG é um gravador de quatro pistas especial que permite gravar até quatro pistas (um parâmetro por pista) com mudanças em tempo real dos dados de posição dos botões CONTROL (todos os botões) durante um período de tempo especificado, em medidas ou segundos.

As mudanças de parâmetros associadas com os movimentos do botão de gravação serão automaticamente reproduzidos como gravados quando em seguida toca-se o som a partir da teclado. É possível selecionar a duração em barras (até 8 medidas) ou tempo absoluto (até 16,0 segundos), bem como designar um tipo de loop, ou copiar os dados de uma pista com o mesmo som ou a partir de outro som. Os parâmetros Free EG e os dados são armazenados como dados de som.

# **ILUSTRAÇÃO (página 81)**

**OBSERVAÇÃO:** Para informações sobre como gravar o Free EG, consultar a página

## **Track Common**

Os parâmetros Track Common incluem ajustes que afetam as quatro pistas de dados para gravação ou reprodução. Existem quatro parâmetros, incluindo Trigger, Loop, Type, Length e Key Track.

## • **Trigger**

O ajuste Trigger determina como a gravação ou reprodução da pista é disparada.

## **ILUSTRAÇÃO (página 81)**

#### **Ajustes**:

**free**: Depois de selecionar um som, a primeira tecla pressionada no teclado dispara o Free EG.

**kbd (Teclado & MIDI):** O Free EG é disparado por uma nota de mensagem do teclado ou de um dispositivo MIDI externo.

**all**: O Free EG é disparado pela mensagem Note On a partir do teclado, ou de um dispositivo MIDI externo ou do Arpeggiator ou Sequenciador de Passo.

#### **Disparando o Free EG com Padrões**

O Free EG pode ser utilizado em conjunto com o Arpeggiator ou Sequenciador de Passo. Quando o Trigger está ajustado para "kbd", o Free EG será aplicado ao padrão.

**Hold = "on"** 

## **ILUSTRAÇÃO (página 82)**

Cada vez que se pressionar uma tecla o Free EG será disparado novamente. Quando o Trigger está ajustado para "all", o Free EG será disparado novamente quando o Arpeggiator ou Sequenciador de Passo é tocado.

## • **Tipo de Loop**

O ajuste Loop Type determina o tipo de loop para tocar a seqüência Free EG.

## **ILUSTRAÇÃO (página 82)**

#### **Ajustes**:

**off**: A seqüência Free EG toca uma vez mas não o loop. Os ajustes de parâmetro no fim da seqüência Free EG permanecem no efeito.

**fwd**: Os loops da seqüência Free EG a partir do início para o fim.

→ half: Os loops da sequência Free EG a partir do meio para o fim.

↵ **alt (Alternate):** Os loops da seqüência Free EG a partir do início até o fim, então do fim para o começo.

↵ **half (Half Alternate):** Os loops da seqüência Free EG a partir do meio para o fim, então do fim para o meio.

## • **Length**

O ajuste Length (Comprimento) determina o tempo para gravar e tocar a seqüência Free EG. Existem dois tipos de Length, incluindo o comprimento determinado pelo número de medidas ou em tempo absoluto (segundos).

## **ILUSTRAÇÃO (página 82)**

**Ajustes**: **Bar (número de medidas):** ½, 1, 3/2, 2, 3, 4, 6, 8

**s (segundos):** 1,0 ~ 16,0

**OBSERVAÇÃO**: Quando ajustado em "bar", a gravação e o tempo de reprodução do Free EG é determinado pelo ajuste de Tempo no menu VOICE COMMON. Isto sincroniza o movimento do Free EG com o Arpeggiator ou o Sequenciador de Passo.

## • **Key Track**

O ajuste Key Track determina o comprimento do Free EG em relação as notas tocadas no teclado, utilizando C3 como comprimento de nota básica. Quando ajustado para "0", o comprimento será o mesmo para todas as notas em todo o teclado. Valores negativos farão com que o comprimento do Free EG diminua quando se

toca num registrador inferior, e valores positivos farão com que o comprimento do Free EG diminua quando se toca em um registrador superior.

## **ILUSTRAÇÃO (página 82)**

**Ajustes**: -64 ~ +63

## **Track**

Os ajustes Track determinam a pista Free EG atual, o parâmetro determinado para cada pista e que Cena o Free EG irá tocar. Existem três parâmetros Track, incluindo TrackNo. (Number), Param (Parameter) e SceneSw (Tecla).

**OBSERVAÇÃO:** Quando se inicia a gravação do Free EG, o parâmetro do primeiro botão que é movido, junto com o ajuste de Cena atual, será determinado para a Praâmetro da pista (isto é, este parâmetro será gravado numa pista). Isto é conveniente para iniciar uma gravação Free EG imediatamente, sem fazer todos os ajustes antes.

**Procedimento de Confirmação e Determinação de Pista** 

- **1. Utilizando Track No [UP/DOWN], ajustar a pista que se deseja gravar ou tocar.**
- **2. Utilizando Param [UP/DOWN], selecionar o parâmetro no qual se deseja gravar na pista.**
- **3. Utilizando SceneSw [UP/DOWN], ajustar a Cena (Cena 1, Cena 2 ou ambas as Cenas) que se deseja que o Free EG afete.**
- **4. Se necessário repetir os passos 1 até 3, acima, para selecionar outras pistas e determinar parâmetros para elas.**

**OBSERVAÇÃO**: Não é possível determinar o mesmo parâmetro para mais de uma pista. Caso se tente fazer isto, a última pista gravada tem prioridade, enquanto que as outras serão automaticamente desativas para a Tecla Scene.

## • **Track No (Número da Pista)**

O parâmetro Track Number permite selecionar a pista Free EG.

#### **ILUSTRAÇÃO (página 83)**

#### **Ajustes**: Trk1 ~ Trk4

**OBSERVAÇÃO**: A pista selcionada gravará os dados de movimentos de botões quando a gravação do Free EG é iniciada. Quando a tecla [EDIT ROTARY] é ajustada no menu VOICE FREE EG, um pista vazia será selecionada automaticamente.

#### • **Param (Parâmetro)**

O ajuste Parameter determina que parâmetro de botão será tocado pelo dados na pista Free EG selecionada.

## **ILUSTRAÇÃO (página 83)**

#### **Ajustes**:

Apenas um parâmetro pode ser selecionado para uma pista.

**OBSERVAÇÃO**: Para informações sobre parâmetros disponíveis, consultar o livro Data List.

#### • **SceneSw (Tecla Cena)**

O ajuste da Tecla Scene determina que Cena será tocada pela pista Free EG selecionada.

#### **ILUSTRAÇÃO (página 83)**

**Ajustes**: off, Scene 1, Scene 2, ambas (Cena 1 e Cena 2)

## **Track Job**

Os parâmetros Track Job (Pista de Trabalho) permitem gravar uma pista Free EG selecionada, realizar operações de cópias de pista e desfazer/refazer uma operação de gravação ou cópia de um Free EG. Existem três parâmetros, incluindo Rec (Gravar), Copy (Copiar) e Undo (Desfazer).

#### • **Rec (Gravar)**

O parâmetro Record permite determinar como uma operação de gravação Free EG (dos dados de movimento de botão) será executada.

**OBSERVAÇÃO**: Depois de gravar uma pista, a próxima pista de número mais alto será automaticamente selecionada para gravação.

#### **ILUSTRAÇÃO (página 83)**

#### **Ajustes**:

**REC OFF**: Free EG não é gravado

**REC STBY Trk**: Situação de standby para a pista selecionada. O Free EG está pronto para gravar baseado nos ajustes de Trigger.

**REC STBY All**: Situação de standby para a gravação nas quatro pistas ao mesmo tempo (um parâmetro diferente para cada uma). O Free EG está pronto para gravar baseado no ajuste de Trigger.

#### **Posição Base do Free EG**

As posições do botão são gravadas em uma pista Free EG conforme se incrementa (valores positivos) e decrementa (valores negativos) para a posição "base" do botão, ou a posição na qual o botão está localizado

quando ele é movido pela primeira vez. Depois da gravação do Free EG, se o parâmetro do botão for alterado, também é possível mudar a posição base de acordo. Por exemplo, se a posição base do botão está ajustada alta demais, as mudanças de dados do Free EG podem ocorrer fora da faixa do parâmetro de pista determinada. Portanto, cuidado para não ajustar a posição base do botão alta demais.

# • **Copy**

A função Copy permite copiar os dados Free EG (movimentos do botão) de outra pista no som atual para a pista selecionada atualmente, ou copiar os dados de qualquer pista em qualquer som para a pista selecionada atualmente .

## **ILUSTRAÇÃO (página 83)**

**Ajustes**: Trk 1 ~ Trk4; (Som) 1 ~ 128 Trk 1 ~ Trk 4

#### **Procedimento de Cópia**

- **1. Pressionar Trck No [UP/DOWN] para selecionar a pista na qual se deseja copiar os dados Free EG (destino).**
- **2. Pressionar Copy [UP/DOWN] para selecionar a pista na qual se deseja copiar os dados Free EG (fonte).**

A operação Copy é completada.

Quando a página "Cpy fm" (Copy from - Copiar de ) é apresentada no display, pressionar Copy [UP/DOWN] para selecionar uma pista do som atual ou de outro som. Conforme se seleciona uma pista, é possível tocar o teclado para ouvir como os novos dados Free EG afetam o som.

Quando o número de uma nova pista é selecionado (passo 2), a operação de cópia é completada.

**OBSERVAÇÃO**: Não existe uma função de confirmação de cópia específica, mas é possível recuperar os dados Free EG da pista original utilizando a função Undo.

**OBSERVAÇÃO**: Lembre-se que os dados Free EG consistem de dados de movimentos de botão e não valores atuais de parâmetros. Isto significa que o parâmetro controlado pode ser qualquer um que se ajuste para o Trck Number utilizando o ajuste Param.

## • **Undo**

A função Undo permite "desfazer" bem como "refazer" a operação mais recente de cópia do Free EG ou gravação.

## **ILUSTRAÇÃO (página 84)**

Depois de uma operação de cópia ou gravação, simplesmente pressionar Undo (/Redo) [UP/DOWN] para alternar entre os novos dados e os dados originais.

#### **Procedimento de Gravação Free EG**

**1. Pressionar a tecla Rec [UP/DOWN] e entrar no modo Record Standy (Track ou All).** 

## **ILUSTRAÇÃO (página 84)**

**OBSERVAÇÃO**: No modo Record Standby, os parâmetros Length e Track Number estão disponíveis mas outros não podem ser acessados. (Também o controle MIDI estará inativo).

**OBSERVAÇÃO**: No modo Record Standby ou durante a gravação, é possível para a operação de gravação com a tecla [EDIT ROTARY] e voltando para o estado REC OFF.

**OBSERVAÇÃO**: Caso se deseje gravar na pista selecionada, escolher REC STBY Trk. Caso se deseje gravar nas quatro pistas, escolher REC STBY All.

**2. Mudar o Comprimento do Free EG (consultar a página ) ou selecionar um Número de Pista para o Parâmetro selecionado (consultar a página ).** 

Quando o parâmetro Length está ajustado para "bar", o comprimeto é determinado pelo ajuste Tempo, e será ouvido um "click" (com batimento de ¼ de nota) para utilizar como um guia de tempo.

**3. Quando se pressionar uma tecla no teclado, a gravção iniciará, assim é possível começar girando o botão (ou botões) como desejado.** 

**OBSERVAÇÃO**: O tempo de Gravação é apresentado visualmente pelo gráfico de dados horizontal no display.

**OBSERVAÇÃO**: Quando a tecla KNOB PARAMETER GROUP (ASSIGN) é selecionada, os movimentos do botão não serão gravados na pista.

## **ILUSTRAÇÃO (página 84)**

No passo 1, acima, se REC STBY Trk é selecionado, o botão que foi movido mais recentemente já está designado como disponível para gravação. Se REC STBY All está selecionado os quatro botões que foram movidos mais recentemente já estão designados como disponíveis para gravação.

**OBSERVAÇÃO**: Quando se inicia a gravação do Free EG, a Cena selecionada atualmente será automaticamente designada para a Tecla Scene (para a pista selecionada), e o parâmetro do primeiro botão que se mover será gravado na pista). Isto é conveniente para iniciar uma gravação Free EG imediatamente, sem fazer todo os ajustes antes.

**OBSERVAÇÃO**: Quando o Controle de Cena está ativo, ajustando o Free EG para o modo Record Standby automaticamentes se seleciona a Cena 1.

**4. A gravação pára automaticamente quando se alcança o fim do ajuste Length.** 

## **ILUSTRAÇÃO (página 84)**

# **VOICE ARPEGGIO/SEQ**

Este menu inclui parâmetros comuns e específicos relacionados ao Arpeggiator e Sequenciador de Passo. Os ajustes dos parâmetros de Arpeggiator e Sequenciador de Passo são dados de som gravados em cada som.

O Arpeggiator permite tocar padrões de acordes arpejeados com o pressionar de uma tecla. Existem 30 padrões de Arpeggiator a escolher para cada som, e a Subdivisão de Arpeggio mais os parâmetros de Play Effect fornecem uma ampla faixa de controle e personalização do padrão de arpejo.

O Sequenciador de Passo permite criar os seus próprios 16 passos padrões arpejeados pela determinação de notas, velocidade e outros eventos para cada passo (compasso) na seqüência em loop. É possível criar um Padrão de Som para cada som, bem como criar e armazenar um total de 128 Padrões de Usuário. É possível disparar os padrões a partir do teclado de várias formas.

**OBSERVAÇÃO**: Os parâmetros de gravação, edição e reprodução do Sequencaidor de Passo estão disponíveis no menu SEQ EDIT/SETUP. Para maiors detalhes, consultar a página .

**OBSERVAÇÃO**: Para iniciar o padrão de Arpeggiator ou Sequenciador de Passo, pressionar a tecla [ARPEGGIO/SEQ].

## **ILUSTRAÇÃO (página 85)**

**OBSERVAÇÃO**: Para informações sobre como utilizar o Arpeggiator, consultar a página .Para informações sobre como utilizar o Sequenciador de Passo, consultar a página .

#### **Common**

Os parâmetros Common estão relacionados para o Arpeggiator e o Sequenciador de Passo. Existem cinco parâmetros disponíveis, incluindo Arp/SEQ, Type/NO (Número), KbdMode (Modo Keyboard), Hold e SceneSW (Tecla Scene).

## • **Arp/SEQ (Arpeggiator/Sequenciador)**

Os ajustes Arp/SEQ designam o Arpeggiator ou Sequenciador de Passo para tocar quando a tecla [ARPEGGIO/SEQ] está ativa. Qualquer um dos dois pode ser designado para cada som.

## **ILUSTRAÇÃO (página 85)**

**Ajustes**: Arpeggio (Arpeggiator), Step SEQ (Sequenciador de Passo)

## • **Type/No (Tipo/Número)**

Para selecionar um tipo de padrão Arpeggiator quando "Arpeggio" está designado em Arp/SEQ. Quando "Step SEQ" está designado em Arp/SEQ e KbdMode está ajustado para "sel&norm" ou "sel&shift", é possível determinar um número de padrão de Usuário para a tecla C#1 para tocar o Pattern Select (consultar Determinação C#1, página ). Quando "Step SEQ" está designado em Arp/SEQ e KbdMode está ajustado para "norm" ou "shift&norm", "SEQ" será apresentado no display, e nenhum ajuste poderá ser feito. Os padrões de Sequenciador de Passo, são designados pelo menu SEQ EDIT/SETUP (consultar a página ).

## **ILUSTRAÇÃO (página 85)**

- (A ) A Determinação C#1 determina o primeiro número de Padrão de Usuário Acessado
- (B ) D1 toca o número de Padrão de Usuário seguinte mais alto (acima de C#1)
- (C ) D#1 toca o número de Padrão de Usuário seguinte mais alto, etc...

## **Ajustes**: **Quando Arp/SEQ está ajustado para Arpeggio**: Arp 01 ~ 30

É possível selecionar um padrão Arpeggio dos 30 padrões disponíveis. Para uma lista dos padrões disponíveis, consultar a Lista Padrão de Arpeggio no livro Data List.

# **Quando Arp/SEQ está ajustado para Sequenciador de Passo e KbdMode está ajustapo para "sel&norm" ou "sel&shift":**

C#1: Usr001 ~128

É possível determinar o primeiro número de Padrão de Usuário para tocar na tecla C#1. Por exemplo, se for designado "Usr025", então pressionando C#1 irá disparar o número 25 do Padrão de Usuário, pressionando D1 irá disparar o número 26 do Padrão de Usuário, pressionado D#'1 irá disparar o número 27 do Padrão de Usuário, e assim por diante. (Para maiores informações, consultar Determinação C#1, na página ).

#### • **KbdMode (Modo Keyboard)**

O ajuste do Modo Keyboard determina como os padrões Arpeggiator ou Sequenciador de Passo respondem as notas tocadas no teclado. Dependendo do ajuste no Arp/SEQ, os parâmetros disponíveis seriam diferentes.

#### **ILUSTRAÇÃO (página 86)**

# **Ajustes**:

**Quando Arp/SEQ está ajustado para o Arpeggio:** 

**chrd (Acorde):** Os acordes arpejeados pode ser tocados por todo o teclado.

**chrd&norm (Acorde & Normal):** Os acordes arpejeados podem ser tocados pelas teclas à esquerda do Ponto de Split atual (consultar a página ) e é possível tocar normalmente à direita.

## **ILUSTRAÇÃO (página 86)**

- (A ) PONTO DE ESPLIT
- (B ) Toca Arpejos
- (C ) Toca Normal

#### **Quando Arp/SEQ está ajustado para o Sequenciador de Passo:**

**norm (Normal):** Para disparar o Padrão de Som do som selecionado atualmente com o seu pitch básico a partir de qualquer tecla do teclado, e tocando o som normalmente pelo teclado. Se Hold está ajustado em "off", então o padrão iniciará a cada vez que uma tecla é pressionada.

**shift&norm (Mudança & Normal):** Tocando uma tecla à esquerda do Ponto de Split mudará o pitch do padrão de acordo, e tocando as teclas à direita do Ponto de Split serão tocadas as notas normalmente, sem afetar a seqüência. Por exemplo, se o Ponto de Split está ajustado para C3, então é possível mudar o pitch do padrão do sequenciador com C1 ~B2, com C2 como base de pitch, e tocar notas normais à direita. (Para maiores informações sobre o Ponto de Split, consultar a página ).

## **ILUSTRAÇÃO (página 86)**

(A ) PONTO DE SPLIT (B ) Muda o Pitch padrão

(C ) Toca normal (D ) Muda para alto (E ) Muda para baixo (F ) Pitch Básico = C2

**sel&norm (Seleção & Normal):** Tocando uma tecla à esquerda do Ponto de Split irá disparar ("selecionar") um Padrão de Usuário específico, e tocando teclas à direita do Ponto de Split serão tocadas notas normalmente, sem afetar a seqüência. Por exemplo, se o Ponto de Split está ajustado para C3, então C1 toca o Padrão de Som para o som selecionado, e 23 Padrões de Usuário diferentes podem ser selecionados tocando-se as teclas C#1 ~ B2. (Para maiores informações sobre o Ponto de Split, consultar a página ).

## **ILUSTRAÇÃO (página 86)**

- (A ) PONTO DE SPLIT
- (B ) Seleciona o Padrão
- (C ) Toca Normal
- (D ) Padrão de Usuário = C#1 até PONTO DE SPLIT Padrão de Som = C1.

**sel&shift (Selecionar & Mudar):** Tocando uma tecla à esqueda do Ponto de Split irá disparar ("seleciona") um Padrão de Usuário específico, e tocando teclas à direita do Ponto de Split mudrá o pitch do padrão selecionado de acordo. Por exemplo, se o Ponto de Split está ajustado para C3, então C1 toca o Padrão de Som para o som selecionado, e 23 Padrões de Usuário diferentes podem ser selecionados pressionando-se as teclas C#1 ~ B2. (Para maiores informações sobre o Ponto de Split, consultar a página ) C4 sempre determina o pitch básico.

## **ILUSTRAÇÃO (página 87)**

- (A ) PONTO DE SPLIT
- (B ) Seleciona os Padrões
- (C ) Muda o Padrão
- (D ) Padrão de Usuário = C#1 até PONTO DE SPLIT Padrão de Som = C1
- (E ) Muda baixo
- (F ) Muda alto
- $(G)$  Pitch Base =  $C4$

**OBSERVAÇÃO**: Para maiores informações sobre disparar e determinar os Padrões de Usuário em "selecionar", consultar a página .

#### • **Hold**

O parâmetro Hold desiga o ajuste Hold para o Arpeggiator e o Sequenciador de Passo. A função Pattern Hold faz com que o padrão Arpeggiator e Sequencer continuem tocando depois de soltar as teclas. Basicamente o parâmetro Hold ativa ou desativa Hold, mas quando o Modo Keyboard está ajustado em "sel&norm" ou "sel&shift", existem dois modos Hold para o Sequenciador de Passo.

#### **ILUSTRAÇÃO (página 87)**

**Ajustes:**

**Quando Arpeggiator está selecionado**: on, off

**Quando o Sequenciador de Passo está selecionado e KbdMode está ajustado em "norm" ou "shift&norm":** on, off

**Quando o Sequenciador de Passo é selecionado e KbdMode está ajustado para "sel&norm" ou "sel&shift":** off, modo 1, modo 2

**modo 1**: Um padrão será disparado toda vez que uma tecla é pressionada.

**modo 2**: Um padrão será disparado depois que a seqüência atual termina, mesmo se uma tecla for pressionada durante a metade da seqüência atual.

#### • **SceneSw (Tecla Scene)**

O ajuste da Tecla Scene designa que Cena o padrão Arpeggiator ou Sequenciador de Passo será tocado.

#### **ILUSTRAÇÃO (página 87)**

**Ajustes**: scene 1. scene 2, both (Ambas as Cenas)

## **MIDI PtnTxCh (Canal de Transmissão Padrão)**

O parâmetro MIDI Pattern Transmit Channel permite designar o canal MIDI para transmitir os dados padrão de Arpeggiator ou Sequenciador de Passo, para ser a saída por meio do terminal MIDI [OUT].

Isto permite, por exemplo, gravar a nota padrão e outros dados tocados pelo Arpeggiator ou Sequenciador de Passo e no sequenciador MIDI externo, ou ter o padrão de dados do AN1x disparado por um gerador de tom externo. (Como este ajuste é um parâmetro de sistema, não pode ser armazenado como dados de som, e portanto permanece ajustado independente do som selecionado).

## **ILUSTRAÇÃO (página 87)**

**Ajustes**: off, 1 ~ 16

## **Subdivisão Arpeggio**

O parâmetro Arpeggio Subdivide permite designar o valor da subdivisão de tempo (resolução) para o padrão Arpeggiator. Quando Arp/SEQ está ajustado em "Step SEQ", este parâmetro não está disponível. (Para informações sobre a resolução de tempo para o Sequenciador de Passo, consultar as páginas ).

**OBSERVAÇÃO**: Quando o Arp/SEQ está ajustado em "SEQ", a função Subdivide não pode ser acessada, e "---" aparecerá no display.

#### **ILUSTRAÇÃO (página 88)**

**Ajustes**: (página 88)

#### **Play EF (Efeito Play)**

Os parâmetros Play Effect designam ajustes que permitem que o Arpeggiator ou Sequenciador de Passo obtenham um toque mais "humano". Existem três parâmetros Play Effect, incluindo Swing, Velocity e Gate Time.

#### • **Swing**

O parâmetro Swing permite aplicar uma taxa de Swing para o padrão Sequenciador de Passo para mudar sutilmente certos compassos para criar um sensação de "swing". Um ajute de "50%" produz nenhum Swing e "83%" produz Swing máximo. Para informações sobre como o nível de Swing afeta o ritmo do padrão, consultar o quadro abaixo.

#### **ILUSTRAÇÃO (página 88)**

**Ajustes**: 50 ~83 %

**OBSERVAÇÃO**: O parâmetro Swing não está disponível quando Arp/SEQ está ajustado para "Arpeggio" (Arpeggiator).

## • **Velocity**

O parâmetro Velocity ajusta a razão entre os valores de velocidade mais baixs e mais alto do padrão Arpeggiator ou Sequenciador de Passo, numa faixa entre 1% e 200%. Um ajuste de "100%" mantém a relação de velocidade original entre as notas. Valores mais baixos diminuem a velocidade que se toca. Um ajuste "real" (Tempo Real) fará com que os valores da velocidade do padrão seja determinado pela velocidade na qual se toca o teclado, em relação ao ajuste VCA Vel Sens.

#### **ILUSTRAÇÃO (página 88)**

**Ajustes**: real (Tempo Real), 1 ~ 200%

## • **GateTime**

O parâmetro Gate Time ajusta o comprimento da nota (a duração da nota) seja mais curta ou mais longa, como uma porcentagem do original. Isto permite, por exemplo ajustar a nota para ser tocada staccato, assim o som acaba antes que o tempo do passo termine. Ou pode-se ter a nota mantida até o início do passo subsequente assim ele se liga (legato) a próxima nota. Um ajuste de "100%" mantém a relação original entre as notas. Valores mais baixos diminuem o Gate Time, e valores mais altos aumentam o Gate Time.

## **ILUSTRAÇÃO (página 88)**

**Ajustes**: 1 ~ 200%

**OBSERVAÇÃO**: O parâmetro Gate Time não está disponível quando Arp/SEQ está ajustado para "Arpeggio" (Arpeggiator).

**OBSERVAÇÃO**: Se o ajuste de Gate Time excede o compimento original da nota, então a porcentagem de Tempo de Gate será automaticamente ajustada assim o comprimento da nota não interferirá com o legato.

# **SEQ EDIT / SETUP**

Este menu inclui parâmetros e ajustes relacionados a criação e reprodução dos padrões do Sequenciador de Passo. É possível criar um Padrão de Som para cada som, bem como criar e armazenar um total de 128 Padrões de Usuário. Os ajustes do Sequenciador de Passo são armazenados como dados de som.

**OBSERVAÇÃO**: Quando a tecla [EDIT ROTARY] está ajustada no menu SEQ EDIT/SETUP, os oito botões CONTROL serão utilizados para ajustar dados de evento para cada um dos 16 passos. Para informações sobre a utilização do Sequenciador de Passo, consultar a página .

## **ILUSTRAÇÃO (página 89)**

## **Knob**

Os parâmetros Knob são relacionados aos 16 passos do sequenciador. Existem três parâmetros disponíveis, incluindo Event, 1-8/9-16 e Step Hold.

## • **Event**

Os parâmetros Event permitem designar o tipo de dados de evento de entrada utilizando os oito botões CONTROL.

## **ILUSTRAÇÃO (página 89)**

**Ajustes**: Note (0 ~ 127 (C-2 ~ G8)), Velocity (0 ~ 127), Gate Time (1 ~ 200%), Control Change (off, 1 ~ 95, AT).

**OBSERVAÇÃO**: O ajuste Control Change (off, CC1 ~ 95, After Touch) é determinado pelo parâmetro Control Number na mesma linha do menu (consultar a página ).

## • **1-8 / 9-16**

Este parâmetro permite designar que série de passos (1-8 ou 9-16) estão disponíveis para a entrada de dados utilizando os oito botões CONTROL. Cada botão como posicionado no painel (1-8) se relaciona ao passo da seqüência correspondente (1-8 ou 9-16, respectivamente), dependendo deste ajuste.

**OBSERVAÇÃO**: Pressionando um botão para a confirmação do parâmetro ou para entrada de dados apresentará o número do passo no display, à esquerda do ajuste de valor.

## **ILUSTRAÇÃO (página 89)**

**Ajustes**: 1-8, 9-16

## • **Step Hold**

O parâmetro Step Hold permite ativar ou desativar a função Step Hold. Quando o Step Hold está ajustado para "on", a nota do passo selecionado atualmente tocará repetidamente baseado nos ajustes de Tempo e Pattern Base Unit. Isto permite ajustar os inúmeros ajustes Event no contexto com a velocidade de tempo da seqüência.

**OBSERVAÇÃO**: Quando Step Hold está ajustado como "on", é possível selecionar e verificar um parâmetro de passo pressionado-se a tecla.

## **ILUSTRAÇÃO (página 89)**

**Ajustes**: on, off

# **Pattern**

Os parâmetros Pattern permitem designar que padrão tocar pelo Sequenciador de Passo, bem como o ajuste da resolução de tempo, comprimento da seqüência, tipo de loop e número de controle de evento. Existem seis parâmetros disponíveis, incluindo Bank, No (Número), Base Unit, Length, Loop Type e Control Number.

## • **Bank**

O parâmetro Bank permite selecionar o banco de padrão de Som ou de padrão Usuário, quando Common KbdMode está ajustado em "norm" ou "shift&norm". Se Common KbdMode está ajustado para "sel&norm" ou "sel&shift", o banco de User Pattern esta designado, e o banco Voice Pattern não pode ser acessado.

**OBSERVAÇÃO**: Para mais informações, consultar a página .

## **ILUSTRAÇÃO (página 90)**

**Ajustes**: Vce (Som), User (Usuário)

#### • **No (Número)**

O parâmetro Number permite selecionar um número de Padrão de Som ou Padrão de Usuário (1 ~ 128), dependendo de que banco está designado com o parâmetro Bank, acima. É possível selecionar entre 128 padrões em cada banco.

## **ILUSTRAÇÃO (página 90)**

#### **Seqüência de Padrões e Bancos**

Quando se seleciona um som que tem o parâmetro Common KbdMode ajustado para "norm" ou "shift&norm", os dados de Voice Pattern para o som são carregados. Posteriormente, é possível selecionar um banco de Voice Pattern ou número ou banco de User Pattern ou número, e então editar o padrão.

## **ILUSTRAÇÃO (página 90)**

- (A ) Banco de Som Padrões de Som (128)
- (B ) Banco de Usuário Padrões de Usuário (128)
- (C ) Buffer de Edição do Padrão de Usuário

Quando se seleciona um som que tem o parâmetro Common KbdMode ajustado para "sel&norm" ou "sel&shift", os dados Voice Pattern para o som são carregados. Posteriormente, pressionando uma tecla à esquerda do Ponto de Split carrega-se o padrão determinado para aquele número de nota, e então pode-se editar o padrão.

## **ILUSTRAÇÃO (página 90)**

- (A ) Banco de Som Padrões de Som (128)
- (B ) Banco de Usuário Padrões de Usuário (128)
- (C ) Buffer de Edição do Padrão de Usuário
- (D ) Teclado
- (E ) Buffer de Edição do Padrão de Som

## • **Unidade Base**

O parâmetro Base Unit determina o tempo de resolução para o padrão de seqüência. Isto, junto com o ajuste de Tempo atual (consultar a página ), determina o intervalo entre passos.

## **ILUSTRAÇÃO (página 91)**

**Ajustes**: (página 91)

## • **Length**

O ajuste do parâmetro Length determina o comprimento do padrão de seqüência baseada no número de passos.

Um passo é equivalente a uma nota, assim baseado no ajuste Base Unit (ver acima), é possível selecionar também passos de números ímpares para criar compassos ímpares (tal como ajustar o comprimento de "3" para ¾ de tempo ou de "5" para 5/4 de tempo), bem como criar ritmos completamente não convencionais.

## **ILUSTRAÇÃO (página 91)**

**Ajustes**: 1 ~ 16 (Passos)

## • **LoopType**

O parâmetro Loop Type permite determinar o tipo de ciclo de loop para o padrão de seqüência. O padrão sempre faz um loop, e pode-se designar uma das quatro maneiras para fazê-lo.

## **ILUSTRAÇÃO (página 91)**

#### **Ajustes**:

**forward**: O loop padrão do primeiro passo ao último repetidamente.

**backward**: O loop padrão do último passo ao primeiro repetidamente.

**alternateA**: O padrão toca do primerio passo ao último (para frente), então do último passo ao primeiro (para trás), então realiza o loop desta maneira repetidamente (por exemplo, 1-2-3-4-4-3-2-1-1 etc)

**alternateB**: O padrão toca do primeiro passo ao último (para frente), então inverte começando do próximo para o último passo, então realiza o loop desta maneira repetidamente (por exemplo, 1-2-3-4-3-2-1-2-3-4-3 etc)

## • **Ctrl No (Número de Controle)**

O ajuste Control Number determina o tipo de Controle de Mudança MIDI que pode ser a saída do modo de tocar do sequenciador. Uma vez que o Número de Controle é ajustado, o evento de Mudança de Controle é selecionado com o parâmetro Knob Event [UP/DOWN] e o valor que será a saída por meio de cada passo é editado com os botões CONTROL.

Por exemplo, se for ajustado o Número de Controle para "CC No 10: Pan Pot", então selecionando um ajuste de valor de evento de Mudança de Controle diferente para cada passo permite posicionar as notas de padrão individual da esquerda para a direita no campo estéreo.

## **ILUSTRAÇÃO (página 91)**

**Ajustes**: 0 (off), Control Change (1 ~ 95), After Touch

**OBSERVAÇÃO**: Para maiores informações sobre mensagens MIDI e Mudança de Controle MIDI, consultar a página .

#### **SEQ Store (Armazenagem de Seqüência)**

A Sequence Store permite armazenar os padrões de Seqüência de Passo em uma das localizações de padrão banco de Usuário.

#### **ILUSTRAÇÃO (página 91)**

**OBSERVAÇÃO**: A operação Sequence Store armazena o padrão mantido atualmente no buffer de edição num banco de Padrão de Usuário. Isto é diferente da operação Voice Store (Armazenagem de Som) (consultar a página ).

**1. Pressionar SEQ Store [UP/DOWN] para selecionar um número padrão de Usuário. "Sure?[Y/N]" começa a piscar no display.** 

**ILUSTRAÇÃO (PÁGINA 91)** 

#### **2. Pressionar [YES/ENTER] para executar a operação Sequence Store. O display retorna para a tela Pattern Bank/Number.**

## **ILUSTRAÇÃO (página 92)**

Para cancelar a operação Sequence Store depois do passo 1, pressionar [NO].

# **UTILITY SETUP**

O menu Utility é dedicado para parâmetros "globais" que afetam o sistema do AN1x, incluindo afinação, velocidade do teclado e ajustes MIDI.

**OBSERVAÇÃO**: Os parâmetros do sistema não podem ser armazenados como dados de som, e portanto permanecerão como ajustado independente do som que é selecionado.

#### **ILUSTRAÇÃO (página 92)**

#### **System**

Os ajustes System são relacionados à afinação do gerador de tom do AN1x e transposição do teclado e sensibilidade da velocidade. Existem três parâmetros disponíveis, incluindo MstrTune(Afinação Master), KbdTrans (Transposição de Teclado) e Kbd Vel (Velocidade do Teclado).

#### • **MstrTune (Afinação Master)**

O parâmetro Master Tune determina o pitch de afinação master para o gerador de tom do AN1x aproximadamente em valores de 0,3 centésimos (100 centésimos = 1 semitom).

#### **ILUSTRAÇÃO (página 92)**

**Ajustes**: -100 ~ 0 ~ +100

#### • **KbdTrans (Transposição de Teclado)**

O parâmetro Keyboard Transpose determina o ajuste de transposição para o teclado em semitons.

#### **ILUSTRAÇÃO (página 92)**

**Ajustes**: -36 ~ 9 (pitch básico) ~ +36

#### • **Kbd Vel (Velocidade do Teclado)**

O parâmetro Keyboard Velocity ajusta a curva de velocidade do teclado que determina a maneira que o gerador de tom do AN1x responde ao teclado tocando com força.

**OBSERVAÇÃO**: O ajuste de fábrica padrão é "amplo", o que fornece uma faixa dinâmica possível mais ampla.

#### **ILUSTRAÇÃO (página 92)**

**Ajustes**: norm, soft1, soft2, easy, wide, hard, Vel Fix (1 ~127)

**norm (Normal):** A velocidade está em proporção à força (com que força se toca o teclado)

#### **ILUSTRAÇÃO (página 92)**

# (A ) **Força com que se Toca o Teclado**

**soft1**: Esta curva aumenta o nível de volume com o estilo de tocar mais suave e é apropriada para quem toca as teclas com suavidade.

# **ILUSTRAÇÃO (página 92)**

## (A ) **Força com que se Toca o Teclado**

**soft2**: Esta curva também aumenta o nível de volume com um estilo de tocar mais suave, mas está mais próxima da curva Normal se comparada a Soft1.

#### **ILUSTRAÇÃO (página 93)**

#### (A ) **Força com que se Toca o Teclado**

**easy**: Esta curva também aumenta o nível de volume com um estilo de tocar mais suave, mas o nível de volume está estável em todos os registros, pois a curva da velocidade no meio do registro do teclado está próximo da Normal.

#### **ILUSTRAÇÃO (página 93)**

#### (A ) **Força com que se Toca o Teclado**

**wide**: Esta curva diminui o nível de volume com o estilo de tocar mais suave e aumenta o volume com o estilo de tocar mais forte, resultando numa faixa dinâmica geral mais ampla.

#### **ILUSTRAÇÃO (página 93)**

**hard**: Esta curva aumenta o nível de volume com o estilo de tocar mais forte, e é apropriada para pessoas com um toque nas teclas mais pesado.

#### **ILUSTRAÇÃO (página 93)**

#### (A ) **Força com que se Toca o Teclado**

**Vel Fix (Arranjo da Velocidade) 1 ~ 127**: Esta ajusta a velocidade teclado do AN1x em um valor específico, que permite tocar o som na velocidade arranjada independente da maneira de tocar.

#### **ILUSTRAÇÃO (página 93)**

#### (A ) **Força com que se Toca o Teclado**

#### **MIDI**

Os parâmetros MIDI são relacionados as mensagens MIDI de transmissão e recepção e a partir de um dispositivo MIDI externo. Existem cinco parâmetros disponíveis, incluindo Tx Ch (Canal de Transmissão), Rx Ch (Canal de Recepção), Device Number, Local e Bulk Dump.

#### • **Tx Ch (Canal de Transmissão)**

O parâmetro Transmit Channel ajusta o canal MIDI no qual o teclado do AN1x, controladores e teclas transmitem mensagens MIDI. Quando não se está transmitindo para um dispositvo externo, ajustar o Tx Ch para "off".

**OBSERVAÇÃO**: Embora o MIDI TxCh e o MIDI PtnTxCh possam ser ajustados para o mesmo canal, as notas tocadas no teclado podem interferir nas notas do padrão Arpeggiator ou Sequenciador de Passo. Portanto, é melhor ajustar cada um com um número de canal diferente.

#### **ILUSTRAÇÃO (página 93)**

**Ajustes**: 1 ~ 16, off

**OBSERVAÇÃO**: O AN1x pode tocar e controlar (e ser controlado por) outro dispositvo MIDI tal como geradores de tom, sequenciadores e outros. Para informações sobre MIDI, consultar a página .

## • **Rx Ch (Canal de Recepção)**

O parâmetro Receive Channel ajusta o canal MIDI no qual o gerador de tom do AN1x recebe a nota MIDI, o controlador e outras mensagens. Quando o modo Layer está ajustado para SINGLE e UNISON, o ajuste de Cena atual determina que Cena é tocada pelos sinais do MIDI externo.

Cada Cena pode ser determinada para o seu próprio canal MIDI e ser tocada independentemente pelos sinais MIDI de entrada (quando o modo Layer está ajustado para SPLIT/SPLIT UNISON ou DUAL/DUAL UNISON). Quando não está recebendo a partir de um dispositivo externo, ajustar o Rx Ch em "off".

#### **ILUSTRAÇÃO (página 93)**

**Ajustes**: **SINGLE/UNISON**: 1 ~ 16, off **SPLIT/SPLIT UNISON, DUAL/DUAL UNISON**: Scene 1: 1 ~16, off, Scene 2: 1 ~ 16, off

**OBSERVAÇÃO**: Quando o modo Layer está ajustado para SINGLE ou UNISON, o canal recebido para a Cena 1 e Cena 2 são os mesmos, e não é possível selcionar um canal de recepção diferente para cada um.
### • **DeviceNo (Número do Dispositivo)**

O parâmetro Device Number permite ajustar o número do dispositivo MIDI quando realizando operações de transferência ou quando transmitindo e recebendo mensagens Exclusivas do Sistema. Ambos os dispositivos devem ser ajustados para o mesmo número de canal.

## **ILUSTRAÇÃO (página 94)**

**Ajustes**: 1 ~ 16, all, off

#### • **Local**

O parâmetro Local permite designar o teclado do AN1x para tocar ou não o gerador de tom interno.

Quando está ajustado para "on", tocar o teclado do AN1x fará com que o gerador de tom interno do AN1x funcione. Quando ajustado em "off", tocando o teclado do AN1x não fará com que o gerador de tom interno funcione, mas os dados das notas terão como saída o MIDI [OUT] para tocar um gerador de tom externo ou gravar em sequenciador externo.

Normalmente isto irá ajustar em "on" a menos que se esteja utilizando o AN1x como um controlador de teclado master para gravação de dados de notas em um sequenciador MIDI externo, e a saída do sequenciador determina se o gerador de tom do AN1x toca ou não, pelos sinais recebido no MIDI [IN].

#### **ILUSTRAÇÃO (página 94)**

- (A ) Dispositivo MIDI Externo
- (B ) SAÍDA MIDI
- ENTRADA MIDI (Rx Ch)
- (C ) ENTRADA MIDI
- SAÍDA MIDI (Tx Ch)
- (D ) Tecla on/off Local
- (E ) Gerador de Tom do AN1x
- (F ) Controlador do Teclado

**Ajustes**: on, off

#### • **BULK DUMP**

O parâmetro Bulk Dump permite iniciar as operações de transferência quando descarregando os dados do AN1x para um dispositivo de armazenagem de dados MIDI (tal como o Yamaha MDF2 MIDI Data Filer) ou outro AN1x. As operações de transferência permitem fazer back up de sons importantes, Free EG, dados padrão e de sistema para proteção e então carregar de novo no AN1x quando for desejado.

#### **ILUSTRAÇÃO (página 94)**

**OBSERVAÇÃO**: Antes de iniciar a operação de transferência, deve-se ajustar o dispositivo externo para transferir e enviar e/ou receber. Não será necessário combinar o Número do Dispositivo do AN1x e o dispoitivo externo. Para informações, consultar o manual do proprietário que acompanha o dispositivo externo.

#### **Enviando a Transferência**

**1. Pressionar BulkDump [UP/DOWN] para selecionar o tipo de dados a serem enviados.** 

## **Tipos disponíveis:**

**1 scene**: Envia os dados da Cena selecionada atualmente.

**1 vce**: Envia os dados do Som selecionado atualmente.

**1-64 vce**: Envia od dados para o som ajustado 1 ~ 64.

**65-128 vce**: Envia os dados para o som ajustado 65 ~ 128.

**all voices**: Envia os dados para todos os 128 sons

**1ptn**: Envia os dados para o padrão selecionado atualmente no Sequenciador de Passo.

**1-64 ptn**: Envia os dados para o banco de Padrão de Usuário 1-64.

**65-128 ptn**: Envia dados para o banco de Padrão de Usuário 65-128.

**all ptn**: Envia todos os dados do Padrão de Usuário de Sequenciador de Passo.

**system**: Envia todos os dados do parâmetro do sistema.

**all**: Envia todos os dados na memória

**ILUSTRAÇÃO (página 94)** 

**2. Pressionar [YES/ENTER] para iniciar a transferência. Quando a operação é finalizada, "End" aparecerá rapidamente no display, então voltará para tecla anterior.** 

## **ILUSTRAÇÃO (página 95)**

Para interromper a operação de transferência em progresso, pressionar [NO]. O display voltará para o estado anterior.

## **Recepção da Transferência**

Uma operação de recepção permite carregar de novo dados no AN1x a partir de um dispositivo MIDI externo.

O tipo de dados que podem ser recebidos dependem do modo atual. Para maiores informações, consultar o formato de dados MIDI, no livro Data List.

Antes de iniciar a operação de Recepção de Transferência, Número do Dispositivo para ambos os dispositivos deve ser combinado. (Para maiores informações, consultar Devices No, na página anterior.)

## **Ctrl (Control)**

Os parâmetros Control permitem designar o tipo de mensagens de Mudança de Controle que podem ser controladas pela Roda [MODULATION], cada um dos oito botões CONTROL, o Controlador [RIBBON], etc., pelo números de Mudança de Controle determinados para controladores específicos ("dispositivos"). Existem dois parâmetros disponíveis, Device e Control Number.

## • **Device**

O parâmetro Device permite selecionar o controlador para o qual se deseja determinar um Número de **Controle** 

## • **Ctrl No (Número de Controle)**

O parâmetro Control Number permite designar o número de Mudança de Controle (tipo de parâmetro) que o Dispositivo (controlador) irá controlar.

**OBSERVAÇÃO**: Para informações sobre mensagens MIDI e Mudança de Controle MIDI, consultar a página .

**Ajustes**: 0 (off), CC 1 ~ 95, After Touch

#### **Procedimento**

**1. Pressionar Device [UP/DOWN] para selecionar o nome do controlador para o qual se deseja determinar um número de controlador.** 

**ILUSTRAÇÃO (página 95)** 

**Controladores:** 

**MW**: Roda de Modulação

**FV**: Pedal de Volume

**FC**: Pedal Controlador

**RbnX**: Controlador Ribbon eixo X

**RbnZ**: Controlador Ribbon eixo Z

**Knob 1 ~ 8**: Determina grupos de botões 1 ~ 8

**SCENE**: Controlador de Controle de Cena

**2. Pressionar Ctrl No [UP/DOWN] para selecionar a função de controle. O nome da função de controle aparece ao lado dos números de controles disponíveis.** 

## **ILUSTRAÇÃO (página 96)**

**OBSERVAÇÃO**: Quando se ajustar o Botão (1 ~ 8), Tempo e Dados de Entrada também podem ser selecionados para o controle.

**OBSERVAÇÃO**: Para a lista de controladores disponíveis, consultar o livro Data List.

**3. Repetir os passos 1 e 2, acima, para determinar todos os controladores como desejado.** 

## **Determinação de Controle de Cena**

(1 ) Pressionar Device [UP/DOWN] e selecionar "SCENE".

(2 ) Pressionar Ctrl No [UP/DOWN] para selecionar um número de Mudança de Controle para controlar o Controle de Cena.

(3 ) Pressionar Device [UP/DOWN] novamente para selecionar o controlador que se deseja utilizar.

(4 ) Pressionar Ctrl No [UP/DOWN] novamente para selecionar o mesmo número de Mudança de Controle como selecionado no passo 2, acima.

## **Modos de Mudança de Controle**

O AN1x tem dois modos de Mudança de Controle. O Modo 1 é o padrão MIDI oficial, que é ajustado pela fábrica. O Modo 2 é uma lista especial de ajustes de parâmetros de Mudança de Controle único para o AN1x.

Para alterar entre os modos, primeiro desligar a unidade. Então, pressionar e segurar [ASSIGN] e pressionar a tecla [POWER]. Tanto o "modo 1" ou "modo2" aparecerão no display no início do procedimento para indicar que modo está ativo.

**OBSERVAÇÃO**: Quando se utiliza o Modo 2, cuidado quando fizer as determinações do Control Change pois o comportamento será diferente do padrão MIDI.

**OBSERVAÇÃO**: Para uma se ter a lista de tipos e Mudança de Controle para cada modo, consultar o livro Data List.

## **Voice Recall**

**Se um som for editado e então inadvertidamente seleciona-se outro som antes de armazenar o som editado, é possível recuperar os dados de som editado utilizando a função Voice Recall.** 

**1. Entrar [129] no teclado PROGRAM CHANGE. O número 129 começa a piscar no display.** 

**ILUSTRAÇÃO (página 96)** 

**2. Pressionar [YES/ENTER]. "Recall?{Y/N]" aparece no display.** 

**ILUSTRAÇÃO (página 96)** 

**3. Pressionar [YES/ENTER] novamente para chamar os dados de som editados anteriormente.** 

**OBSERVAÇÃO**: Após o passo 2, pressionando [NO] será cancelada a operação Voice Recall e o display apresentará o nome e o número do som selecionado anteriormente.

## **Voice Initialize**

**A função Voice Initialize permite "resetar" um som para o seu ajuste inicial, o que é útil quando se deseja criar um som a partir de um "esboço".** 

**OBSERVAÇÃO**: O ajuste de inicialização é carregado no buffer de edição, assim após realizar a operação Voice Initialize, certifique-se de armazenar o som utilizando a operação Voice Store.

**1. Entrar [130] no teclado PROGRAM CHANGE. O número 130 começa a piscar no display.** 

**ILUSTRAÇÃO (página 97)** 

**2. Pressionar [YES/ENTER]. "Init?[Y/N]" aparece no display.** 

**ILUSTRAÇÃO (página 97)** 

**3. Pressionar [YES/ENTER] novamente. "Type? 1-8" aparece no display. Selecionar o Tipo (1-8) padrão pressionando o número do teclado correspondente no teclado PROGRAM CHANGE. O número e o nome aparecem no display.** 

### **ILUSTRAÇÃO (página 97)**

É possível escolher entre os oito tipos de ajustes de som iniciais, cada um com ajustes básicos programados para tipos específicos de sons, como a seguir:

- 1. Normal (todos os ajustes normalizados)
- 2. Baixo
- 3. Metais
- 4. Cordas
- 5. E. Piano
- 6. Órgão
- 7. Sync mono (para tipos de sons solo)
- 8. PWM (para sons do tipo bloco)

#### **4. Pressionar [YES/ENTER] para inicializar os dados de som.**

## **ILUSTRAÇÃO (página 97)**

Os ajustes de som inicializados são carregados no buffer de edição. Deve-se alterar o nome utilizando a função Name no menu VOICE COMMON (consultar a página ), e armazenar o som realizando a operação Voice Store (consultar a página ).

**OBSERVAÇÃO**: Após o passo 1, pressionando [NO] cancelará a operação Voice Initialize e o display apresentará o nome e o número do som selecionado anteriormente.

**OBSERVAÇÃO**: É possível dar um nome ao som utilizando a função Name no menu VOICE COMMON. Para informações, consultar a página .

## **Store**

**A armazenagem permite realizar as operações Voice Store e Scene Store.** 

## **ILUSTRAÇÃO (página 98)**

 $(A)$  Som  $1 - 128$ (B ) Cena 1 (C ) Armazenagem de Som (D ) Parâmetros de Ajuste de Cena (E ) Modo Layer Portamento Ativo/Desativo Arpeggiator/Sequenciador de Passo Ativo/Desativo Parâmetros de Som Comuns Parâmetros de Som Padrão Parâmetros Free EG

## **Voice Store**

A operação Voice Store permite armazenar dados de som editados (incluindo ajustes de Cena 1 e 2) para qualquer localização da memória (1 ~ 128).

**OBSERVAÇÃO**: Quando se realiza uma operação Voice Store, os dados de som original na memória serão substuituídos, certifique-se de salvar todos os sons importantes antes, em um dispositivo de armazenagem de dados MIDI externo tal como o Yamaha MDF2 MIDI Data Filer. É possível recuperar todos os sons de fábrica a qualquer momento (consultar a página ).

**OBSERVAÇÃO**: Para alterar o nome do som editado, consultar a função Name no menu VOICE COMMON, consultar a página

**1. Após editar um som (a marca EDIT será apresentada no display), pressionar a tecla [STORE]. A marca STORE será apresentada no display.** 

**ILUSTRAÇÃO (página 98)** 

**2. Entrar um número (1 ~128) utilizando o teclado PROGRAM CHANGE representando a localização na qual se deseja armazenar o som editado, seguido por [ENTER], ou selecionar a localização com [-]/[+]. O nome do som pisca alternando com "HIT[STORE].** 

## **ILUSTRAÇÃO (página 98)**

**OBSERVAÇÃO**: O Passo 2 pode ser omitido se for desejado para armazenar o som na mesma localização. Neste caso, vá direto para o passo 3.

#### **3. Pressionar a tecla Store novamente. "SURE?[Y/N]" aparece no display.**

#### **ILUSTRAÇÃO (página 98)**

**OBSERVAÇÃO**: Se o Padrão de Usuário foi editado, "All Ptns? [Y/N]" aparece no display. Para substitur todos os Padrões de Usuário, pressionar [YES/ENTER]. Para cancelar a operação, pressionar [NO].

**4. Pressionar [YES/ENTER] para executar a operação Voice Store. O display então apresenta de novo o nome do som normal e o número.** 

Depois dos passo 1-3, pressionando [NO] se cancela a operação Voice Storage, e o display apresentará o nome e o número do som selecionado anteriormente.

**OBSERVAÇÃO**: Quando se executa uma operação Voice Storage, o estado ativo/desativo da Cena 1 e Cena 2, ajuste do modo Layer, estado ativo/desativo ARPEGGIO/SEQ, estado do Portamento ativo/desativo, e todos os outros parâmetros de som são armazenados para o número de som designado.

**OBSERVAÇÃO**: Se já se sabe que localização se deseja aramzenar o som, simplesmente entrar o número no teclado PROGRAM CHANGE e pressionar a tecla [STORE].

## **Scene Store**

A Scene Store é útil para armazenar os ajustes de posições do botão, criado durante o Controle de Cena para uma das teclas [SCENE].

**OBSERVAÇÃO**: A Scene Store carrega os dados no buffer de edição Scene, assim será necessário realizar a operação Voice Store para armazenar os parâmetros Scene, como dados de som.

O procedimento é o seguinte:

**1. Segurar [STORE] e pressionar a tecla [SCENE 1] ou [SCENE 2], dependendo de qual você deseja armazenar o ajuste atual. "SURE?[Y/N]" pisca no display.** 

### **ILUSTRAÇÃO (página 99)**

**2. Pressionar [YES/ENTER] para executar a operação Scene Store. O display então volta para a tela anterior.** 

Depois dos passos 1-2, pressionando [NO] cancela-se a operação Scene Store, e o display voltará para a condição anterior.

#### **3. Executar uma operação Voice Store para armazenar os dados de Cena como parte do som, junto com o estado da Cena on/off.**

#### **Selecionar a Cena**

Depois de selecionar um som, pressionar [SCENE 1] ou [SCENE 2] para selecionar a cena desejada. O LED aparece ao lado da tecla selecionada para indicar a Cena ativa. (Pelo menos uma Cena está ativa todas as vezes).

#### **Controle da Cena**

Pressionar as teclas [SCENE] para ativar a função Scene Control, que pode ser controlada com MW ou FC, ou qualquer outro controlador contínuo determinável, para "amortecer" ou suavizar a passagem entre os sons das Cenas 1 e 2. (Para mais informações, consultar a página ).

#### **ILUSTRAÇÃO (página 99)**

(A ) Move-se para frente e para trás (B ) Modulação (C ) Cena

#### **Troca de Cena e Carregando a Cena**

A função Scene Swap permite trocar os dados das duas Cenas para o som selecionado atualmente (consultar a página ), e uma função Scene Load permite carregar os dados de Cena de uma Cena para selecionada atualmente (consultar a página ).

# **Ajustes de Fábrica**

É possível recuperar os sons originais, além da Cena, Sequenciador de Passo, sistema, MIDI e outros ajustes de parâmetro que foram programados pela fábrica.

**OBSERVAÇÃO:** Esta operção reseta os ajustes na memória, então certifique-se de gravar quaisquer dados importantes primeiro em um dispositivo de armazenagem MIDI antes da execução.

**1. Depois de desligar a unidade, segurar [7], [8] e [9] no teclado PROGRAM CHANGE e ligar novamente.** 

**ILUSTRAÇÃO (página 100)** 

**2. O display apresentará "Fact Set? [1-9]".** 

## **ILUSTRAÇÃO (página 100)**

É possível escolher entre os seguintes ajustes de fábrica:

- 1. 1-64 voice (carrega os sons 1-64)
- 2. 65-128 voice (carrega os sons de 65-128)
- 3. all voice (carrega os 128 sons)
- 4. sorted voice (carrega todos os sons classificados por Categoria)
- 5. 1-64 user pattern (carrega os Padrões de Usuário de 1-64)
- 6. 65 128 user pattern (carrega os Padrões de Usuário de 65-128)
- 7. all patern (carrega todos os Padrões de Usuário)
- 8. system (carrega os dados de sistema)
- 9. all (carrega todos os sons, Padrão de Usuário e dados de sistema)

**3. Pressionar o número no teclado PROGRAM CHANGE ([1] ~ [9]) correspondente para ajustar os dados de fábrica que se deseja recuperar. O número e o nome do ajuste aparecem no display.** 

## **ILUSTRAÇÃO (página 100)**

**4. Pressionar [YES/ENTER] para recuperar o ajuste.** 

## **Exemplo de Produção de Som**

**A seguir estão exemplos para a produção de alguns dos sons sintetizados mais comuns, incluindo Baixos Sintetizados, Cordas, Piano Elétrico, Órgão Eletrônico, Metais Sintetizados e Leads Sintetizados. Reservando algum tempo para trabalhar os passos simples para criar os sons proporcionará um profundo entendimento de como os vários parâmetros do gerador de tom trabalham juntos, bem como aplicar o Control Matrix de forma prática.** 

## **Baixo Sintetizado**

**Primeiro vamos criar um som fundamental...** 

#### **1. Selecionar um som que você não se importa de perder.**

Realizar a operação Voice Initialize Type 1 (Normal).

### **2. Ajustar o oscilador com um intervalo baixo para o baixo.**

Pressionar a tecla KNOB PARAMETER GROUP [VCO1], então pressionar o botão CONTROL 2 uma vez para apresetar a parâmetro Pitch no display. Girar o botão para ajustar um valor de "12", que é uma oitava abaixo do pitch básico.

#### **3. Filtrar os ruídos.**

Pressionar a tecla KNOB PARAMEER GROUP [VCF], então pressionar o botão CONTROL 5 uma vez para apresentar o parâmetro VCF Cutoff no display. Girar o botão para ajustar um valor próximo de "60", o que resulta em um som mais redondo, mais suave.

#### **4. Aumentar o sustain**

Pressionar o botãoCONTROL 3 para apresentar o parâmetro Sustain no display. Girar o botão para ajustar um valor próximo de "0".

#### **5. Aumentar o volume**

Pressionar a tecla KNOB PARAMETER GROUP [VCA], então pressionar o botão CONTROL 6 uma vez para apresentar o parâmetro Volume no display. Girar o botão para ajustar um valor próximo de "110" para aumentar o nível geral do som.

#### **A seguir vamos destacar alguns parâmetros para acrescentar uma intensidade extra e dimensão ao som...**

## **6. Ajuste Fino para sensibilidade, Filtro e FEG.**

Pressionar a tecla KNOB PARAMETER GROUP [VCF], então pressionar o botão 8 CONTROL uma vez para apresentar o parâmetro Vel Sens (Sensibilidade da Velocidade) no display. Girar o botão para ajustar um valor próximo de "+30", para incrementar a sensibilidade aplicada para o VCF quando tocando com força.

A seguir, utilizar o botão CONTROL 5 para ajustar o Corte do VCF. Utilizar o botão 7 para ajustar a Intensidade FEG para a sua ligação, e utilizar o botão 8 para definir o Vel Sens de acordo com o seu estilo de tocar.

**OBSERVAÇÃO**: O ajuste Velocity Sensitivity afeta a taxa de mudança da Intensidade FEG. A Intensidae de FEG determina a faixa de mudança.

**7. Ajustar o som de baixo sintetizado para tocar legato.** 

Ajustar a tecla [EDIT ROTARY] para o menu VOICE SCENE SETUP e pressionar Poly [UP/DOWN] para ajustar o modo Poly para "LEGAT" (LEGATO). Tocando o teclado se produz apenas uma nota monofônica, e é possível reproduzir as notas do baixo em cada uma.

### **8. Aumentar o som com o Unison**

Pressionar a tecla [LAYER] uma vez para selecionar o modo Unison. ("UNISON" aparece à direita no display). Isto produz um som mais encorpado quando se toca, reunindo cinco sons em cada nota.

#### **9. Estimular a ressonância do filtro.**

Pressionar a tecla KNOB PARAMETER GROUP [VCF] e pressionar o botão CONTROL 6 para apresentar o parâmetro Resonance no display. Girar o botão para ajustar um valor próximo de "60", o que enfatizará os harmônicos próximos da freqüência de corte.

#### **10. Aplicar vibrato ao som.**

Pressionar a tecla KNOB PARAMETER GROUP [VCO1] e pressionar o botão CONTROL 5 para apresentar o parâmetro Pmod Depth (Intensidade de Modulção do Pitch) no display. Girar o botão para ajustar um valor próximo de "+20". Isto aplica o efeito vibrato para o som quando tocado.

A seguir, vamos ajustar o vibrato a ser aplicado pela roda [MODULATION], para controlar a quantidade de vibrato enquanto se toca. Mudar o ajuste Pmod Depth de volta para "0".

Vamos utilizar um dos 16 ajustes no Control Matrix para determinar o parâmetro de Intensidade de Modulação de Pitch VCO1 para a roda [MODULATION].

Ajustar a tecla [EDIT ROTARY] para o menu VOICE SCENE SETUP.

- Pressionar o Set No [UP/DOWN] para apresentar "Set 1" no display.
- Pressionar Param [UP/DOWN] para apresentar "VCO1 PmodDp" no display.
- Pressionar Source [UP/DOWN] para apresentar "A .MW" no display.

**OBSERVAÇÃO**: É possível determinar um número de Mudança de Controle para Source, para controlar o Parâmetro. Neste caso, o número de Mudança de Controle deve combinar com o ajuste Control Device e Control Number no menu Utility Setup.

É possível controlar o vibrato movendo a roda [MODULATION]. Para definir a faixa de controle vibrato, pressionar Depth [UP/DOWN] para ajustar o valor próximo de "DP+20".

**Existem muitos outros parâmetros que podem ser ajustados para se chegar ao som certo que se deseja. Quando se terminar com o processo de edição, realizar a operação Voice Store para armazenar a sua produção.Para informações, consultar a página .** 

## **Cordas**

**Primeiro vamos criar o som fundamental...** 

#### **1. Selecionar um som que você não se importa de perder.**

Realizar a operação Voice Initialize Type 1 (Normal).

#### **2. Para encontrar o som múltiplo, vamos utilizar os oscilaores VCO1 e VCO2.**

Pressionar a tecla KNOB PARAMETER GROUP [MIX/VCF], então pressionar o botão CONTROL 2 uma vez para apresentar o nível do parâmetro VCO2 no display. Girar o botão para ajustar um valor de "127", assim o VCO2 pode ser ouvido.

#### **3. Ajustar o intervalo entre os osciladores.**

Pressionar a tecla KNOB PARAMEER GROUP [VCO2], então pressionar o botão 3 CONTROL uma vez para apresentar o parâmetro Sintonia Fina no display. Girar o botão para ajustar um valor próximo de "+7", para criar um intervalo sutil.

#### **4. Suavizar o ataque do som**

Pressionar a tecla KNOB PARAMETER GROUP [VCA], então pressionar o botão 1 CONTROL uma vez para apresentar o parâmetro Attack no display. Girar o botão para ajustar um valor próximo de "50", o que fornecerá um delay sutil entre o tempo que se pressiona a tecla e o início do som .

#### **5. Aumentar o tempo de release do som.**

Pressionar o botão CONTROL 4 uma vez para apresentar o parâmetro Release no display. Girar o botão para ajustar um valor próximo de "60" assim o som se retarda por um curto período de tempo quando se libera a tecla.

#### **A seguir vamos destacar alguns parâmetros para acrescentar uma intensidade extra e dimensão ao som...**

#### **6. Multiplicar os sons de cordas com o Unison Detune.**

Pressionar a tecla [LAYER] uma vez para selecionar o modo Unison ("UNISON" aparece à direita do display). Ajustar a tecla [EDIT ROTARY] para o menu VOICE SCENE SETUP e pressionar Unison Detune {UP/DOWN] para ajustar um valor próximo de "12" para incrementar a desincronização entre as notas Unison.

#### **7. Aplicar o efeito Chorus para o som.**

Ajustar a tecla [EDIT ROTARY] para o menu VOICE COMMON e pressionar Vari EF Dry:Wet [UP/DOWN} para ajustra "D<W10" (Chorus 1 já está determinado como Variation Effect).

#### **8. Ajustar a sensibilidade da velocuidade do VCA.**

Pressionar a tecla KNOB PARAMETER GROUP [VCA], então pressionar o botão CONTROL 8 para apresentar o parâmetro Vel Sens (Sensibilidade da Velocidade) no display. Girar o botão para ajustar o volume próximo de "+15" para incrementar a sensibilidade.

#### **9. Ajustar a freqüência de corte e ajustar a sensibilidade da velocidade do VCF.**

Pressionar a tecla KNOB PARAMETER GROUP [VCF], então pressionar o botão CONTROL 5 para apresentar o parâmetro VCF Cutoff no display. Girar o botão para ajustar um valor próximo de "75" para suavizar o som.

Pressionar o botão CONTROL 8 uma vez para apresentar o parâmetro Vel Sens (Sensibilidade da Velocidade) no display. Girar o botão para ajustar um valor próximo de "+15", para incrementar a sensibilidade aplicada ao VCF com a força que se toca.

A seguir, utilizar o botão CONTROL 5 para novos ajustes do VCF Cutoff. Utilizar o botão 7 para ajustar a Intensidade FEG para a sua conexão, e utilizar o botão 8 para definir o Vel Sens de acordo com o seu estilo de tocar.

**OBSERVAÇÃO**: O ajuste de Sensibilidade da Velocidade afeta a taxa de mudança da Intensidade FEG. O ajuste de Intensidade FEG determina a faixa de mudança.

#### **10. Aplicar vibrato em um som**

Pressionar a tecla KNOB PARAMETER GROUP [VCO1] e pressionar o botão CONTROL 8 para apresentar o parâmetro Pmod Depth (Intensidade de Modulaçõa do Pitch) no display. Girar o botão para ajustar um valor próximo de "+20". Isto aplica o efeito vibrato para o som quando se toca.

A seguir, ajustar o vibrato a ser aplicado pela roda [MODULATION], para controlar a quantidade de vibrato conforme se toca. Mudar o ajuste Pmod Depth de novo para "0".

Vamos utilizar um dos 16 ajustes no Control Matrix para determinar o parâmetro VCO1 Pitch Modulation Depth para a roda [MODULATION].

Ajustar a tecla [EDIT ROTARY] no menu VOICE SCENE SETUP.

- Pressionar Set No [UP/DOWN] para apresentar "Set 1" no display.
- Pressionar Param [UP/DOWN] para apresentar "VCO1 PmodDp" no display.
- Pressionar Source [UP/DOWN] para apresentar "A .MW" no display.

**OBSERVAÇÃO**: Também é possível determinar o número de Mudança de Controle para a Source (Fonte), para controlar o Parâmetro. Neste caso o número de Mudança de Controle deve combinar o ajuste do menu UTILITY SETUP do Dispositvo de Controle e Número de Controle.

É possível controlar o vibrato do VCO1 movendo a roda [MODULATION]. Para definir a faixa de controle do vibrato, pressionar Depth [UP/DOWN] para ajustar um valor de "Dp+20".

Vamos utilizar um outro ajuste Control Matrix para determinar o parâmetro VCO2 Pitch Modulation Depth também para a roda [MODULATION].

- Pressionar Set No [UP/DOWN] para apresentar "Set 2" no display. "Param Off" também será indicado.
- Pressionar Param [UP/DOWN] para apresentar "VCO2 PmodDp" no display.
- Pressionar Source [UP/DOWN] para apresentar um valor de "Dp+20".

É possível controlar o vibrato do VCO2 movendo a roda [MODULATION]. Para definir a faixa de controle vibrato, pressionar Depth [UP/DOWN] para ajustar um valor de "Dp+20".

**OBSERVAÇÃO**: Tente ajustar os valores de Intensidade do Control Matrix para o VCO1 e VCO2 para ouvir o efeito produzido.

**Existem muitos outros parâmetros que podem ser ajustados para se chegar exatamente ao som desejado. Quando se terminar o processo de edição, executar a operação para armazenar a sua produção. Para informações, consultar a página .** 

## **Piano Elétrico**

#### **Primeiro vamos criar um som fundamental....**

#### **1. Selecionar um som que você não se importa de perder.**

Realizar a operação Type 1 (Normal) Voice Inicialize.

#### **2. Ajustar as características básicas do piano elétrico.**

Pressionar a tecla KNOB PARA METER GROUP [VCO1], então pressionar o botão CONTROL 4 uma vez para apresentar o parâmetro Edge no display. Girar o botão para ajustar um valor próximo de "50" para suavizar o som.

Pressionar a tecla KNOB PARAMETER GROUP [SYNC/FM].

• Girar o botão CONTROL 1 para ajustar o parâmerto Algorithm para "Sync+FMbth", que habilita o sincronismo e aplica FM para os osciladores mestre e escravo do VCO1.

**OBSERVAÇÃO**: Outros ajustes (exceto para "only FM") tambénm produzirão resultados eficazes.

#### **3. Ajustar o VCO2 para preencher o som.**

Pressionar a tecla KNOB PARAMETER GROUP [VCO2], então pressionar o botão CONTROL 4 uma vez para apresentar o parâmetro Edge no display. Girar o botão para ajustar um valor próximo de "50".

Pressionar a tecla KNOB PARAMETER GROUP [MIX/VCF], então pressionar o botão CONTROL 2 uma vez para apresentar o parâmetro VCO2 Level no display. Girar o botão para ajustar um valor de cerca de "127" para ouvir o VCO2.

#### **4. Sintonizar o AEG e a sensibilidade de velocidade VCA.**

Pressionar a tecla KNOB PARAMETER GROUP [VCA].

- Girar o botão CONTROL 3 para ajustar o parâmetro Sustain para o valor "0".
- Girar o botão CONTROL 2 para ajustar o parâmetro Decay em um valor próximo de "83".
- Girar o botão CONTROL 8 para ajustar o parâmetro Vel Sens (Sensibilidade da Velocidade) próximo de "+30", para incrementar o nível de sensibilidade.

#### **5. Sintonizar os parâmetros FEG Sustain e Decay.**

Pressionar a tecla KNOB PARAMERTER GROUP [VCF].

- Girar o botão CONTROL 3 para ajustar o parâmetro Sustain em um valor próximo de "40".
- Girar o botão CONTROL2 para ajustar o parâmetro Decay em um valor próximo de "85".

#### **6. Ajustar o corte VCF para um som EP melodioso.**

No grupo [VCF], girar o botão CONTROL 5 para ajustar o parâmetro VCF Cutoff em um valor próximo de "70".

#### **7. Ajustar a sensibilidade da velocidade do filtro.**

No grupo [VCF], girar o botão CONTROL 8 para ajustaro Vel Sens (Sensibilidade da Velocidade) em um valor próximo de "+40". Isto permite salientar os altos com a forma de tocar mais forte.

#### **8. Aumentar o som com o efeito chorus.**

Ajustar o botão [EDIT ROTARY] no menu VOICE COMMON. Pressionar Vari EF Dry:Wet [UP/DOWN] e ajustar um valor próximo de "D<w10". (Chorus 1 já está ajustado para o Variation Effect atual).

#### **9. Aplicar a reverberação ao som.**

No menu VOICE COMMON, pressionar Dly/Ver EF Param [UP/DOWN] para apresentar "Rev Return" no display. Pressionar Data [UP/DOWN] para ajustar um valor próximo de "20".

#### **A seguir vamos destacar alguns parâmetros para acrescentar uma intensidade extra e dimensão ao som...**

### **10. Ajustar o Control Matrix para controlar o AEG Decay pela pista da tecla.**

Com a pista da tecla é possível acelerar o AEG Decay com a faixa superior e diminuir na faixa mais baixa, para um som de piano eletrônico mais natural.

Ajustar a tecla [EDIT ROTARY] no menu VOICE SCENE SETUP.

- Pressionar Set No [UP/DOWN] para apresentar "Set 1" no display.
- Pressionar Param [UP/DOWN] para apresentar "AEG Decay" no display.
- Pressionar Depth [UP/DOWN] para ajustar um valor de "Dp+9".

#### **11. Utilizar o Control Matrix para controlar o FEG Decay pela pista da tecla.**

Com a pista da tecla também é possível tornar o FEG Decay mais rápido na faixa superior e mais lento na faixa mais baixa, para o som de um piano eletrônico mais natural.

No menu VOICE SCENE SETUP, realizar as seguintes operações:

- Pressionar Set No [UP/DOWN] para apresentar "Set 2" no display.
- Pressionar Param [UP/DOWN] para apresentar "FEG Decay" no display.
- Pressionar Source [UP/DOWN] para apresentar "KyTrk" (Pista da Tecla) no display.
- Pressionar Depth [UP/DOWN] para ajustar um valor de "Dp+5".

### **12. Utilizar o Control Matrix para controlar o Sync Pitch pela pista da tecla.**

Com a pista da tecla é possível suavizar o Sync Pitch na faixa superior e salientar a aspereza na faixa mais baixa.

No menu VOICE SCENE SETUP, executar as seguintes operações: Pressionar Set No [UP/DOWN] para apresentar "Set" no display. Pressionar Param [UP/DOWN] para apresentar "Sync Pitch" no display. Pressionar Source [UP/DOWN] para apresentar "KyTrk" (Pista da Tecla) no display. Pressionar Depth {UP/DOWN] para ajustar um valor de "Dp-18".

Finalmente, ajustar o PEG para acrescentar uma ataque mais forte para o som do piano eletrônco. Pressionar a tecla KNOB PARAMETER GROUP [PEG/LFO].

- Girar o botão CONTROL 1 e ajustar o parâmetro PEG Decay próximo de "+3".
- Girar o botão CONTROL 2 e ajustar o parâmetro PEG Depth próximo de "10"

**Existem muitos outros parâmetros que podem ser ajustados para se conseguir o som desejado. Quando se termina o processo de edição, realizar a operação Voice Store para armazenar a sua produção. Para informações, consultar a página .** 

## **Órgão Eletrônico**

**Primeiro vamos criar um som fundamental...** 

**1. Selecionar um som que você não se importa em perder.** 

Realizar a operação Type 1 (Normal) Voice Initialize.

#### **2. Selecionar uma onda quadrada para um som de órgão básico.**

Pressionar a tecla KNOB PARAMETER GROUP [VCO1]. Girar o botão CONTROL 1 para ajustar o parâmetro Wave em "pulse". Girar o botão CONTROL 4 para ajustar o parâmetro Edge para um valor próximo de "30". Isto suaviza a margem grosseira do som.

Pressionar a tecla KNOB PARAMETER GROUP [SYNC/FM].

• Girar o botão CONTROL 1 para ajustar o parâmetro Algorithm em "Sync+FMbth", o que habilita o sincronismo e aplica o FM aos osciladores mestre e ao escravo VCO1.

**OBSERVAÇÃO**: Outros ajustes (exceto para "only FM") também produzirão resultados eficazes.

• Girar o botão CONTROL 2 para ajustar o parâmetro Sync Pitch para um valor próximo de "+17".

## **3. Ajustar o VCO2 uma oitava abaixo para acrescentar volume ao som do órgão.**

Pressionar a tecla KNOB PARAMETER GROUP [VCO2].

- Girar o botão CONTROL 4 para ajustar o parâmetro Edge para um volume próximo de "40".
- Girar o botão CONTROL 2 para diminuir o parâmetro Pitch próximo de "12", que é uma oitava completa abaixo.

#### Pressionar a tecla KNOB PARAMETER GROUP [MIX/VCF].

- Girar o botão CONTROL 2 para ajustar o Nível VCO2 em um valor de "127" assim o VCO2 pode ser ouvido.
- Girar o botão CONTROL 1 para diminuir o Nível VCO1 em um valor próximo de "70".

#### **4. Acrescentar o efeito de alto falante rotativo para som de órgão.**

Ajustar a tecla [EDIT ROTARY] para o menu VOICE COMMON.

• Pressionar Vari EF/EQ Param [UP/DOWN] para apresentar "VarEF" no display.

- Pressionar Data [UP/DOWN] para selecionar o efeito "RotarySp".
- Pressionar Vari EF Dry:Wet [UP/DOWN] para aumentar o nível do efeito em um valor próximo de "D<W10".

**A seguir vamos destacar alguns parâmetros para acrescentar uma intensidade extra e dimensão ao som...** 

### **5. Ajustar a roda [MODULATION] para controlar a velocidade do alto falante rotatório.**

Ajustar a tecla [EDIT ROTARY] no menu VOICE SCENE SETUP.

- Pressionar Control Matrix Set No [UP/DOWN] para selecionar "Comn 1" (Common 1).
- Pressionar Param [UP/DOWN] para selecionar "Vari Param" (Parâmetro de Variação).
- Pressionar Source [UP/DOWN] para selecionar "A .MW" (Roda Modulation). Quando se move a roda [MODULATION], a velocidade do alto falante rotatório mudará.
- Pressionar Depth [UP/DOWN] para ajustar o valor "Dp+10".

#### **6. Acrescentar o clock do órgão para o som utilizando o PEG.**

Pressionar a tecla KNOB PARAMETER GROUP [PEG/LFO].

- Girar o botão CONTROL 1 para ajustar o parâmetro PEG Decay em uma valor entre "+1" e "+4".
- Girar o botão CONTROL 2 para ajustar o parâmetro PEG Depth em um valor próximo de "+20". Isto cria o clock.

**Existem muitos outros parâmetros que podem ser ajustados para se conseguir o som desejado. Quando se terminar o processo de edição, realizar a operação Voice Store para armazenar a sua produção. Para informações, consultar a página .** 

## **Metais Sintetizados**

**Primeiro vamos criar um som fundamental...** 

#### **1. Selecionar um som que você não se incomoda em perder.**

Realizar a operação Type 1 (Normal) Voice Initialize.

#### **2. Para alcançar o som de vários instrumentos, vamos utilizar os dois osciladores VCO1 e VCO2.**

Pressionar a tecla KNOB PARAMETER GROUP [MIX/VCF], então pressionar o botão CONTROL 2 uma vez para apresentar o parâmetro VCO2 Level no display. Girar o botão para ajustar um valor de "127" assim o VCO2 pode ser ouvido.

#### **3. Ajustar o intervalo entre os osciladores.**

Pressionar a tecla KNOB PARAMETER GROUP [VCO2], então pressionar o botão CONTROL 3 uma vez para apresentar o parâmetro Fine Tune. Girar o botão para ajustar um valor próximo de "-4" para criar um intervalo sutil.

#### **4. Ajustar o FEG, VCF Cutoff e FEG Depth para o som de metais característico.**

Pressionar a tecla KNOB PARAMETER GROUP [VCF].

- Girar o botão CONTROL 1 para ajustar o parâmetro Attack próximo de "40".
- Girar o botão CONTROL 2 para ajustar o Decay próximo de "55".
- Girar o botão CONTROL 3 para ajustar o Sustain próximo de "40".
- Girar o botão CONTROL 5 para ajustar o VCF Cutoff em "55".
- Girar o botão CONTROL7 para ajustar o FEG Depth próximo de "+55".

#### **A seguir vamos destacar alguns parâmetros para acrescentar uma intensidade extra e dimensão ao som...**

#### **5. Enfatizar a característica de metais do VCO 1 com o PEG.**

Pressionar a tecla KNOB PARAMETER GROUP [PEG/LFO].

- Girar o botão CONTROL 1 e ajustar o valor do PEG Decay próximo de "+15".
- Girar o botão CONTROL 2 e ajustar o parâmetro PEG Depth próximo de "-2".

• Girar o botão CONTROL 3 e ajustar o PEG Sw (Tecla) para "VCO1".

#### **6. Aplicar vibrato ao som.**

Pressionar a tecla KNOB PARAMETER GROUP [VCO1] e pressionar o botão CONTROL 8 para apresentar o parâmetro Pmod Depth (Intensidade da Modulação do Pitch) no dsplay. Girar o botão para ajustar um valor próximo de "-20". Isto aplica o efeito vibrato ao som quando se toca.

A seguir, vamos ajustar o vibrato para ser aplicado pela roda [MODULATION], para controlar a quantidade de vibrato conforme se toca. Mudar o ajuste Pmod Depth de novo para "0".

Vamos utilizar um dos 16 ajustes no Control Matrix para determinar o parâmetro VCO1 Pitch Modulation Depth para a roda [MODULATION].

Ajustar a tecla [EDIT ROTARY] no menu VOICE SCENE SETUP.

- Pressionar Set No [UP/DOWN] para apresentar "Set 1" no display.
- Pressionar Param [UP/DOWN] para apresentar "VCO1 PmodDp" no display.
- Pressionar Source [UP/DOWN] para apresentar "A .MW" no display.

**OBSERVAÇÃO**: Também é possível determinar o número da Mudança de Controle para a Fonte, para controlar o Parâmetro. Neste caso o número de Mudança de Controle deve combinar com o ajuste UTILITY SETUP no menu Control Device e Control Number.

É possível controlar o vibrato do VCO1 movendo a roda [MODULATION]. Para definir a faixa de controle de vibrato pressionar Depth [UP/DOWN] para ajustar um valor de "DP+20".

#### **7. Aplicar reverberação ao som.**

Ajustar a tecla [EDIT ROTARY] no menu VOICE COMMON, então pressionar Dly / Rev EF Param [UP/DOWN] para apresentar "REv Return" no display. Pressionar Data [UP/DOWN] para ajustar um valor próxio de "30".

**Existem muitos outros parâmetros que podem ser ajustados para se conseguir o som desejado. Quando se terminar o processo de edição, realizar a operação Voice Store para armazenar a sua produção. Para informações, consultar a página .** 

#### **Lead Sintetizado**

**Primeiro vamos criar um som fundamental....** 

**1. Selecionar um som que você não se incomoda em perder.**  Realizar a operação Type 1 (Normal) Voice Initialize.

#### **2. Ajustar o Sync Algorithm para um movimento lento do som.**

Pressionar a tecla KNOB PARAMETER GROUP [SYNC/FM] Girar o botão CONTROL1 e ajustar o parâmetro Algorithm para "Sync+FMbth", o que habilita o sincronismo e aplica FM para os osciladores mestre e escravo do VCO1.

**OBSERVAÇÃO**: Outros ajustes (exceto para "only FM") também produzirão resultados eficientes.

#### **3.Diminuir a velocidade do LFO1**

Pressionar a tecla KNOB PARAMETER GROUP [PEG/LFO], então pressionar o botão CONTROL 6 uma vez para apresentar o parâmetro LFO1 Speed no display. Girar o botão para ajustar um valor próximo de "8".

#### **4. Alterar a onda LFO1.**

Pressionaro botão CONTROL 5 uma vez para apresentar o parâmetro LFO1 Wave no display. Girar o botão para selecionar "sine↑↓", que muda a onda inteira acima da linha 0. Isto cria um som de lead sintetizado mais típico.

#### **A seguir vamos destacar alguns parâmetros para acrescentar uma intensidade extra e dimensão ao som...**

#### **5. Ajustar o som para tocar portamento.**

No grupo [Peg/LFO], pressionar o botão CONTROL 4 para apresentar o parâmetro Port (Portamento) Time no display. Girar o botão para ajustar um valor próximo de "60".

**OBSERVAÇÃO**: Se "---" está piscando alternadamente com o valor de Port Time no display, isto significa que o portamento está desativado. Para ativar o portamento, pressionar a tecla [PORTAMENTO] uma vez.

#### **6. Ajustar o som Synth Lead para tocar legato.**

Ajustar a tecla {EDIT ROTARY] no menu VOICE SCENE SETUP e pressionar Poly [UP/DOWN] para ajustar o modo Poly em "legat" (legato). Tocando o teclado se produz apenas uma nota monofônica, e é possível pronunciar as notas lead uma na outra.

#### **7. Encorpando o som com o Unison.**

Pressionar a tecla [LAYER] uma vez para selecionar o modo Unison. ("UNISON aparece no canto direito do display). Isto produz um som mais denso quando se toca, reunindo cinco sons em cada nota.

#### **8. Acrescentar o efeito delay para o som.**

Ajustar a tecla [EDIT ROTARY] no menu VOICE COMMON, então pressionar Dly/Rev EF Param [UP/DOWN] para apresentar "Dly Return" no display. Pressionar [UP/DOWN] para ajustar um valor próximo de "30".

**Existem muitos outros parâmetros que podem ser ajustados para se conseguir o som desejado. Quando se terminar o processo de edição, realizar a operação Voice Store para armazenar a sua produção. Para informações, consultar a página .** 

## **Sobre o MIDI**

**O MIDI a sigla para Interface Digital para Intrumentos Musicais, que permite que instrumentos musicais eletrônicos se comuniquem um com o outro, enviando e recebendo Notas, Mudança de Controle, Mudança de Programa e vários outros tipos de dados MIDI ou mensagens. O AN1x pode ser controlado por um dispositivo MIDI pela transmissão de dados relacionados as notas e vários tipos de dados do controlador. O AN1x pode ser controlado pela entrada de mensagens MIDI que selecionam automaticamente os canais MIDI, sons e efeitos e mudam os valores de parâmetro.** 

## **Mensagens MIDI transmitidas e Recebidas pelo AN1x**

As mensagens MIDI podem ser divididas em dois grupos: mensagens Channel (Canal) e mensagens System (Sistema). Abaixo está uma explicação dos vário tipos de mensagens MIDI que o AN1x pode receber e transmitir.

## **1. Mensagens Channel**

As mensagens são dados relacionados ao desempenho do teclado para um canal específico.

## **Note On /Note Off (Tecla Ativa/ Tecla Desativa)**

Mensagens que são geradas quando o teclado é tocado.

Faixa de recepção de notas = C-2 (0) - G8 (127), C3 = 60.

Faixa da velocidade = 1 -127 (Apenas a velocidade Note On é recebida).

Note On: Gerado quando uma tecla é pressionada.

Note Off: Gerado quando uma tecla é liberada.

Cada mensagem inclui um número de notas específico que corresponde a tecla que está pressionada mais o valor da velocidade baseado na forma como a tecla é pressionada.

## **Mudança de Controle**

Mensagens de Mudança de Controle permitem selecionar um banco de sons, volume de controle, pan, modulação, tempo de portamento, brilho e muitos outros parâmetros de controle, através dos números de Mudança de Controle específicos que correspondem a cada um dos vários parâmetros.

#### **Modulação (Control # 001)**

Mensagens que controlam a intensidade de vibrato utilizando a Roda Modulation.

Ajustando o valor em 127 se produz vibrato máximo e o 0 resulta em vibrato desativado.

#### **Tempo de Portamento (Controle # 005)**

Mensagens que controlam a duração do portamento ou um deslizar contínuo do pitch entre as notas tocadas sucessivamente.

Quando o parâmetro Tecla de Portamento é ajustado para ativo, o valor ajustado aqui pode determinar a velocidade da mudança de pitch. Ajustando o valor em 127 temos tempo de portamento máximo e resulta em tempo de portamento mínimo.

**Entrada de Dados MSB (Controle # 006) Entrada de Dados LSB (Controle #038)** 

Mensagens que ajustam o valor para o parâmetro especificado pelo RPN MSB / LSB. O valor do parâmetro é determinado pela combinação do MSB e LSB.

#### **Volume Principal (Controle # 007)**

Mensagens que controlam o volume do AN1x.

Ajustando o valor em 127 se produz volume máximo e 0 resulta em volume desligado. A mensagem 007 (Volume Principal) será transmitida utilizando um controlador opcional conectado ao plugue FOOT VOLUME no painel traseiro de acordo com ajuste de fábrica.

### **Pan (Controle #010)**

Mensagens que controlam a posição do pan estéreo da cada som (para a saída estéreo).

Ajustar o valor 127 para a posição mais à direita e 0 para a posição mais a esquerda.

#### **Expressão (Controle # 011)**

Mensagens que controlam a expressão da entonação de cada som durante a performance.

Ajustando o valor em 127 se produz volume máximo e 0 resulta em volume desligado.

#### **Tecla Sustain (Controle # 064)**

Mensagens que controlam o sustain on/off

Ajustando o valor entre 64 - 127 ativa-se o sustain, entre 0 - 63 desativa-se o sustain.

#### **Tecla Portamento (Controle # 065)**

Mensagens que controlam o portamento on/off

Ajustando o valor entre 64 - 127 ativa-se o portamento, entre 0 - 63 desativa-se o portamento.

#### **Conteúdo Harmônico (Controle # 071)**

Mensagens que ajustam a ressonância VCF para ajustar cada som.

Valores mais altos resultam em mais características, som ressonante. Dependendo do som, a faixa eficaz pode ser mais estreita do que a faixa disponível para ajuste.

#### **Tempo de Release (Control # 072)**

Mensagens que ajustam diretamente o tempo de release AEG ajustado para cada som.

#### **Tempo de Ataque (Controle # 073)**

Mensagens que ajustam diretamente o tempo de ataque AEG ajustado para cada som.

#### **Brilho (Controle # 074)**

Mensagens que ajustam diretamente a freqüência de corte VCF para cada som.

Valores mais baixos resultarão num som mais suave. Dependendo do som, a faixa eficaz pode ser mais estreita do que a faixa disponível para ajuste.

#### **Intensidade do Efeito 1 (Reverb) (Controle #091)**

Mensagens que ajustam o nível de mandada para o efeito Reverb.

#### **Intensidade do Efeito 3 (Variação [Chorus]) (Controle #093)**

Mensagens que ajustam o equilíbrio dry/wet para o Efeito de Variação Chorus.

#### **Intensidade de Efeito 4 (Intensidade do Delay) (Controle #094)**

Mensagens que ajustam o nível da mandada para o efeito Delay.

## **Incremento de Dados (Controle #096)**

#### **Decremento (Controle #097) para RPN**

Mensagens que incrementam e decrementam o valor MSB de sensibilidade da curva do pitch.

Deve-se determinar um dos parâmetros utilizando o RPN no dispositivo externo em utilização.

Os dados byte são ignorados.

Quando o valor máximo ou o valor mínimo é alcançado, o valor não será incrementado ou decrementado (Incrementando o ajuste fino não fará com que o ajuste grosso seja incrementado).

#### **RPN (Número de Parâmetro Registrado) LSB (Controle #100) RPN (Número de Parâmetro Registrado) MSB (Controle #101)**

Mensagens que compensam, acrescentam ou subtraem valores de sensibilidade da curva do pitch do som.

Primeiro enviar o RPN MSB e RPN LSB para especificar o parâmetro a ser controlado. Então utilizar Incremento/Decremento de Dados para ajustar o valor de um parâmetro específico.

Observar que uma vez que o RPN tenha sido ajustado para um canal, os dados de entrada seguintes serão reconhecidos como mudança de valor do mesmo valor RPN. Portanto depois que se utilizar o RPN deve-se ajustar um valor Null (7FH, 7FH) para evitar um resultado inexperado.

As mensagens que podem ser recebidas são as seguintes:

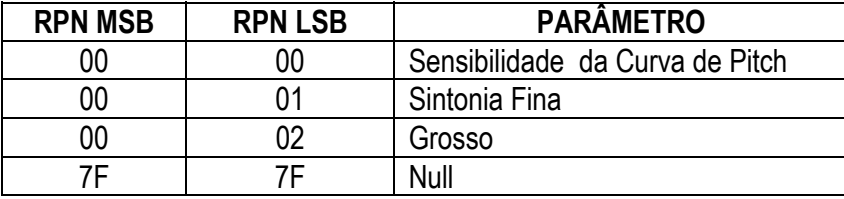

## **Mensagens do Modo Channel**

A seguir as Mensagens do Modo Channel que podem ser recebidas.

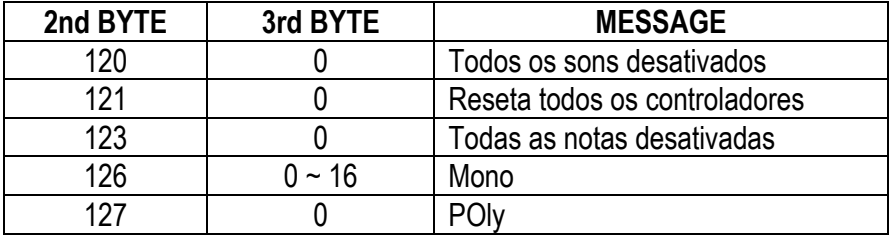

#### **Todos os Sons Desligados (Controle # 120)**

Limpa todos os sons que estão habilitados para o canal especificado. No entanto, o estado das mensagens de canal tal como Note On e Hold On são conservadas.

#### **Reseta Todos os Controladores (Controle # 121)**

Os valores dos seguintes controladores serão resetados para os padrões: Curva de Pitch, Pressão do Canal, Tecla Sustain, Modulação, Expresão, Portamento, RPN \*, Volume, Pan, Nível de Mandada de Efeito 1, 3, 4.

\*Número não especificado; dados internos não serão alterados.

#### **Todas as Notas Desativadas (Controle #123)**

Limpa todas as notas atuais no canal especificado.

No entanto, se a Tecla Sustain está ativa, as notas continuarão soando até que sejam desativadas.

#### **Mono (Controle #126)**

Realiza a mesma função como quando a mensagem Todos os Sons Desativados é recebida, e se o terceiro byte (número mono) está na faixa de 0-16, ajusta o canal correspondente para o modo MONO ( Modo 4: m  $= 1$ ).

#### **Poly (Controle #127)**

Realiza a mesma função como quando a mensagem Todos os Sons Desativados é recebida, e ajusta o canal correspondente para o Modo Poly (Modo 3).

## **Mudança de Programa**

Mensagens que selecionam sons.

## **Canal Aftertouch**

Mensagens que permitem controlar os sons pela pressão que se aplica as teclas depois de pressionar inicialmente as teclas, para um canal inteiro.

## **Curva de Pitch**

As mensagens da Curva de Pitch são mensagesn de controladores contínuos que permitem que o pitch das notas designadas são aumentadas ou diminuídas por uma duração específica.

## **2. MENSAGENS SYSTEM**

As mensagens System são dados relacionados ao sistema geral do dispositivo.

#### **Mensagens Exclusivas do Sistema**

As mensagens exclusivas do Sistema controlam várias funções do AN1x, incluindo o volume master e a sintonia master, tipo de efeito e muitos outros parâmetros.

#### **Volume Master**

Quando recebido, o Volume MSB será eficaz para o Parâmetro System.

F0 7F 7F 04 01 II mm F7 (Hexadecimal)

\*mm(MSB) = valor de volume apropriado, II(LSB) = ignorado

## **Sensing Ativo**

Uma vez que FE (Sensing Ativo) foi recebido, se nenhum dado MIDI é recebido por um intervalo maior do que um intervalo de aproximadamente 300mseg, o AN1x realizará a mesma função como quando as mensagens Todos os Sons Desativados, Todas as Notas Desativadas e Reseta Todos os Controladores são recebidas, e então voltam ao estado em que o FE não é monitorado.

Consultar o MIDI Data Format no livro Data List para maiores informações sobre as várias mensagens.

### **Modos de Mudança Control**

O AN1x tem dois modos de Mudança de Controle. O Modo 1 corresponde a lista de parâmetros de Mudança de Controle de acordo com o padrão MIDI. O Modo 2 é uma lista especial de parâmetros de Mudança de Controle para cada modo, consultar o livro Data List.

## **Mensagens de Erro**

**As mensagens a seguir podem aparecer durante a operação, indicando problemas ou operação incorreta, ou para fornecer informação. Elas estão explicados abaixo.** 

## **Battery Low**

A memória de backup está fraca, e a memória não pode fazer o backup. Armazenar os dados necessários em um dispositivo de armazenagem de dados MIDI e troque a bateria no seu revendedor Yamaha ou qualquer outro serviço técnico autorizado.

## **Devie No. = off Error**

Não pode mandar o MIDI bulk data pois o Número do Dipositivo está desativado.

### **Device Number Error**

Não pode receber o MIDI bulk data devido a um ajuste de Número de Dispositivo impróprio. Combinar os números do dispositivo para o AN1x e dispositivo externo.

## **Not Scene Ctrl**

A mensagem Exclusiva do Sistema não pode ser recebida pois a função Scene Control não está ativa. Pressionar as duas teclas Scene para ativar o Controle de Cena.

## **Illegal Data**

Ocorreu um erro durante a recepção de dados MIDI. Começar a operação de transmissão.

## **MIDI Buffer Full !**

Recebidas informações MIDI demais. Eliminar os dados MIDI desnecessários.

## **SysEX Adrs Error**

O endereço da mensagem Exclusiva do Sistema está incorreta. Confirmar o endereço dos dados transmitidos.

## **SysEx Data Error**

Os dados da mensagem Exclusiva do Sistema recebidos estão incorretos. Confirmar o conteúdo dos dados transmitidos (tal como MSB necessário, dados LSB, etc...)

## **SysEx Size Error**

O tamanho da mensagem Exclusiva do Sistema recebida está incorreto. Confirmar o tamanho dos dados transmitidos.

## **Check Sum Error**

O tamanho da mensagem Exclusiva de Sistema recebida está incorreto. Confirmar a mensagem de Check Sum dos dados transmitidos

## **Receiveing Bulk**

Apresenta quando o bulk data é recebido.

# **Solucionando Problemas**

**A seguir está uma lista de sugestão para solução de problemas e páginas de referência para alguns problemas mais comuns que podem ser encontrados durante a operação. Geralmente, a maioria dos problemas são resultados de ajustes incorretos. Antes de chamar um profissional especializado, consultar as dicas para a solução de problemas abaixo para ver se é possível identificar e corrigir a causa do problema.** 

### **Sem som**

- O volume está alto o suficiente ?
- Se um Pedal está conectado ao plugue [FOOT VOLUME], o Pedal Volume foi pressionado ?
- O volume do VCA está alto o suficiente ?
- O nível de Mixer VCO está alto o suficiente ?
- O Corte VCF está baixo ?
- A Largura do Pulso VCO está ajustado corretamente ?
- Os ajustes do efeito estão incorretos ?
- O canal de recepção MIDI está desativado ?
- Os alto falantes ou outros componentes de áudio estão conectados corretamente ?
- O teclado Local está desativado ?
- Se estão sendo tocados dados de uma canção utilizando um dispositivo externo, o volume ou os ajustes relacionados a expressão estão corretos ?
- O Ponto de Split está ajustado adequadamente ?

### **Não há som do Arpeggiator ou Sequenciador de Passo**

- O ajuste Velocity está alto o suficiente ?
- A tecla [ARPEGGIO/SEQ] está ativa ?
- A Cena atual é a mesma que está ajustada no menu ARPEGGIO/SEQ SETUP ?
- Os ajustes do Modo Keyboard e Ponto de Split são apropriados ?

#### **Sons Distorcidos**

- Os ajustes de efeitos são os apropriados ?
- O volume está alto demais ?
- Ao ajustes de oscilador SYNC/FM estão corretos ?
- O nível VCA feedback está alto demais ?
- O Nível de Ruído está alto demais ?

#### **Som está baixo demais**

- O volume MIDI ou a expressão MIDI está ajustada baixo demais ?
- O parâmetro Keyboard Velocity do menu UTILITY SETUP está baixo demais ?
- O Corte HPF está ajustado alto demais ?

#### **O pitch está desligado**

- Os parâmetros relacionados à afinação estão ajustados em "0" ? Consultar VCO Pitch, Afinação. Afinação Master, Transposição do Teclado
- Os ajustes do oscilador SYNC/FM são apropriados ?

#### **O som está oscilando e interrompido**

- O número máximo de notas da polifonia foi excedido ?
- O Free EG está mudando de volume ou freqüência de corte enquanto se toca ?
- A Nota do Sequenciador de Passo e Velocidade estão ajustados apropriadamente ?

#### **Apenas uma nota soa por vez**

• O modo Poly está ajustado em Legato ou Mono ?

### **Não é possível ouvir os efeitos**

• A tecla Effect Bypass está ativa ?

## **Sem portamento**

• A tecla [PORTAMENTO] está ajustada em "ON" ?

## **Não é possível realizar a operação armazenagem**

• O ajuste Free EG está ajustado para Record Standby ?

# **CONTAGEM DE LAUDAS**

## **MANUAL: AN1x**

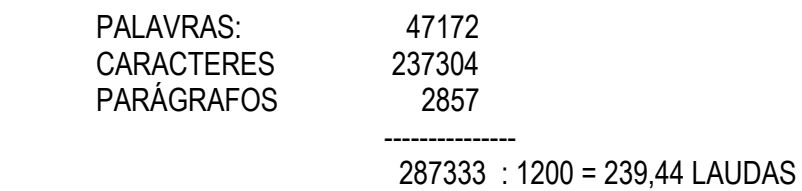

# **TOTAL A PAGAR: R\$ 2873,28**